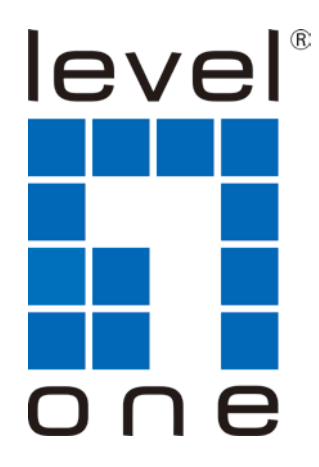

# LevelOne

## **User Manual**

WGR-6013

300Mbps Wireless Gigabit Router

Ver. 1.0

## **Safety**

#### **FCC WARNING**

This equipment may generate or use radio frequency energy. Changes or modifications to this equipment may cause harmful interference unless the modifications are expressly approved in the instruction manual. The user could lose the authority to operate this equipment if an unauthorized change or modification is made.

This equipment has been tested and found to comply with the limits for a Class B digital device, pursuant to Part 15 of the FCC Rules. These limits are designed to provide reasonable protection against harmful interference in a residential installation. This equipment generates, uses, and can radiate radio frequency energy and, if not installed and used in accordance with the instructions, may cause harmful interference to radio communications. However, there is no guarantee that interference will not occur in a particular installation. If this equipment does cause harmful interference to radio or television reception, which can be determined by turning the equipment off and on, the user is encouraged to try to correct the interference by one or more of the following measures:

- 1) Reorient or relocate the receiving antenna.
- 2) Increase the separation between the equipment and receiver.
- 3) Connect the equipment into an outlet on a circuit different from that to which the receiver is connected.
- 4) Consult the dealer or an experienced radio/TV technician for help.

#### **CE Declaration of conformity**

This equipment complies with the requirements relating to electromagnetic compatibility, EN 55022 class B for ITE, the essential protection requirement of Council Directive 89/336/EEC on the approximation of the laws of the Member States relating to electromagnetic compatibility.

#### **CE Marking Warning**

Hereby, Digital Data Communications, declares that this product is in compliance with the essential requirements and other relevant provisions of Directive 1999/5/EC.

The CE-Declaration of Conformity can be downloaded at: http://www.levelone.eu/support.php

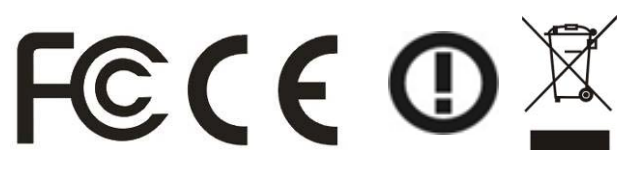

## **General Public License**

This product incorporates open source code into the software and therefore falls under the guidelines governed by the General Public License (GPL) agreement.

Adhering to the GPL requirements, the open source code and open source license for the source code are available for free download at [http://global.level1.com.](http://global.level1.com/)

If you would like a copy of the GPL or other open source code in this software on a physical CD medium, LevelOne (Digital Data Communications) offers to mail this CD to you upon request, for a price of US\$9.99 plus the cost of shipping.

#### **Table of Contents**

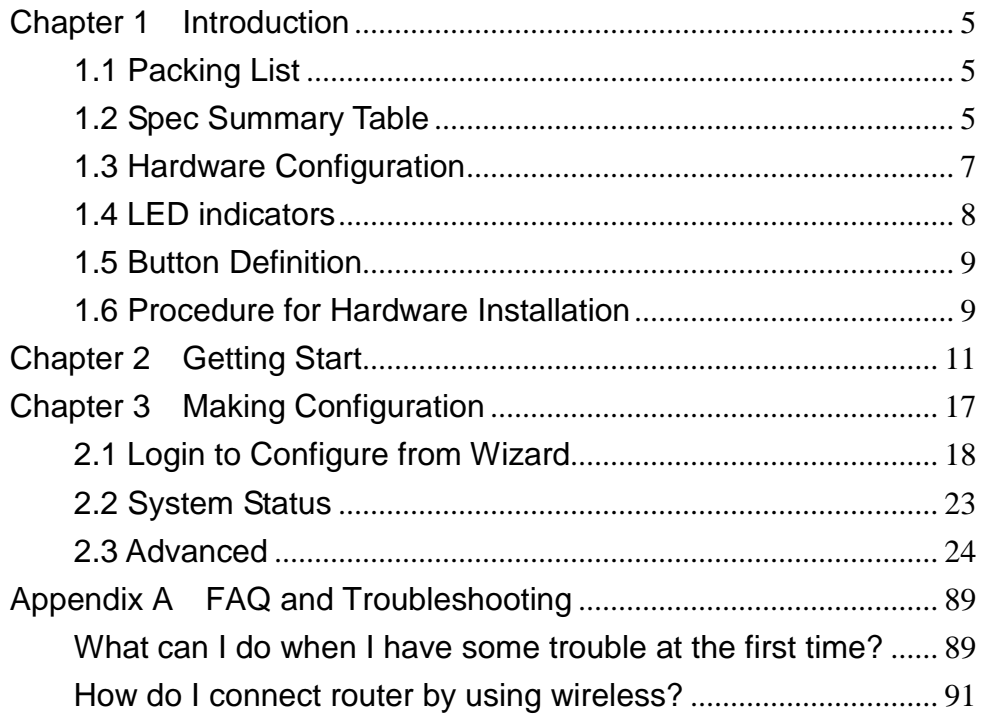

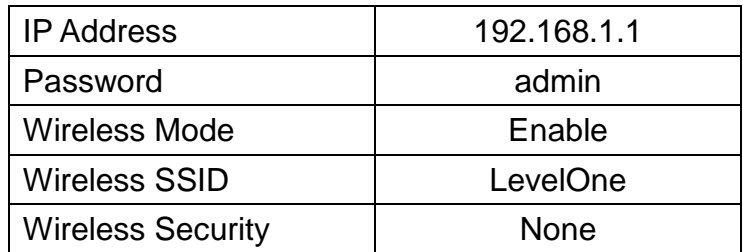

## **Chapter 1 Introduction**

Congratulations on your purchase of this outstanding Wireless Broadband Router. This product is specifically designed for Small Office and Home Office needs. It provides a complete SOHO solution for Internet surfing, and is easy to configure and operate even for non-technical users. Instructions for installing and configuring this product can be found in this manual. Before you install and use this product, please read this manual carefully for fully exploiting the functions of this product.

## **1.1 Packing List**

WGR-6013 Power Adapter RJ-45 LAN Cable Quick Installation Guide CD Manual/QIG Antenna

## **1.2 Spec Summary Table**

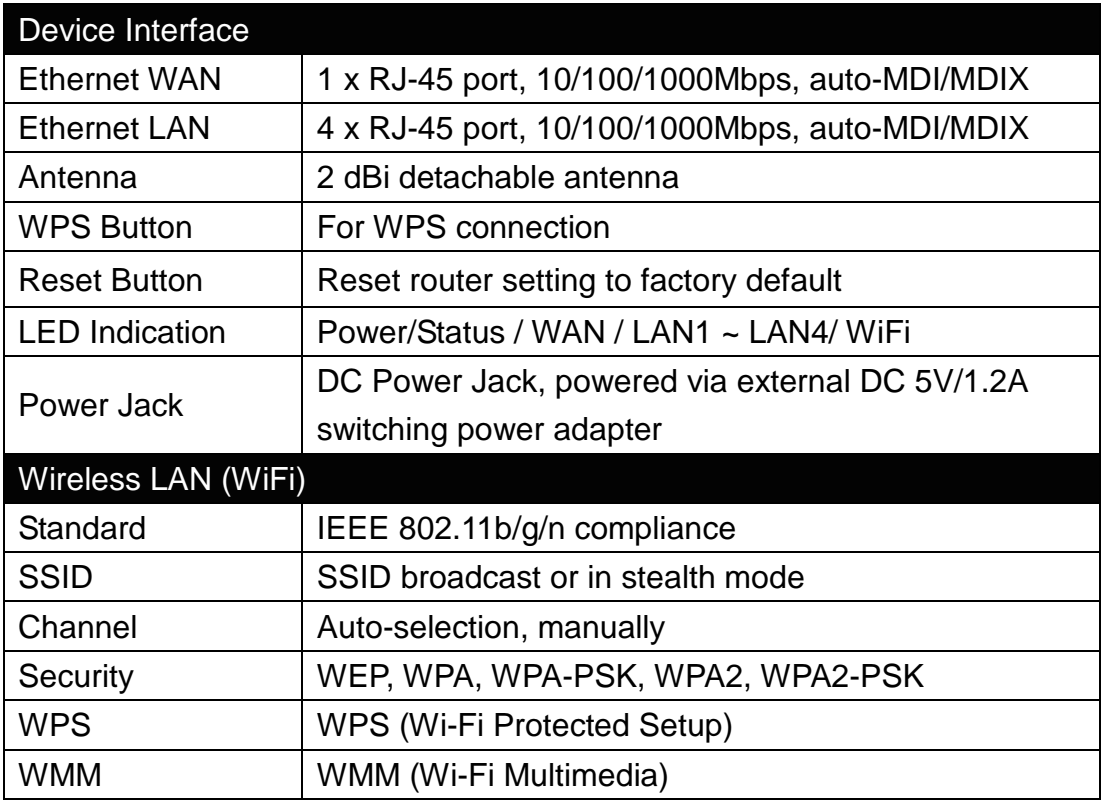

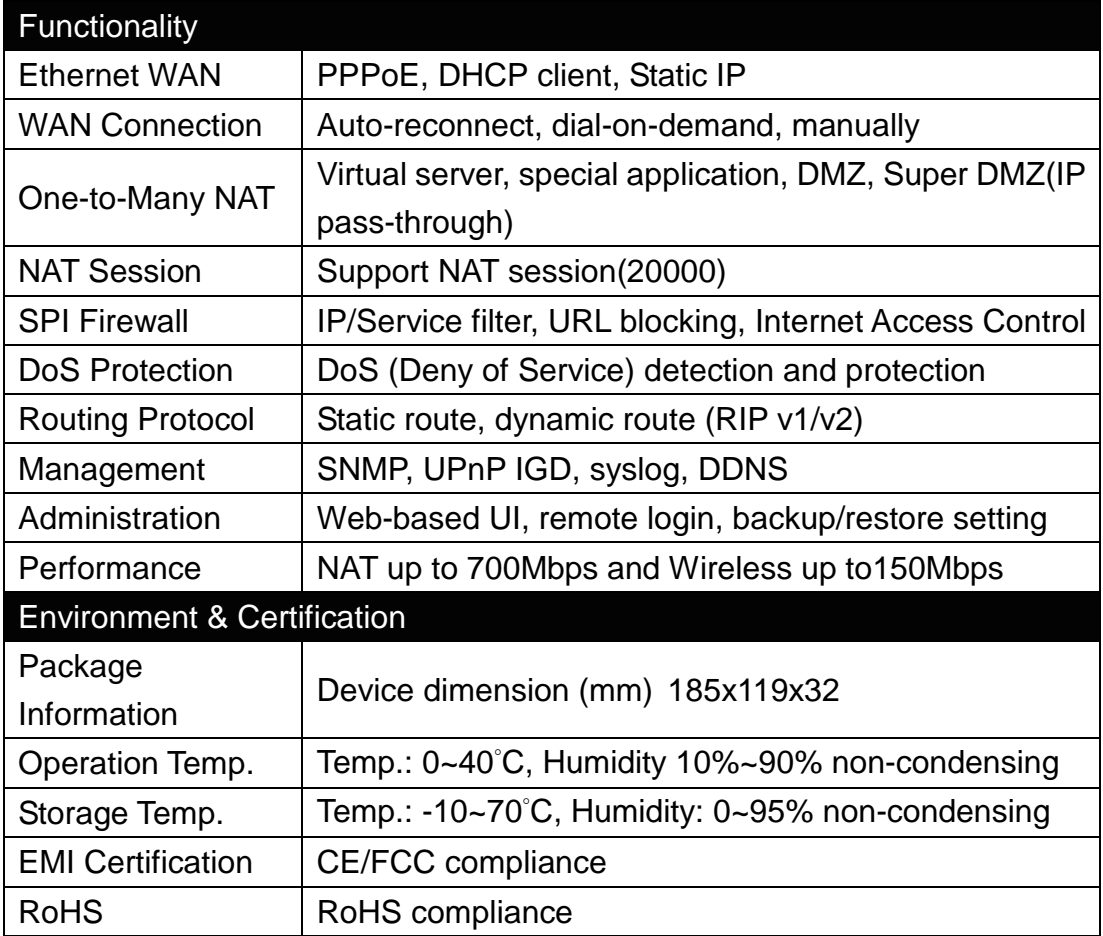

\*Specifications are subject to change without prior notice.

## **1.3 Hardware Configuration**

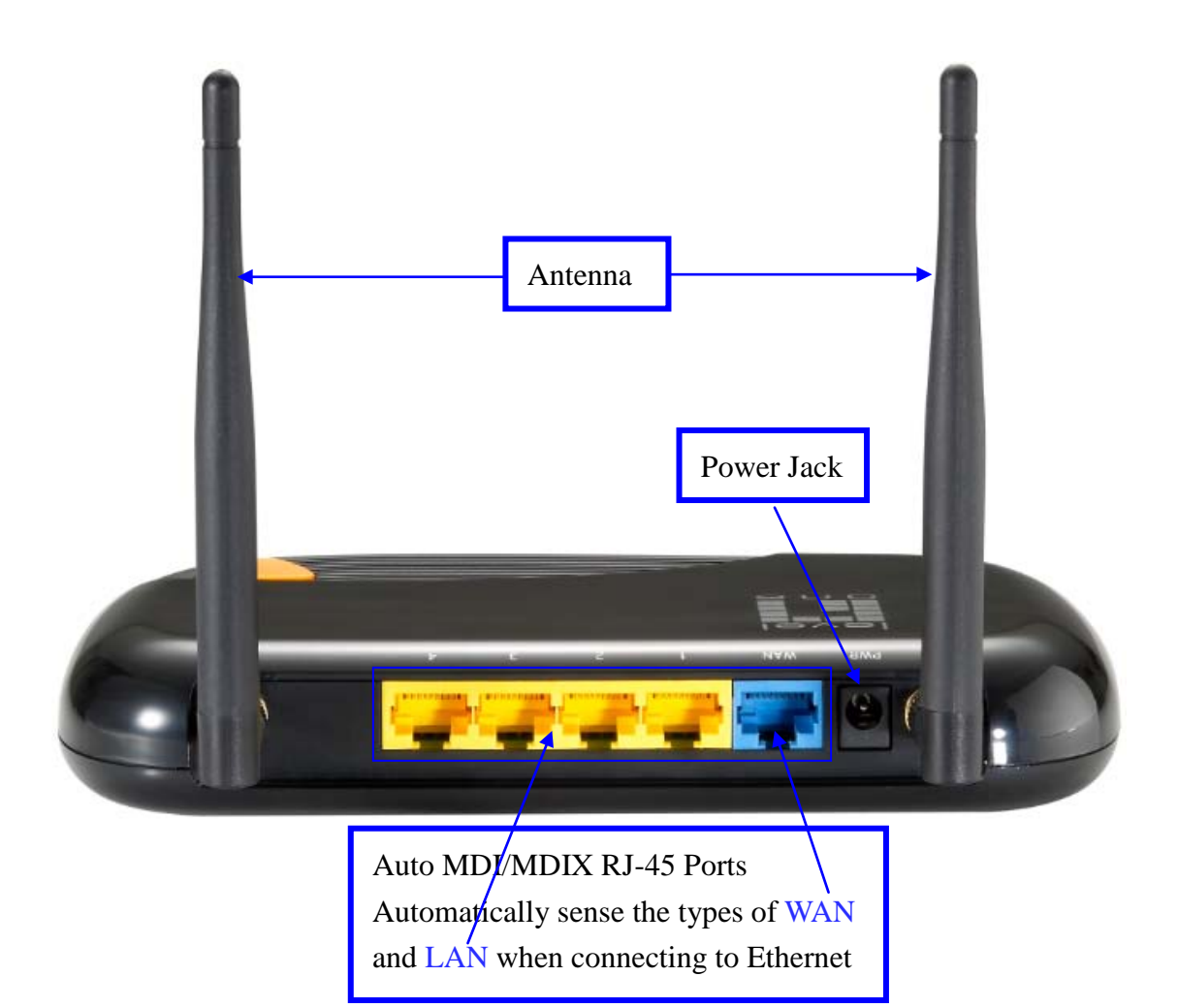

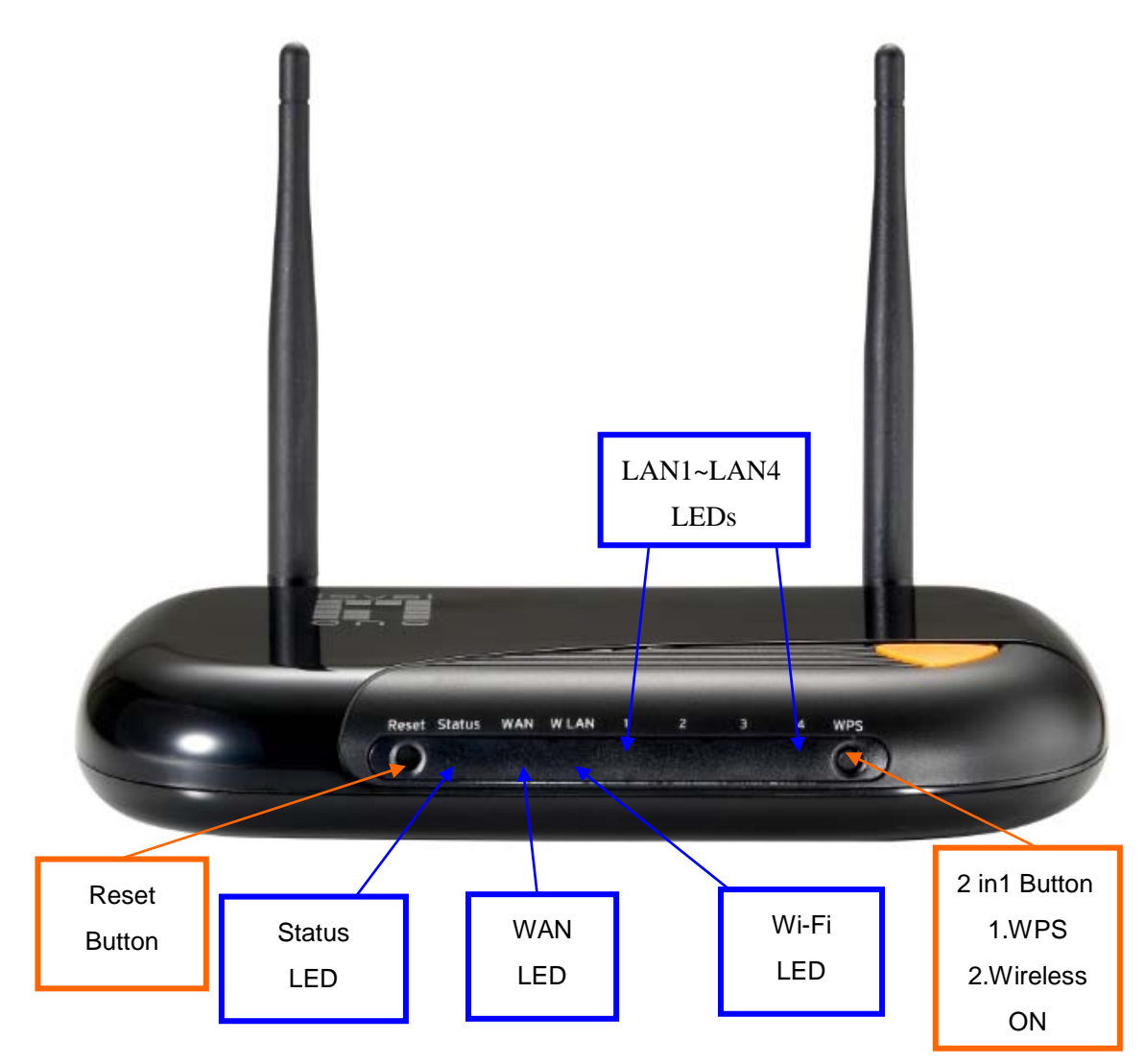

## **1.4 LED indicators**

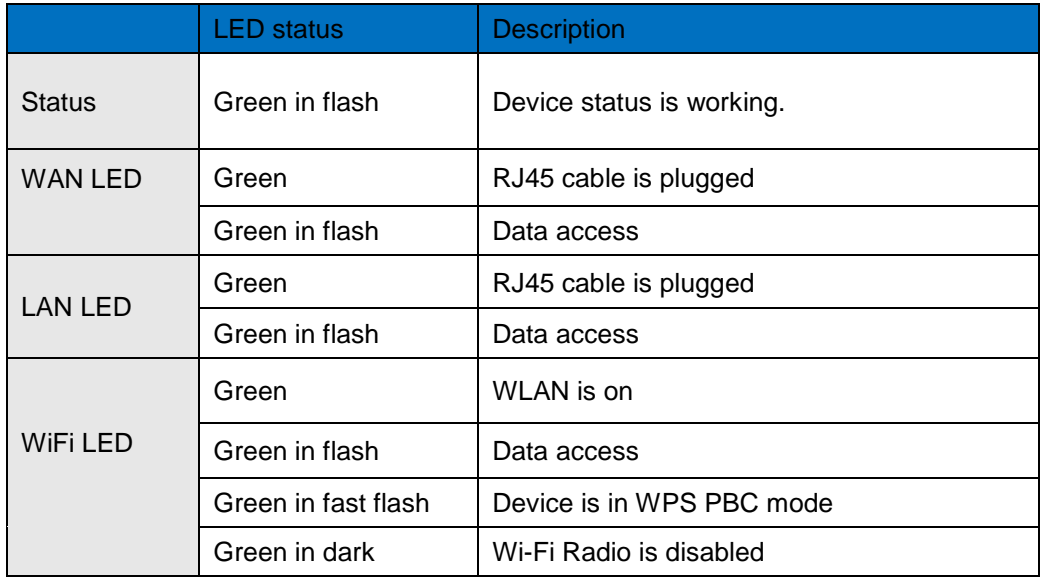

## **1.5 Button Definition**

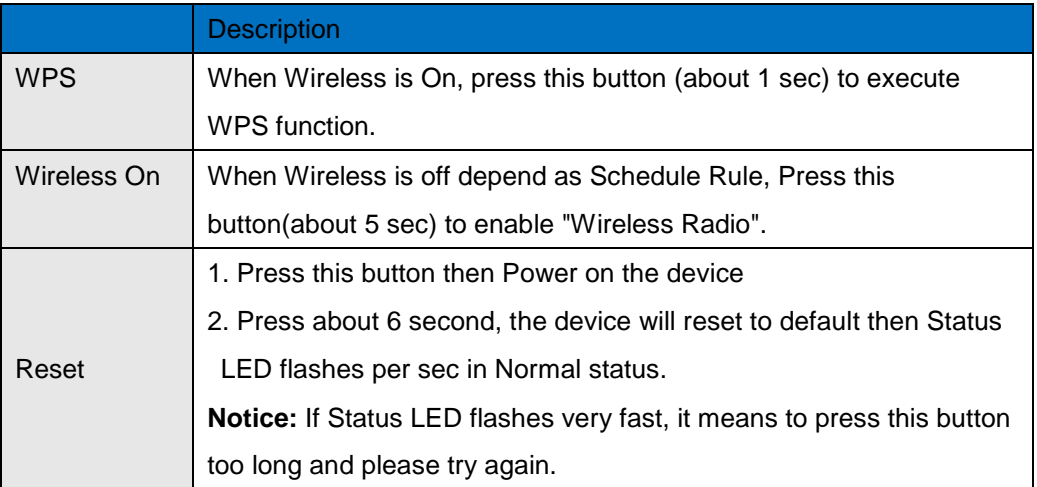

## **1.6 Procedure for Hardware Installation**

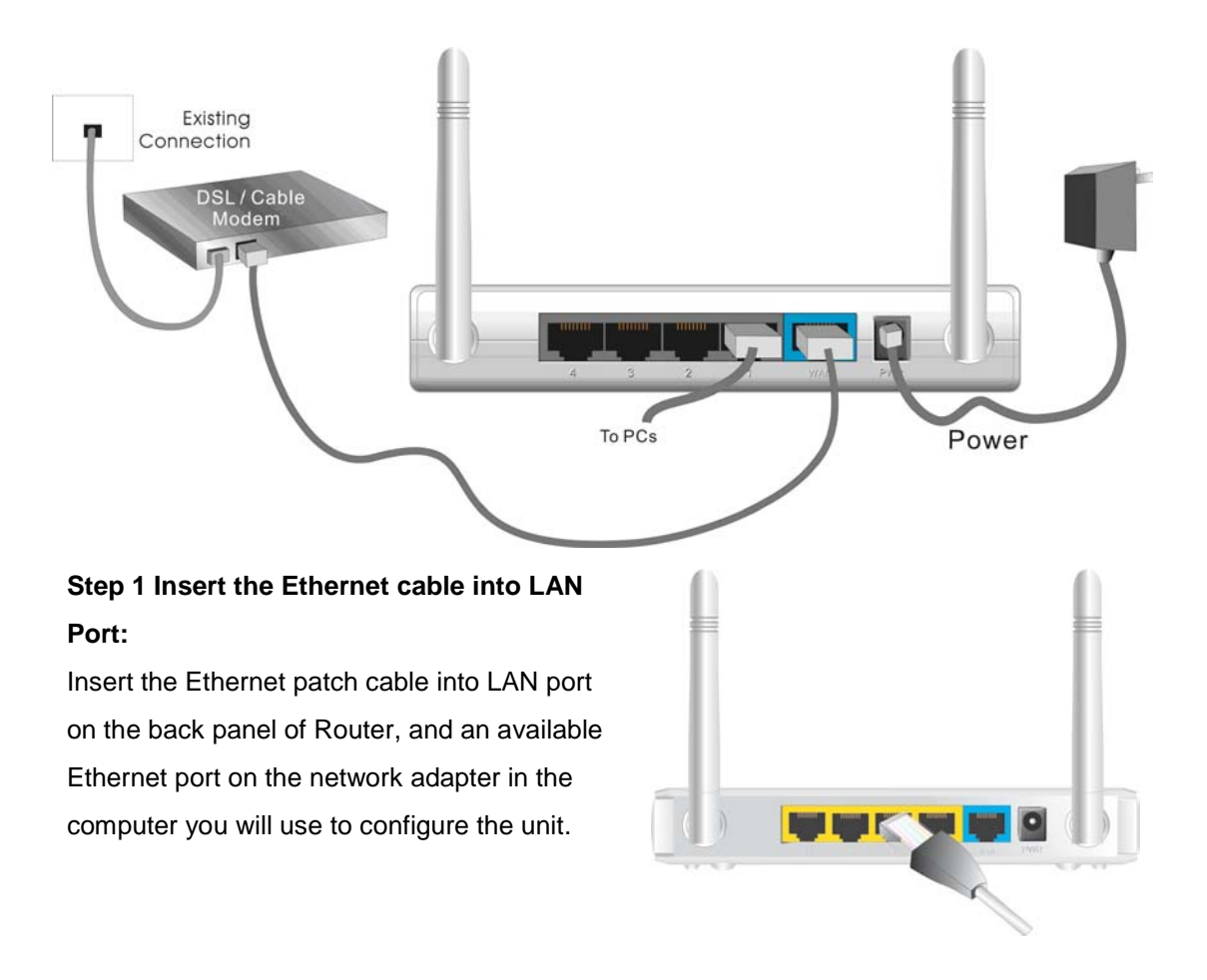

#### **Step 2 Insert the Ethernet patch cable into Wired WAN port:**

Insert the Ethernet patch cable form DSL Modem into Wired WAN port on the back panel of Router.

#### **Step 3. Power on Router:**

Connect the power adapter to the receptor on the back panel of your Router.

#### **Step 4. Complete the setup.**

When complete, the Status LED will flash.

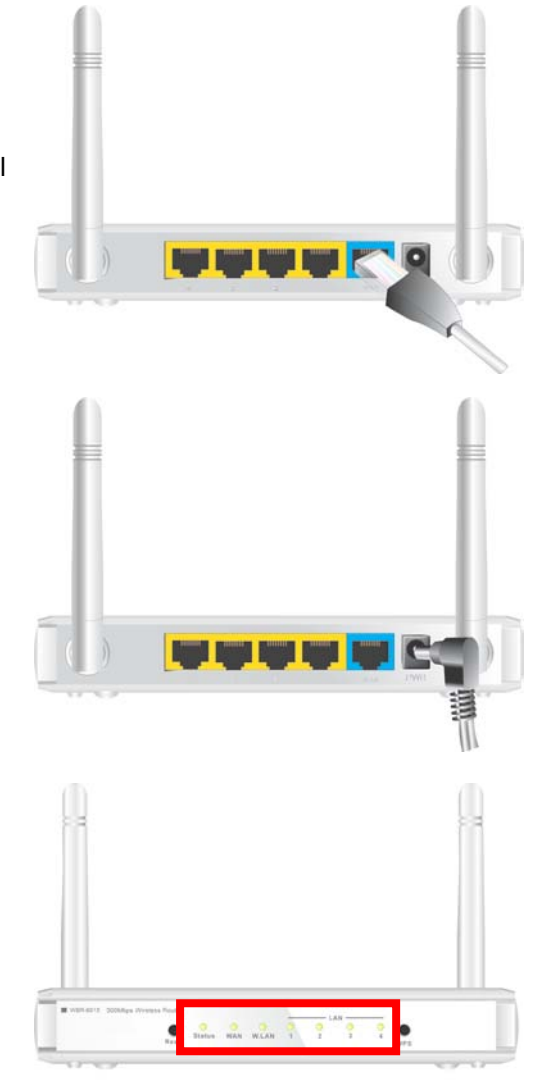

## **Chapter 2 Getting Start**

Insert the CD into CD reader on your PC. The program, AutoRun, will be executed automatically. And then you can click the Easy setup Icon for this utility.

Configure the settings by the following steps.

**2.1**. Select Language then click "Next" for continues.

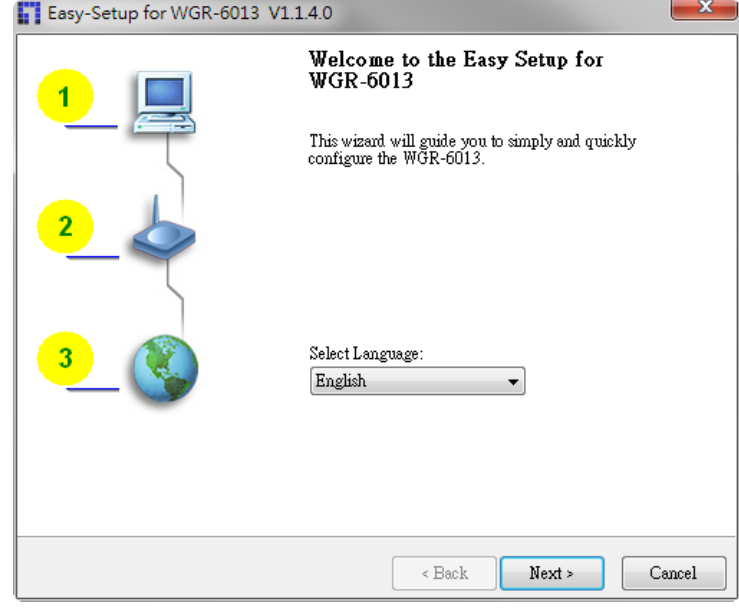

#### **2.2 Setup mode**

You can select Wizard mode to run the setup step-by-step or run advanced mode to diagnose the network settings of the router.

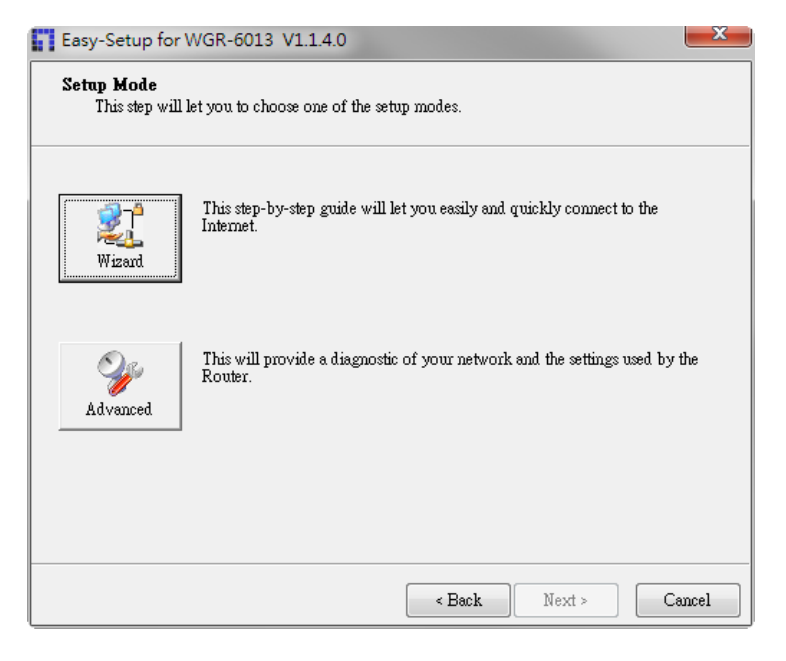

#### **2.3 Advanced mode Setup.**

Check the PC, Router or Internet icons for the Status of PC, Router or Internet.

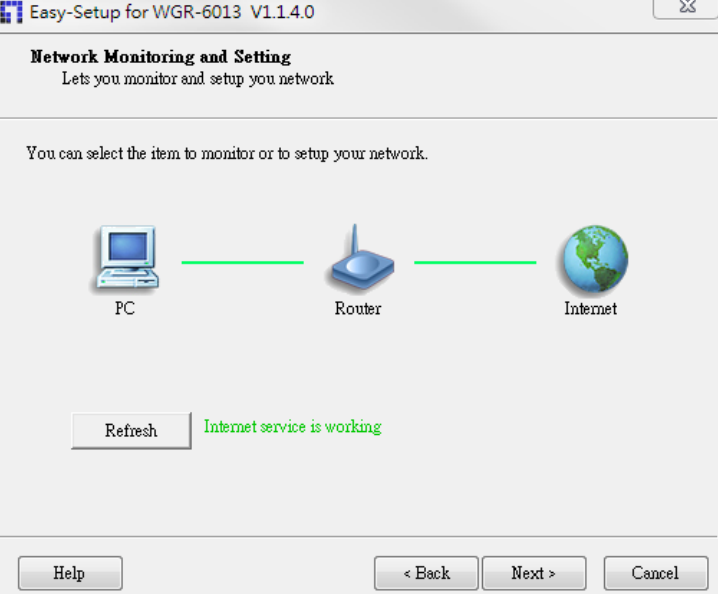

#### **2.4 Quick Wizard Install mode Setup**

- 1. Make sure the router is powered on.
- 2. Make sure your network adapter is connected to the LAN port of the router
- 3. Make sure your network adapter has an IP address.
- Click "Next" for continues

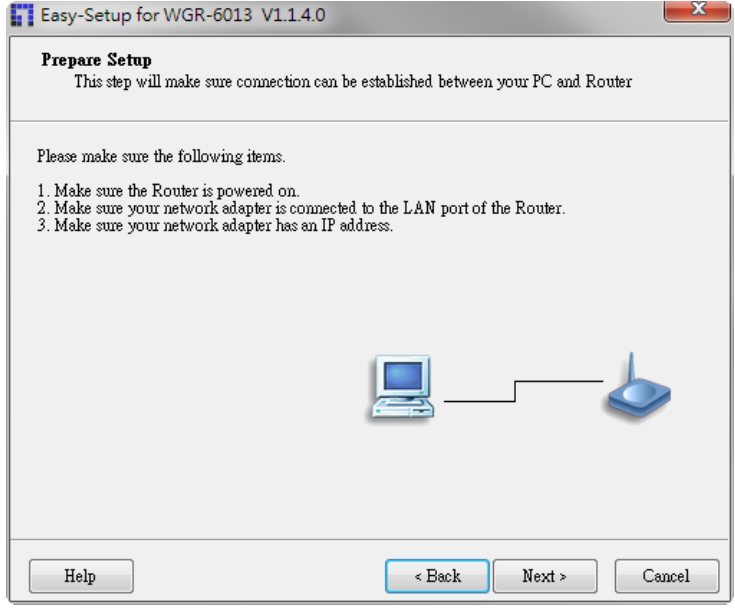

#### **2.5. Wireless Setting.**

Key in the SSID, Channel and Security options, and then click "Next" for continues.

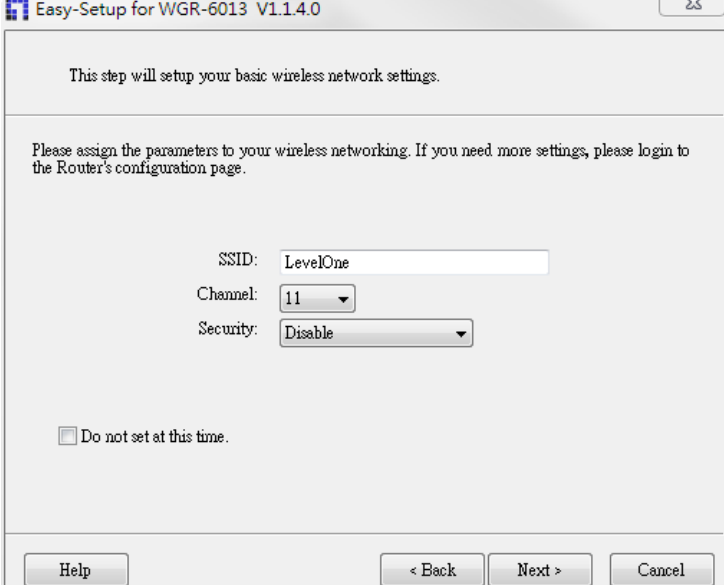

 $\overline{\phantom{a}}$   $\times$  Back

 $Next >$ 

 $\ensuremath{\mathsf{C} \text{accel}}$ 

#### **2.6 Auto Detect WAN Service.** Easy-Setup for WGR-6013 V1.1.4.0  $-x$ Auto Detect WAN Service Click "Next" for continue. This step will automatically detect one suitable WAN service for Router Click the button, "Let me select WAN service Please make sure the  $\ensuremath{\mathsf{WAM}}$  cable connection is working between your Router and broadband modem. by myself", to disable this function. You can ignore the WAN cable connection, but the WAN service will not be checked later. You can set it manually if you know your WAN service type. **Note: The Item supports to detect the Dynamic and PPPoE WAN Services only** $\hfill\blacksquare$  <br> Let me select WAN service by myself

 ${\rm Help}$ 

Example, the Dynamic WAN type is detected.

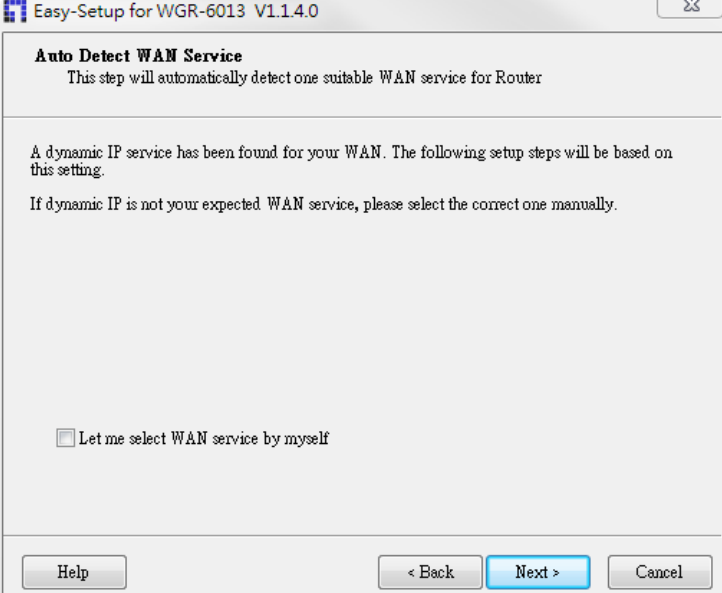

#### **2.7. Manual select WAN Service**

In the manual mode, Click the any icons for continues.

#### **2.8 Summary of the settings and Next to "Reboot"**

Click "Next" for continue.

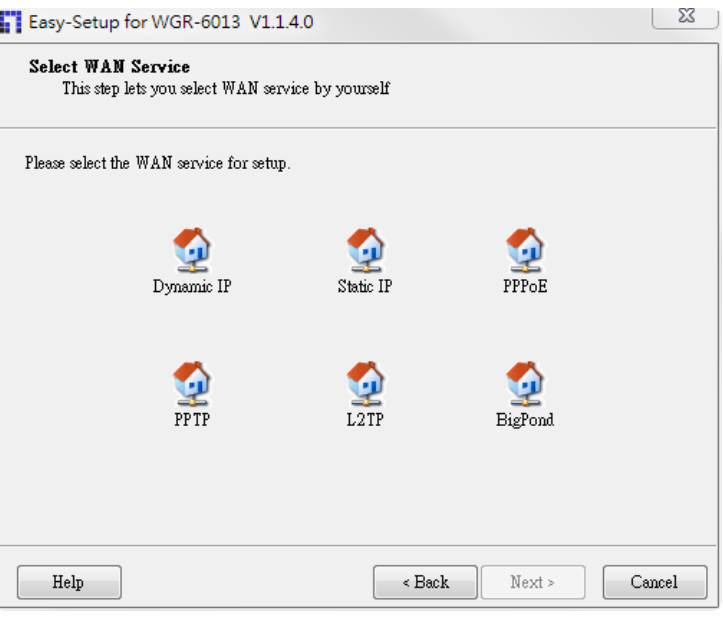

#### **2.9 Apply the Settings or Modify.**

Click "Next" for continue.

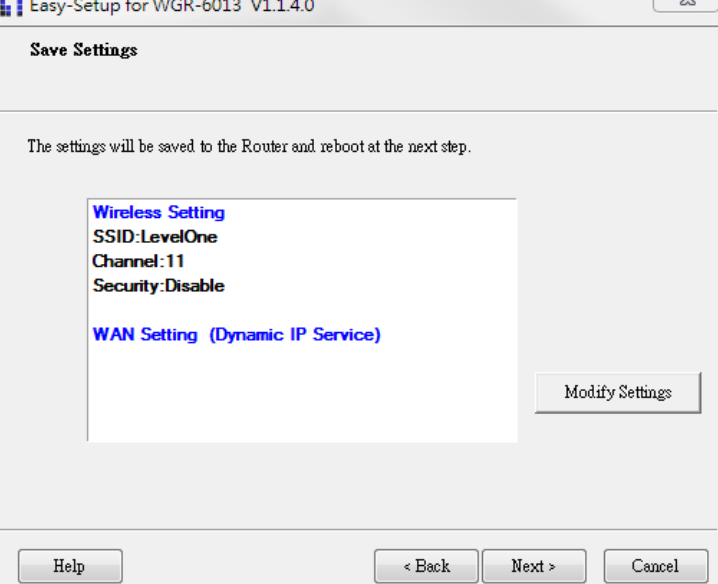

 $^{3}$ 

#### **2.10 Test the Internet connection.**

Test WAN Networking service. Click "Next" for continue.

**You can ignore the by select the "Ignore Test".**

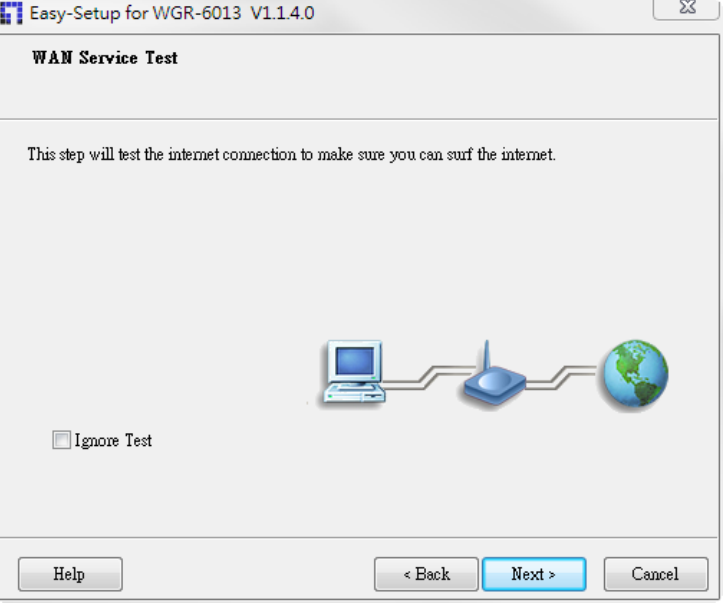

#### **2.11 Setup Completed.**

The EzSetup is finish, you can open the default web browser to configure advanced settings of the Router.

f

Click "Finish" to complete the installation.

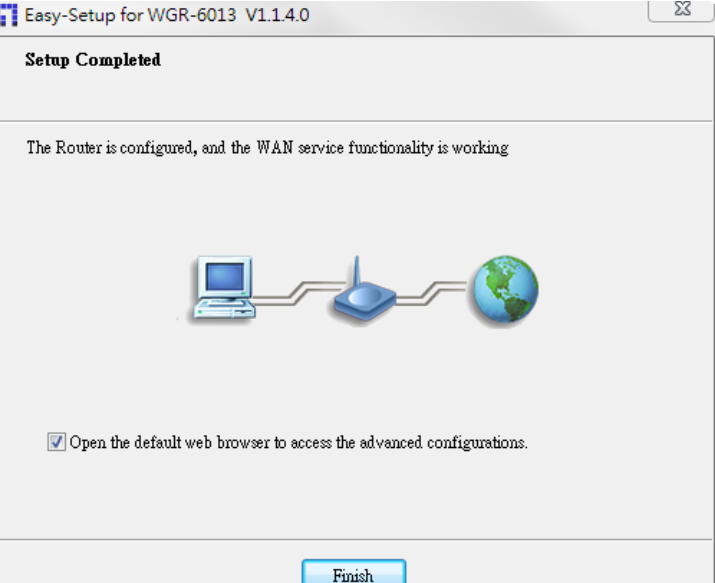

## **Chapter 3 Making Configuration**

This product provides Web based configuration scheme, that is, configuring by your Web browser, such as Mozilla Firefox or or Internet Explorer. This approach can be adopted in any MS Windows, Macintosh or UNIX based platforms.

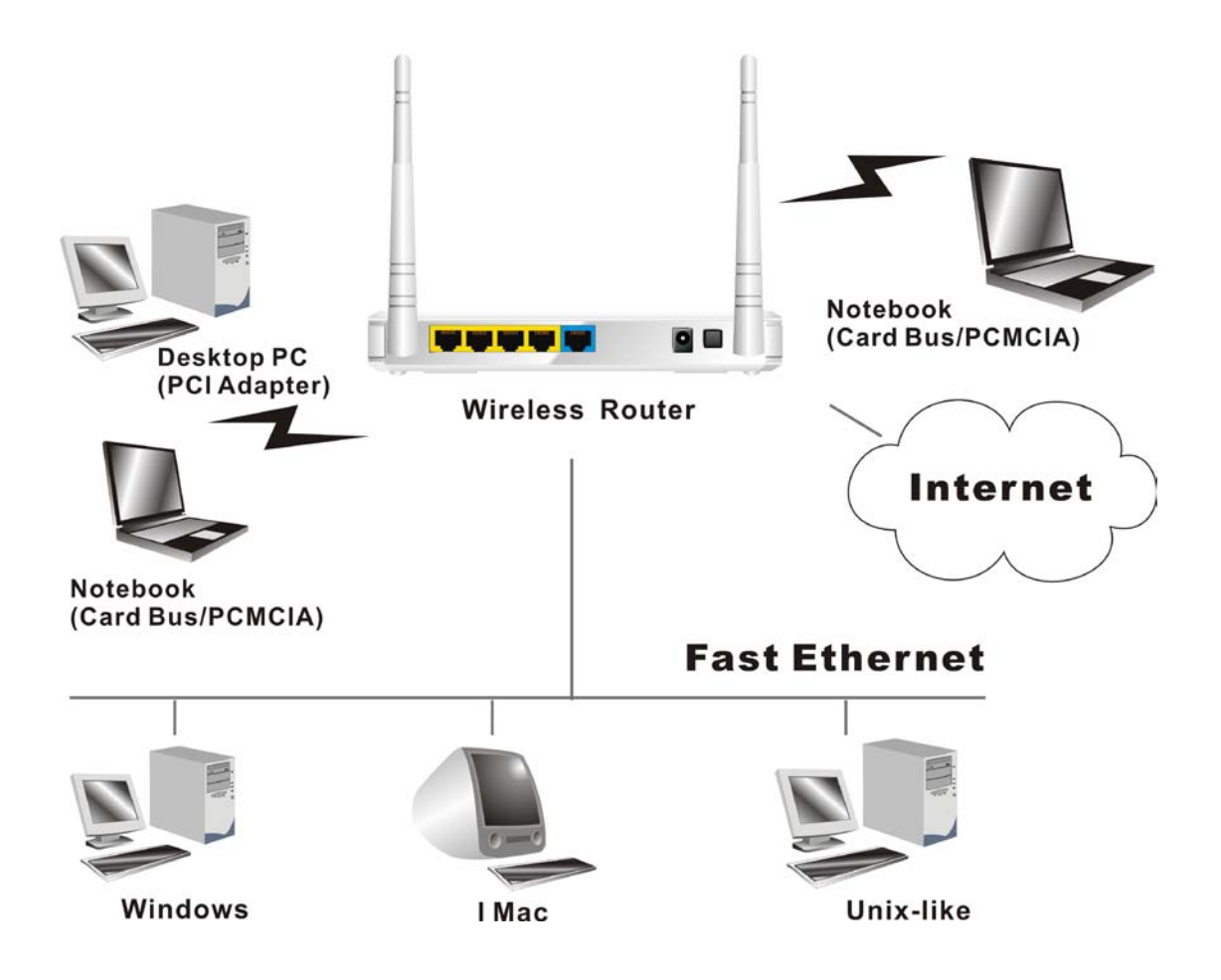

### **2.1 Login to Configure from Wizard**

Type in the IP Address [\(http://192.168.1.1\)](http://192.168.1.1/)

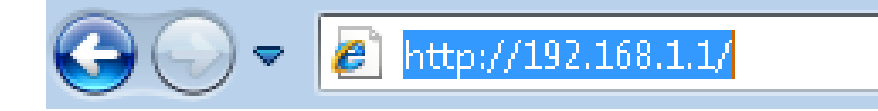

Type password, the default is "admin" and click 'login' button.

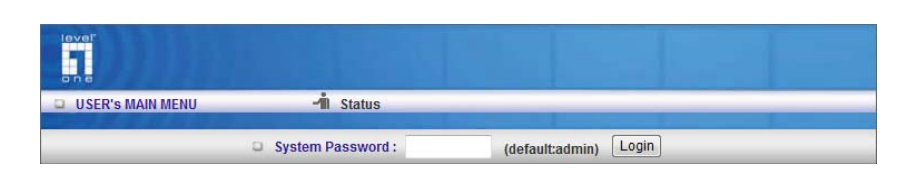

Press "Wizard" for basic settings with simple way.

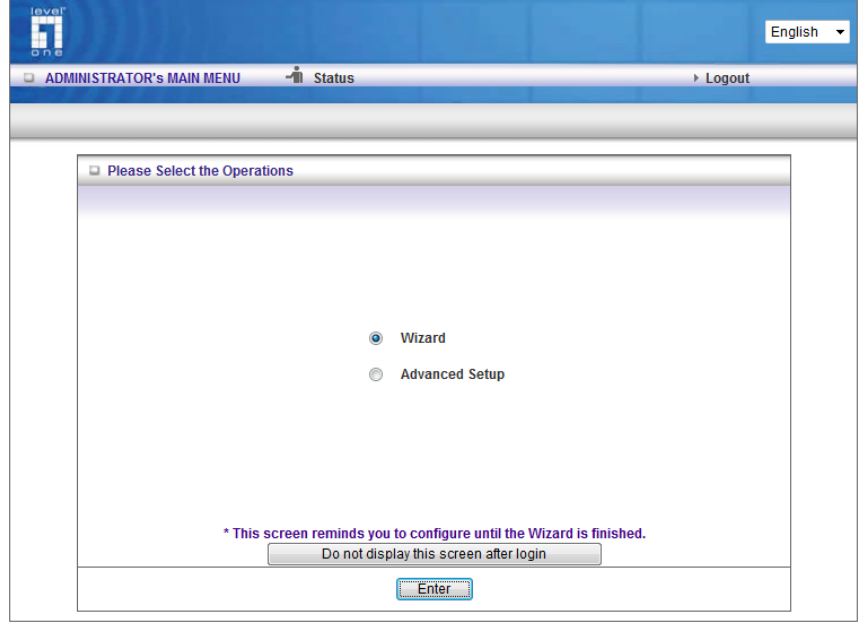

Press "Next" to start wizard.

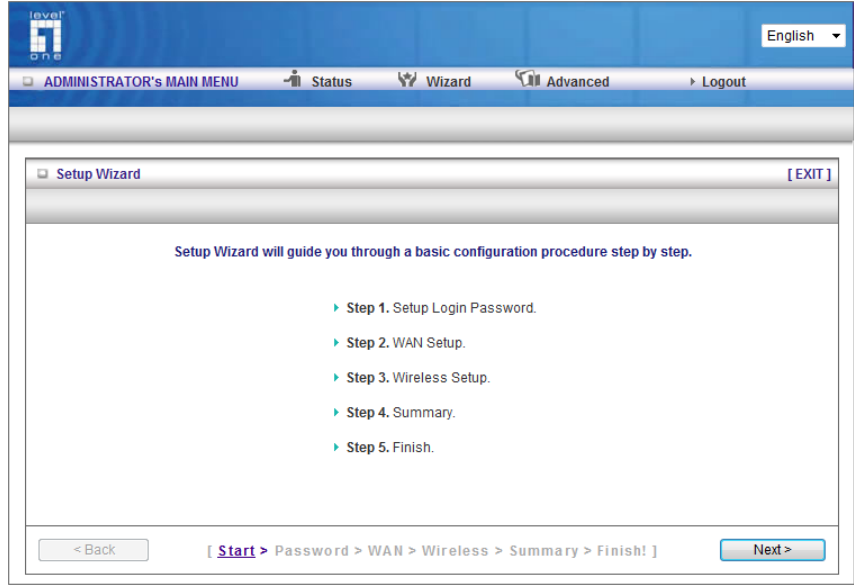

#### Step 1:

Set up your system password.

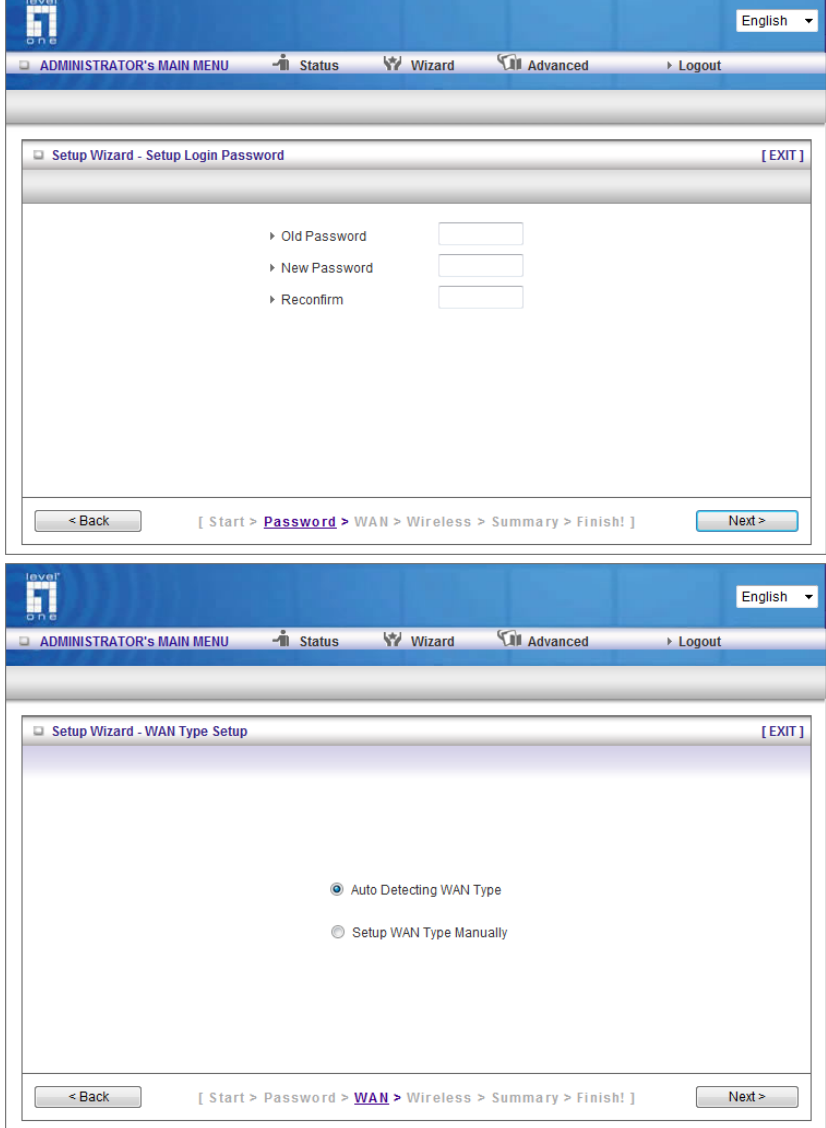

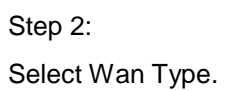

Auto Detecting or Setup Manually.

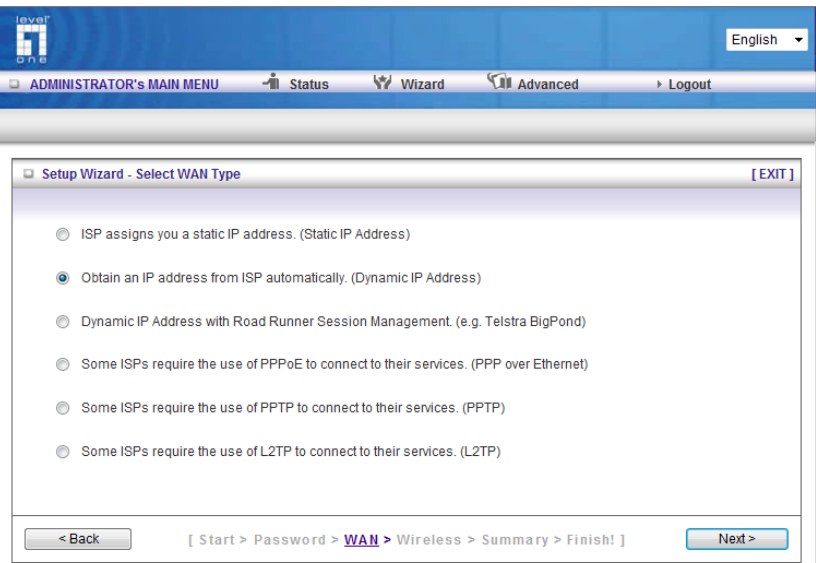

#### Step 3:

Setup the LAN IP and WAN Type.

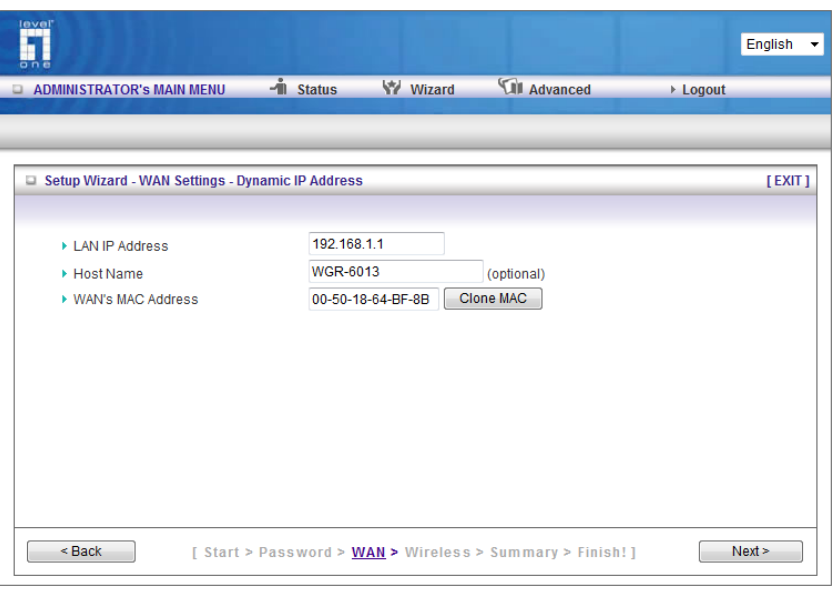

#### *Example:*

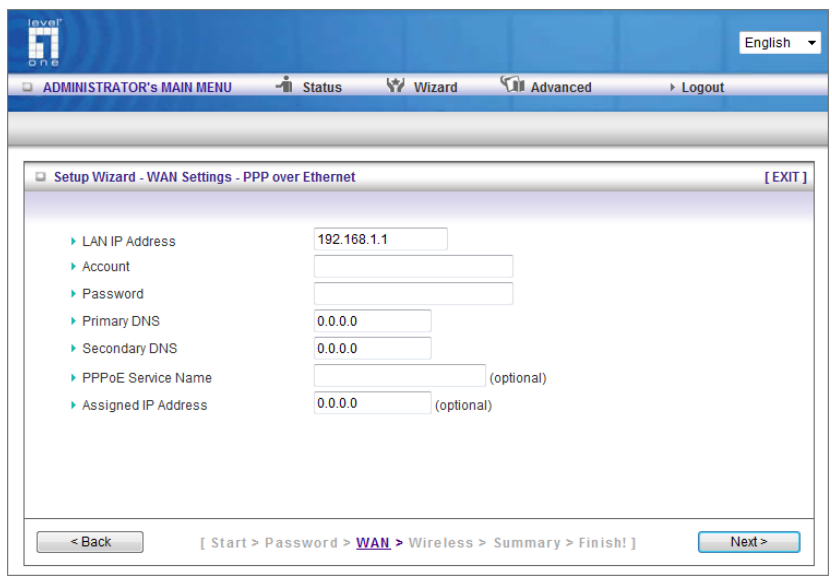

*Step 4:*

Please fill in PPPoE service information which is provided by your ISP.

Step 5: Set up your Wireless.

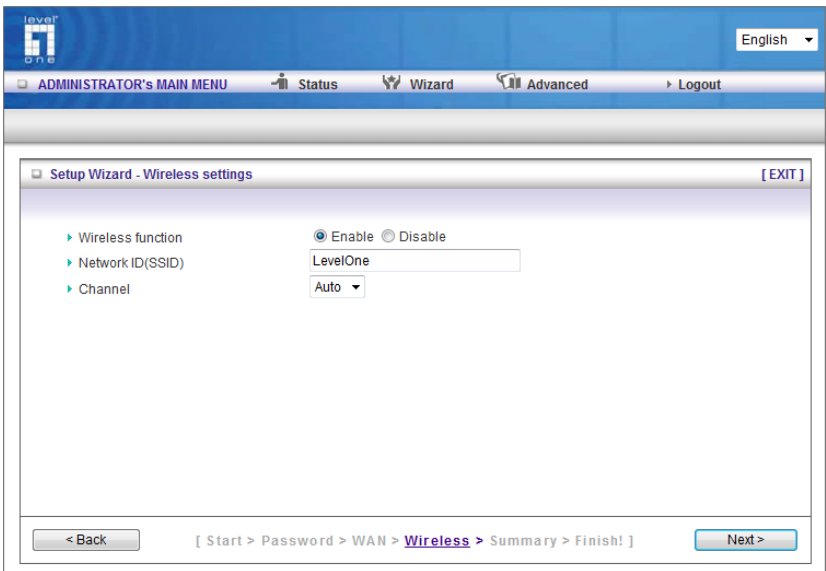

Set up your Authentication and Encryption.

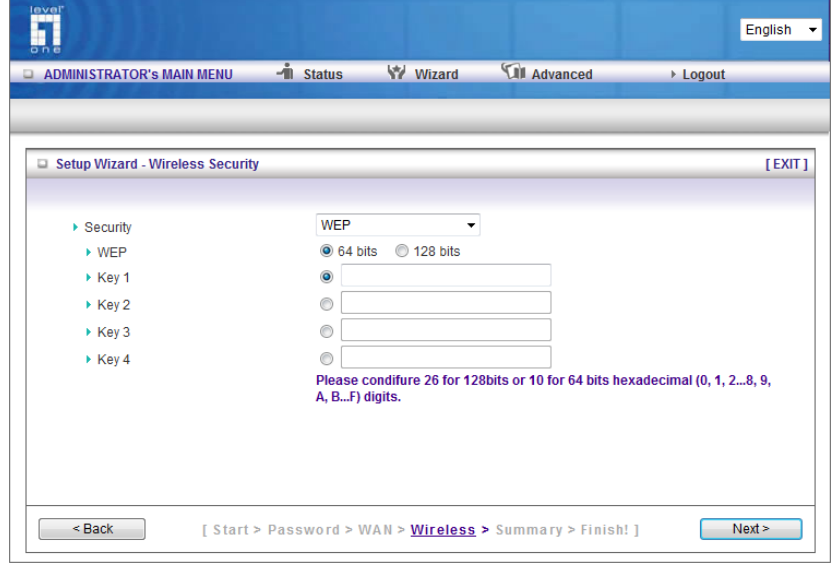

Step 6:

Then click Apply Setting.

And then the device will reboot.

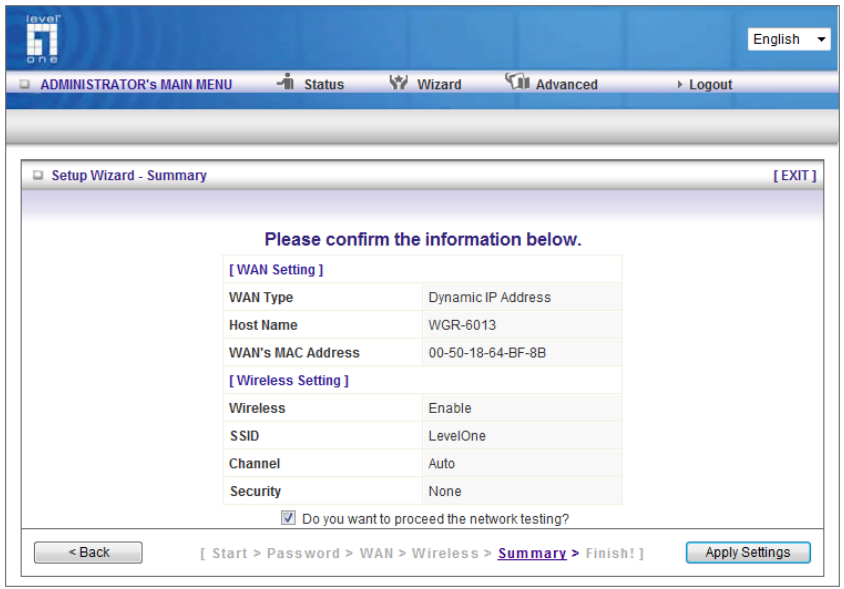

#### Step 7:

Click Finish to complete it.

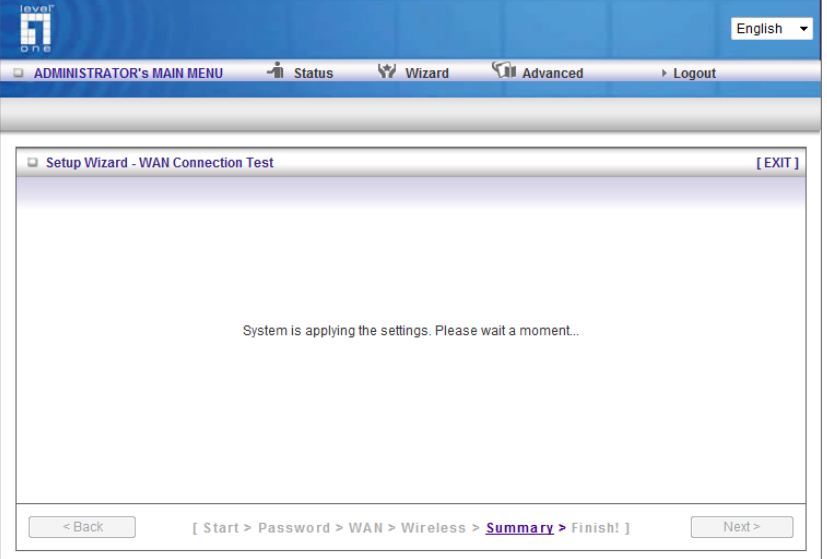

### **2.2 System Status**

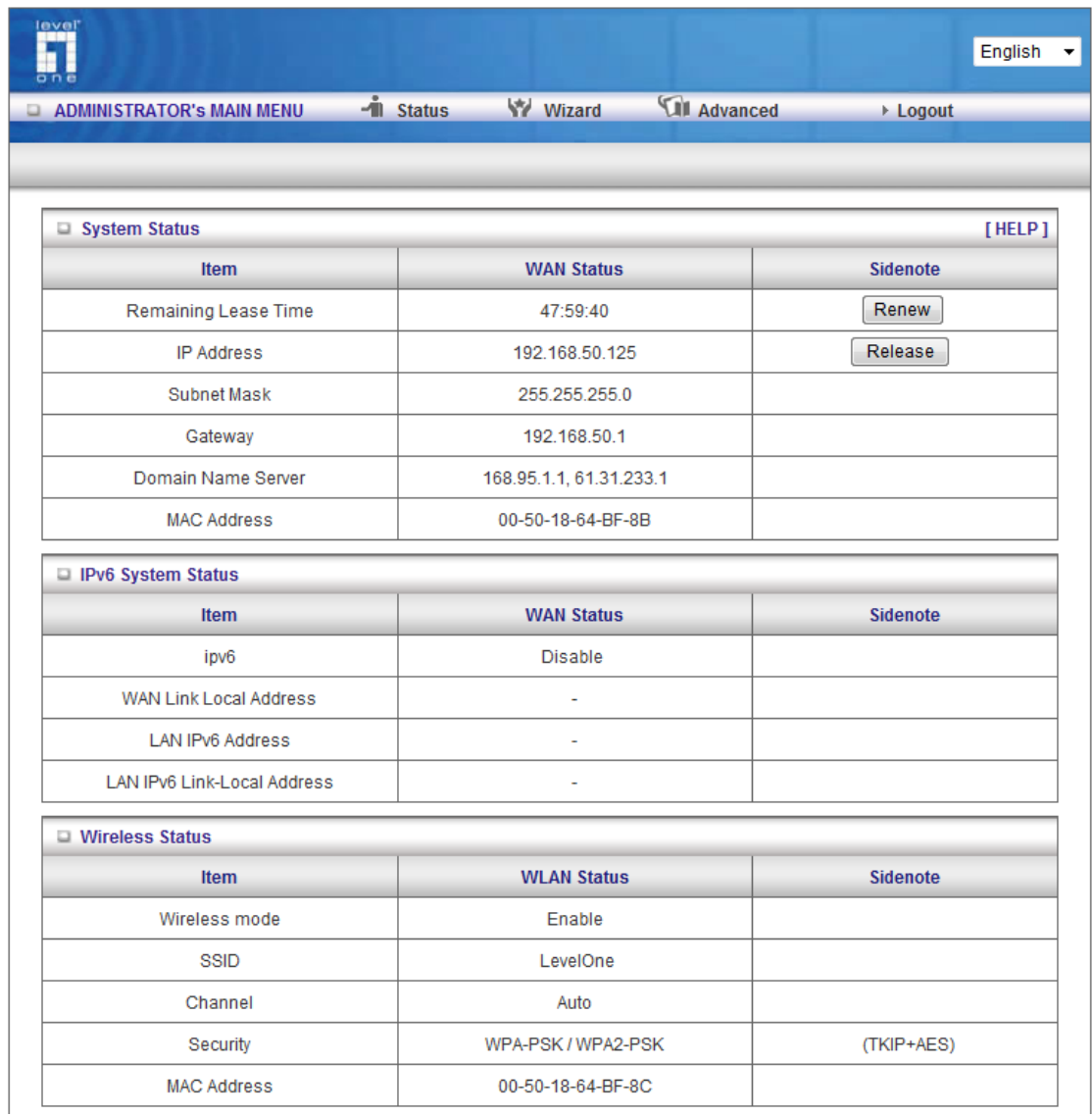

This option provides the function for observing this product's working status:

WAN Status.

If the WAN port is assigned a dynamic IP, there may appear a "**Renew**" or "**Release**" button on the Sidenote column. You can click this button to renew or release IP manually.

Statistics of WAN: enables you to monitor inbound and outbound packets

### **2.3 Advanced**

#### **2.3.1 Basic Setting**

Please Select "Advanced Setup" to Setup

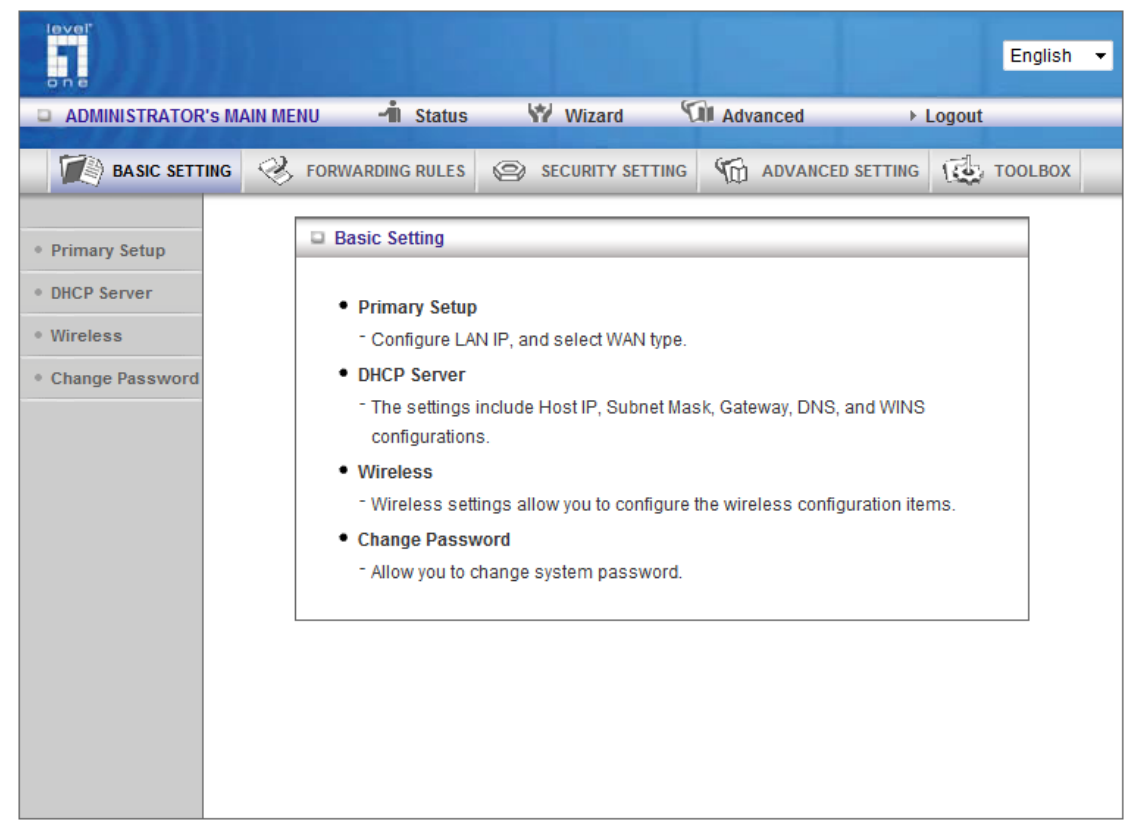

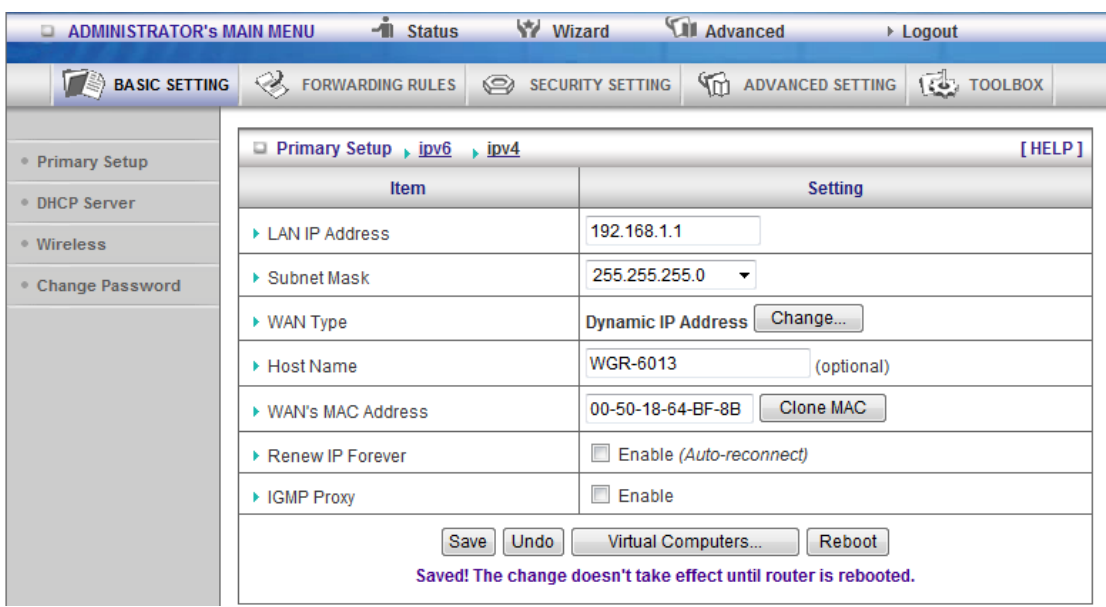

#### **2.3.1.1 Primary Setup – WAN Type, Virtual Computers**

#### Press **"Change"**

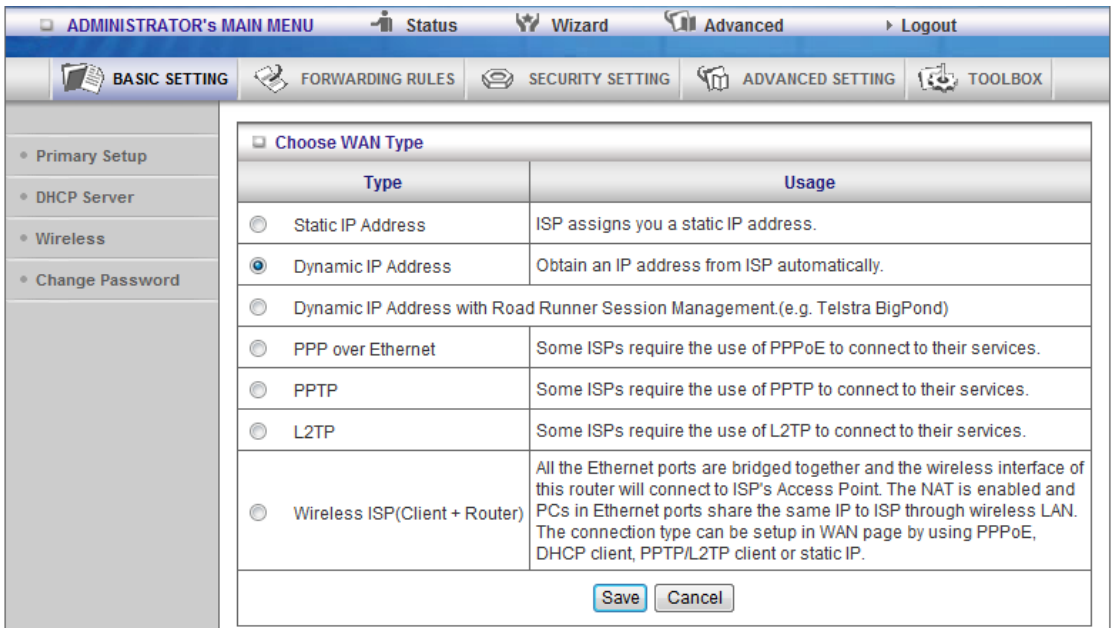

This option is primary to enable this product to work properly. The setting items and the web appearance depend on the WAN type. Choose correct WAN type before you start.

1. **LAN IP Address**: the local IP address of this device. The computers on your network must use the LAN IP address of your product as their Default Gateway. You can change it if necessary.

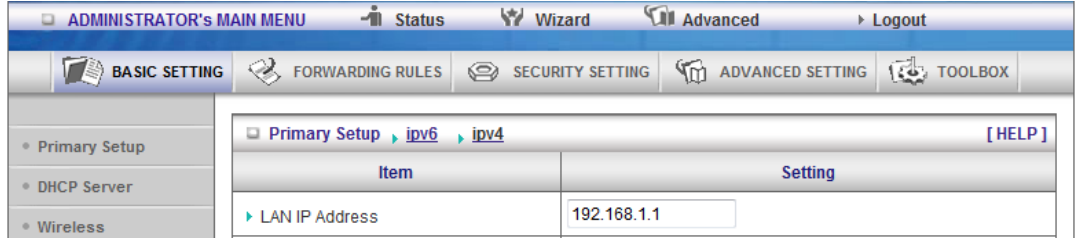

2. **WAN Type**: WAN connection type of your ISP. You can click **Change** button to choose a correct one from the following four options:

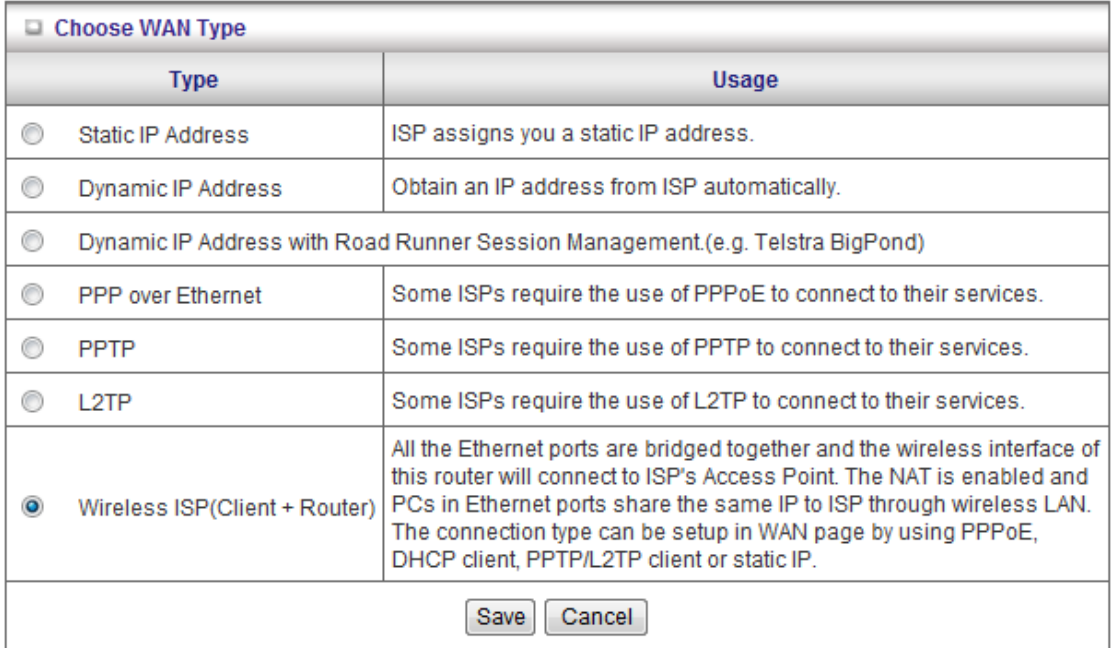

- A. Static IP Address: ISP assigns you a static IP address.
- B. Dynamic IP Address: Obtain an IP address from ISP automatically.
- C. PPP over Ethernet: Some ISPs require the use of PPPoE to connect to their services.
- D. PPTP: Some ISPs require the use of PPTP to connect to their services.
- E. L2TP: Some ISPs require the use of L2TP to connect to their services
- F. WISP: All the Ethernet ports are bridged together and the wireless interface of this router will connect to ISP's Access Point. The NAT is enabled and PCs in Ethernet ports share the same IP to ISP through wireless LAN. The connection type can be setup in WAN page by using PPPoE, DHCP client or static IP.

#### **Static IP Address: ISP assigns you a static IP address:**

WAN IP Address, Subnet Mask, Gateway, Primary and Secondary DNS: enter the proper setting provided by your ISP.

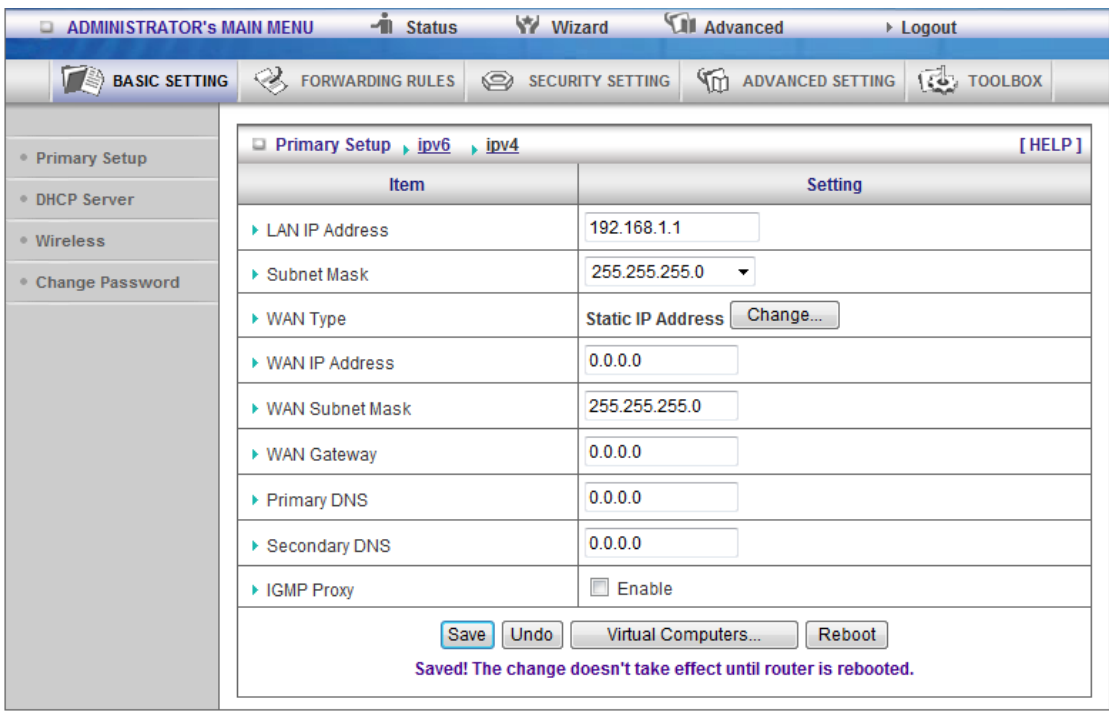

#### **Dynamic IP Address: Obtain an IP address from ISP automatically.**

Host Name: optional. Required by some ISPs, for example, @Home.

Renew IP Forever: this feature enables this product to renew your IP address automatically when the lease time is expiring-- even when the system is idle.

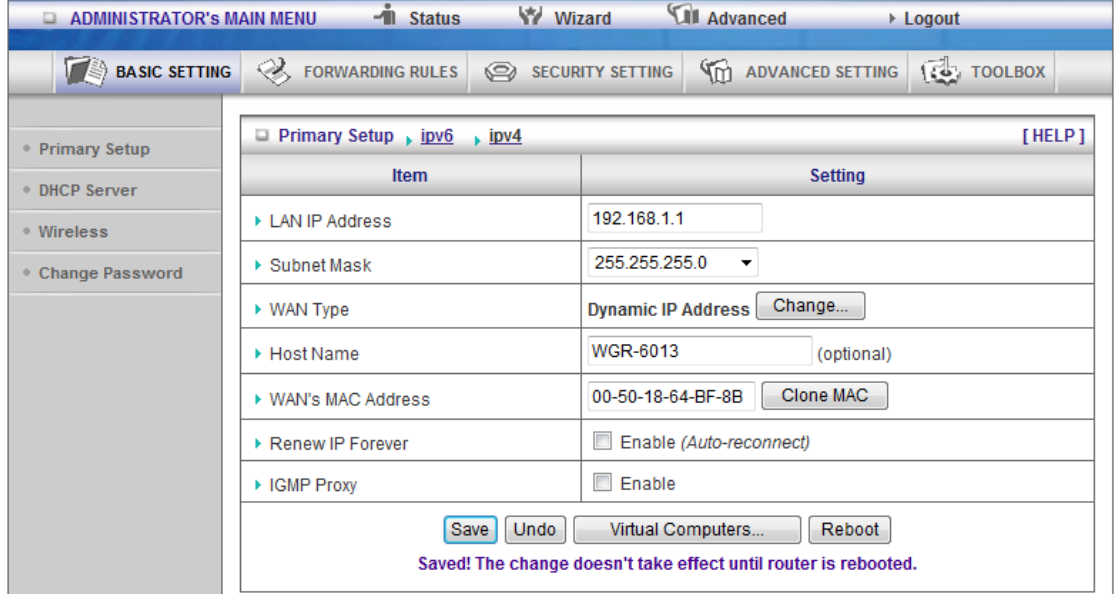

**PPP over Ethernet: Some ISPs require the use of PPPoE to connect to their services.**

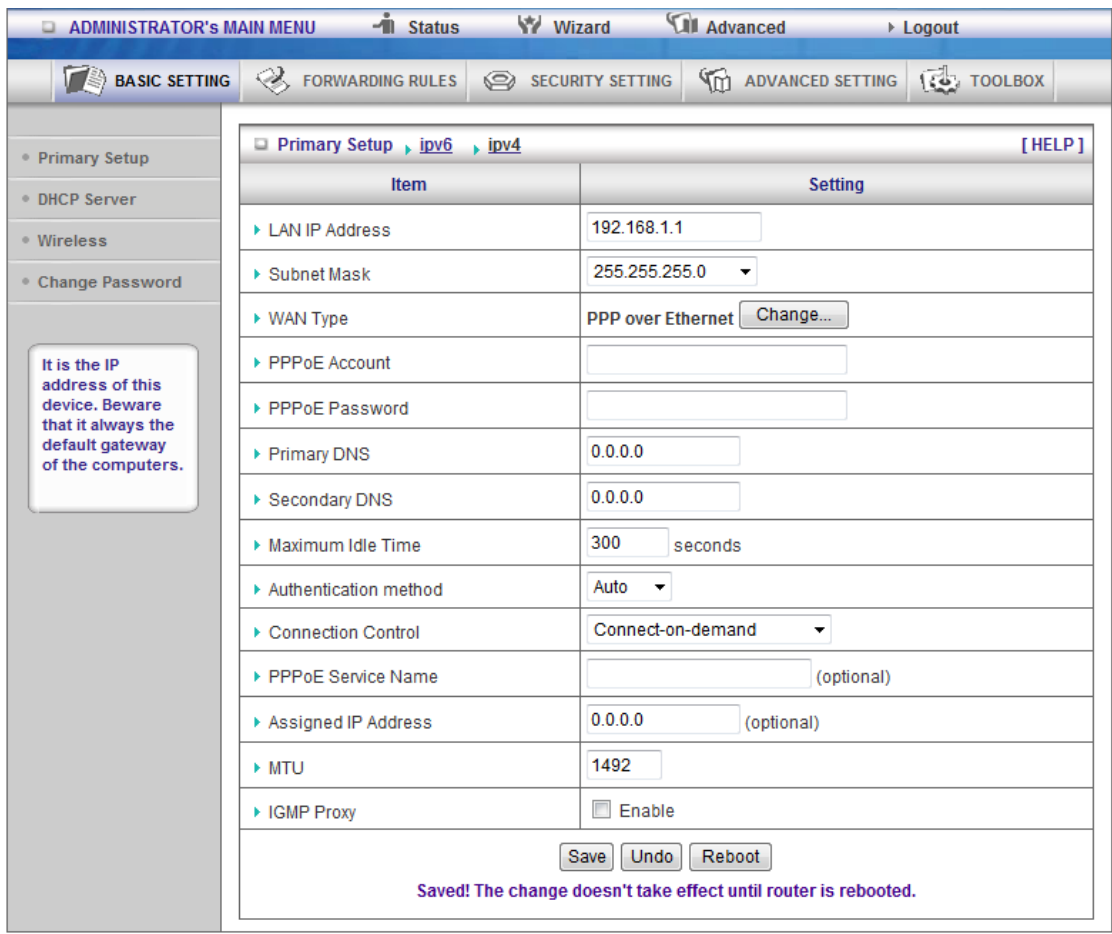

PPPoE Account and Password: the account and password your ISP assigned to you. For security, this field appears blank. If you don't want to change the password, leave it empty. PPPoE Service Name: optional. Input the service name if your ISP requires it. Otherwise, leave it blank.

Maximum Idle Time: the amount of time of inactivity before disconnecting your PPPoE session. Set it to zero or enable Auto-reconnect to disable this feature.

**Maximum Transmission Unit (MTU)**: Most ISP offers MTU value to users. The most common MTU value is 1492.

Connection Control: There are 3 modes to select:

Connect-on-demand: The device will link up with ISP when the clients send outgoing packets. Auto-Reconnect(Always-on):The device will link with ISP until the connection is established. Manually :The device will not make the link until someone clicks the connect-button in the Status-page.

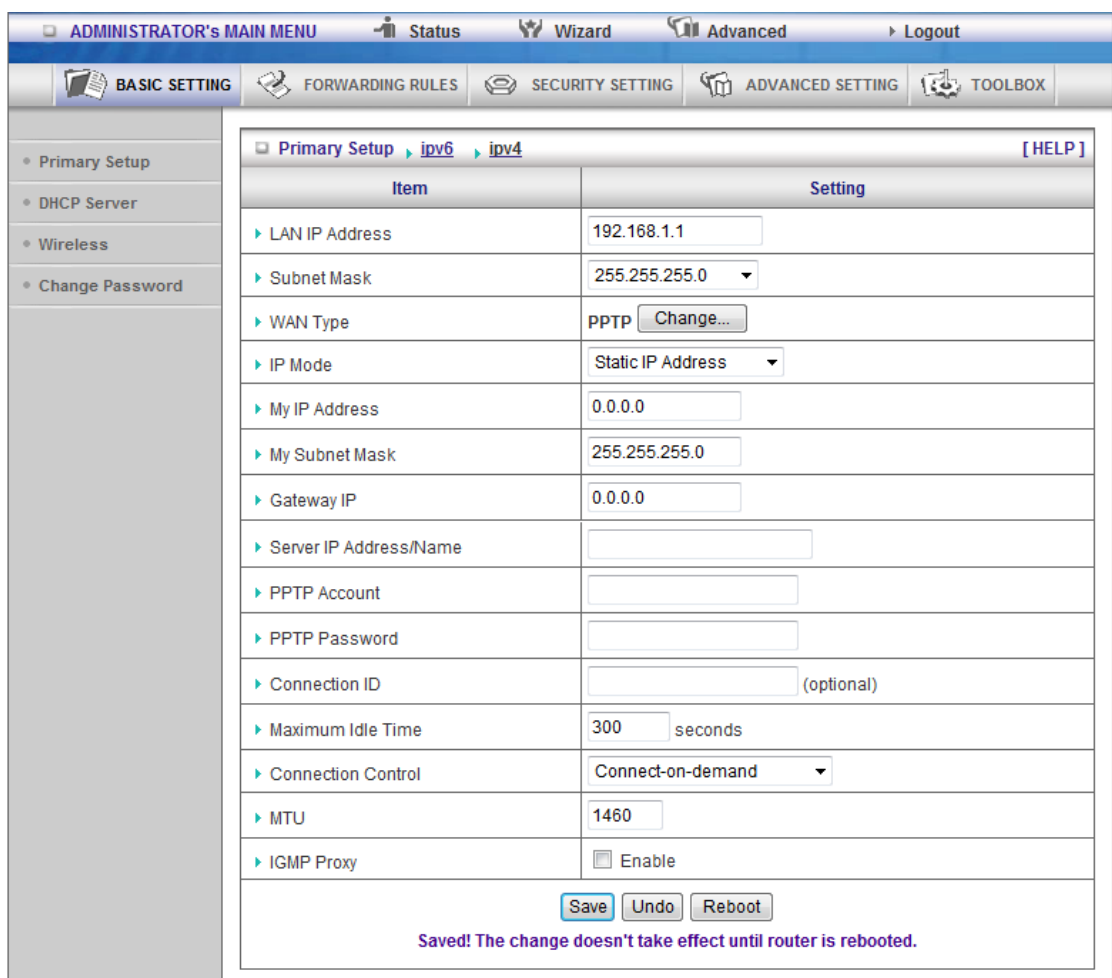

#### **PPTP: Some ISPs require the use of PPTP to connect to their services**

First, Please check your ISP assigned and Select Static IP Address or Dynamic IP Address.

1. My IP Address and My Subnet Mask: the private IP address and subnet mask your ISP assigned to you.

2. Server IP Address: the IP address of the PPTP server.

3. PPTP Account and Password: the account and password your ISP assigned to you. If you don't want to change the password, keep it empty.

3. Connection ID: optional. Input the connection ID if your ISP requires it.

4. Maximum Idle Time: the time of no activity to disconnect your PPTP session. Set it to zero or enable Auto-reconnect to disable this feature. If Auto-reconnect is enabled, this product will connect to ISP automatically, after system is restarted or connection is dropped. Connection Control: There are 3 modes to select:

Connect-on-demand: The device will link up with ISP when the clients send outgoing packets. Auto-Reconnect(Always-on):The device will link with ISP until the connection is established. Manually: The device will not make the link until someone clicks the connect-button in the Status-page.

#### **L2TP: Some ISPs require the use of L2TP to connect to their services**

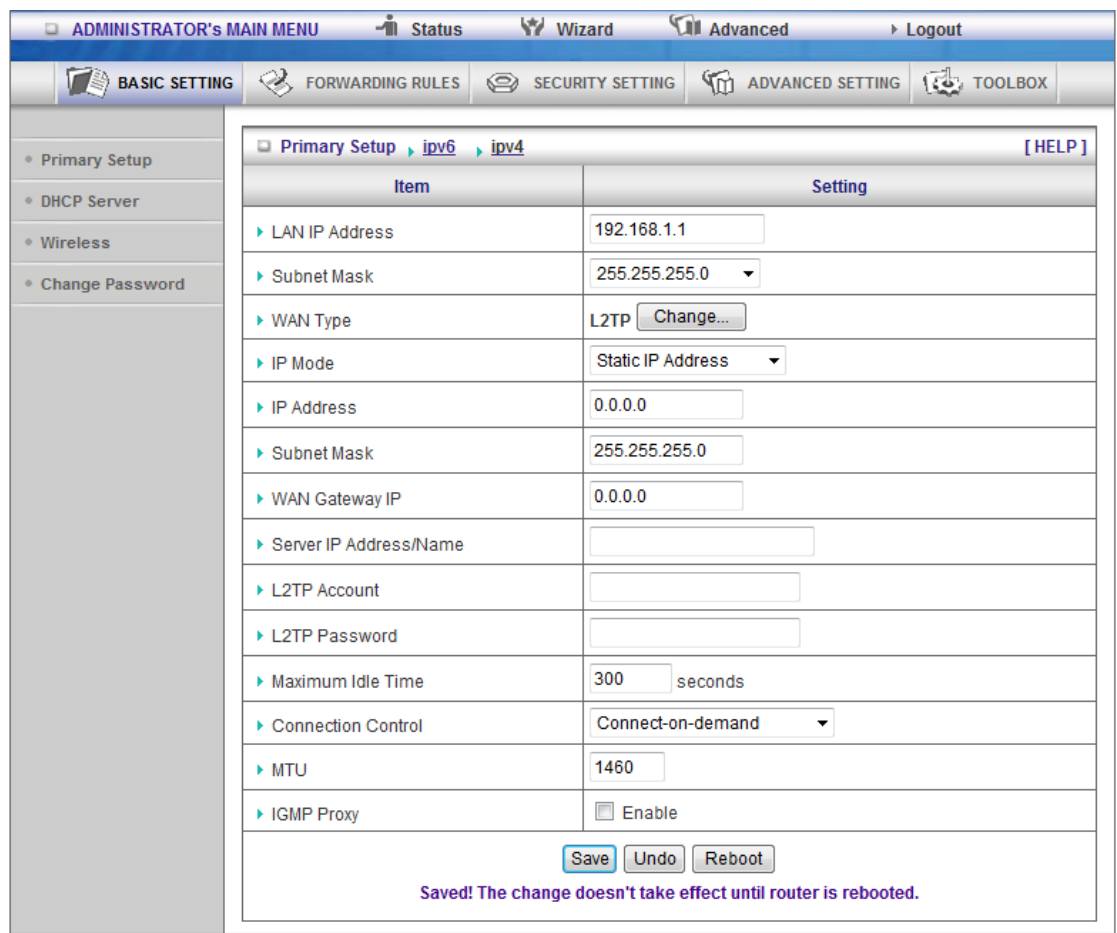

First, Please check your ISP assigned and Select Static IP Address or Dynamic IP Address. For example: Use Static

1. My IP Address and My Subnet Mask: the private IP address and subnet mask your ISP assigned to you.

2. Server IP Address: the IP address of the PPTP server.

3. PPTP Account and Password: the account and password your ISP assigned to you. If you don't want to change the password, keep it empty.

3. Connection ID: optional. Input the connection ID if your ISP requires it.

4. Maximum Idle Time: the time of no activity to disconnect your PPTP session. Set it to zero or enable Auto-reconnect to disable this feature. If Auto-reconnect is enabled, this product will connect to ISP automatically, after system is restarted or connection is dropped. Connection Control: There are 3 modes to select:

Connect-on-demand: The device will link up with ISP when the clients send outgoing packets. Auto-Reconnect(Always-on):The device will link with ISP until the connection is established. Manually :The device will not make the link until someone clicks the connect-button in the Status-page.

#### **WISP: Wireless ISP(Client + Router)**

In this mode, the AP can also send wireless signal to the LAN side. That means the AP can connect with the remote WISP AP and the indoor wireless card, and then provide IP sharing capability all at the same time!

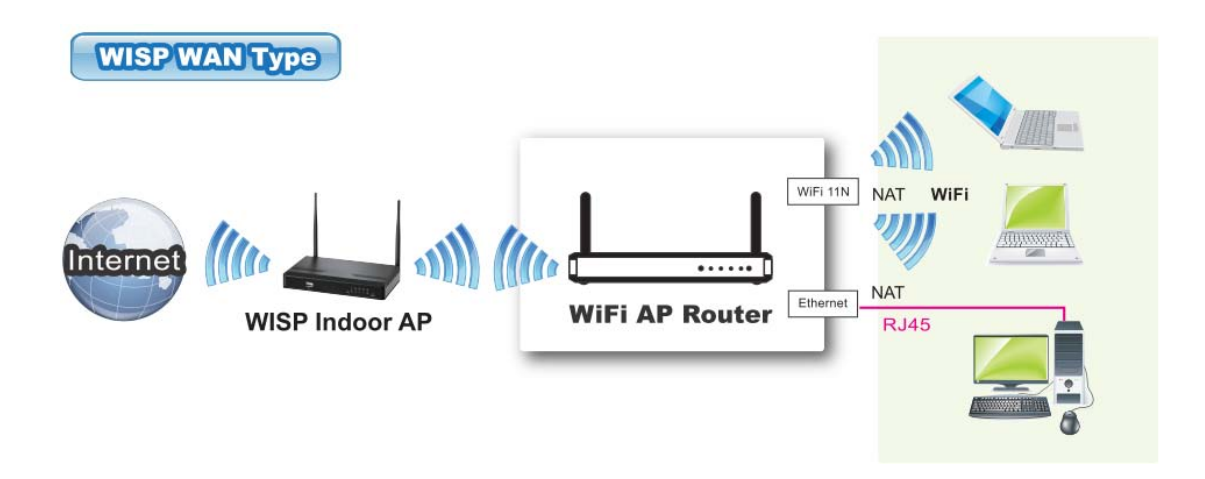

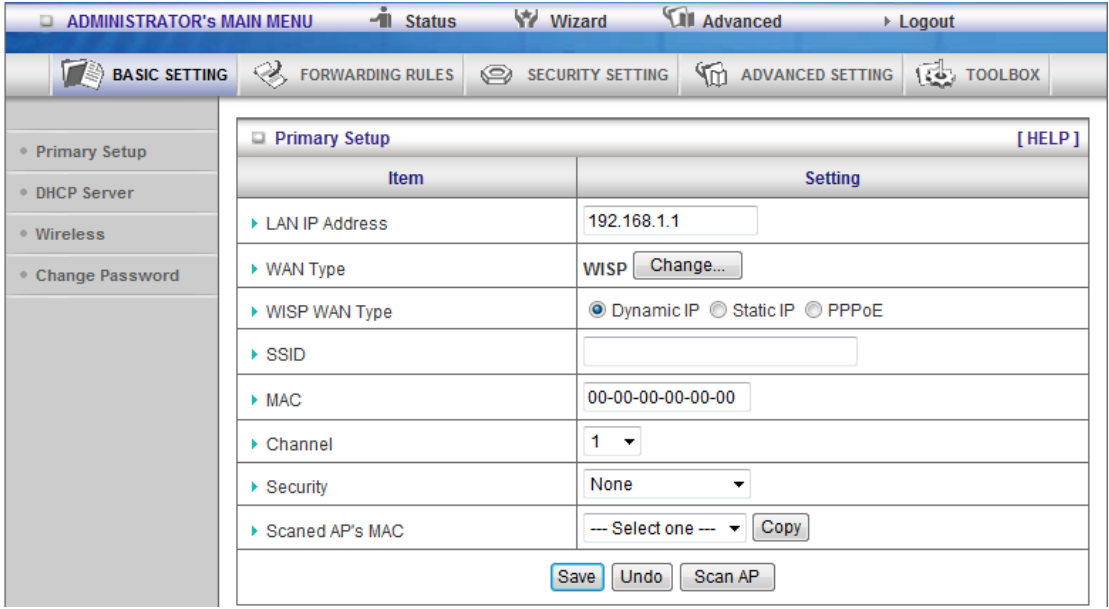

First, Select WISP WAN Type and please follow Dynamic IP, Static IP and PPPoE to configure. Regarding with Wireless setting, like SSID,MAC Channel, Security and Scaned AP'S MAC. Please refer to ["2.3.1.3 Wireless Setting"](#page-38-0)

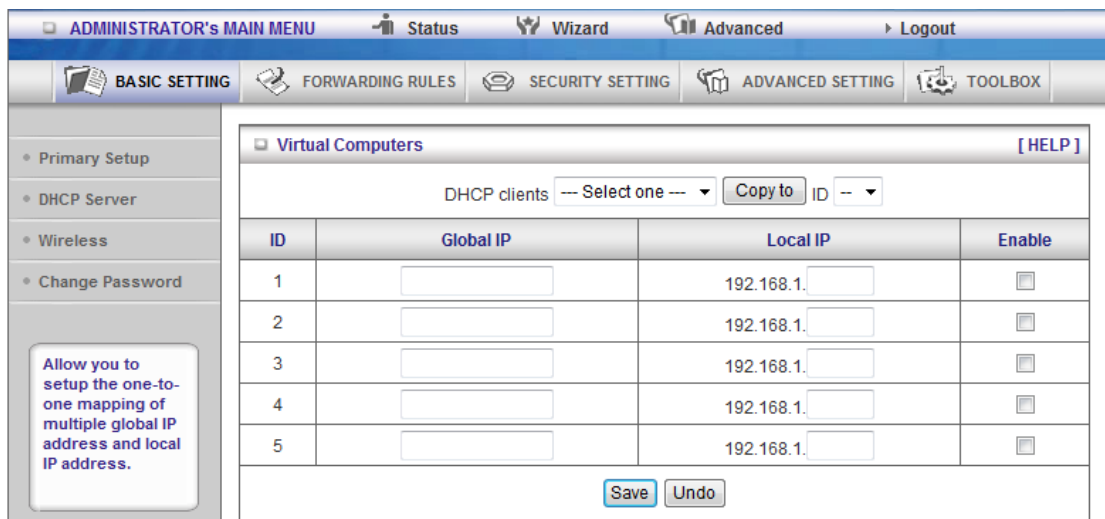

#### **Virtual Computers(Only for Static and dynamic IP address Wan type)**

Virtual Computer enables you to use the original NAT feature, and allows you to setup the one-to-one mapping of multiple global IP address and local IP address.

- Global IP: Enter the global IP address assigned by your ISP.
- Local IP: Enter the local IP address of your LAN PC corresponding to the global IP address.
- Enable: Check this item to enable the Virtual Computer feature.

#### **2.3.1.2 IPv6**

The growth of the Internet has created a need for more addresses than are possible with IPv4. IPv6 (Internet Protocol version 6) is a version of the Internet Protocol (IP) intended to succeed IPv4, which is the protocol currently used to direct almost all Internet traffic. IPv6 also implements additional features not present in IPv4. It simplifies aspects of address assignment (stateless address auto-configuration), network renumbering and router announcements when changing Internet connectivity providers. This router supports 6 types of IPv6 connection (Static IPv6/ DHCPv6/ PPPoE/ 6 to 4 / IPv6 in IPv4 tunnel/ / PPPoA). Please ask your ISP of what types of IPv6 are supported before you proceed with IPv6 setup.

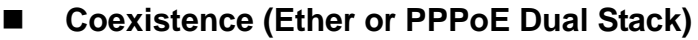

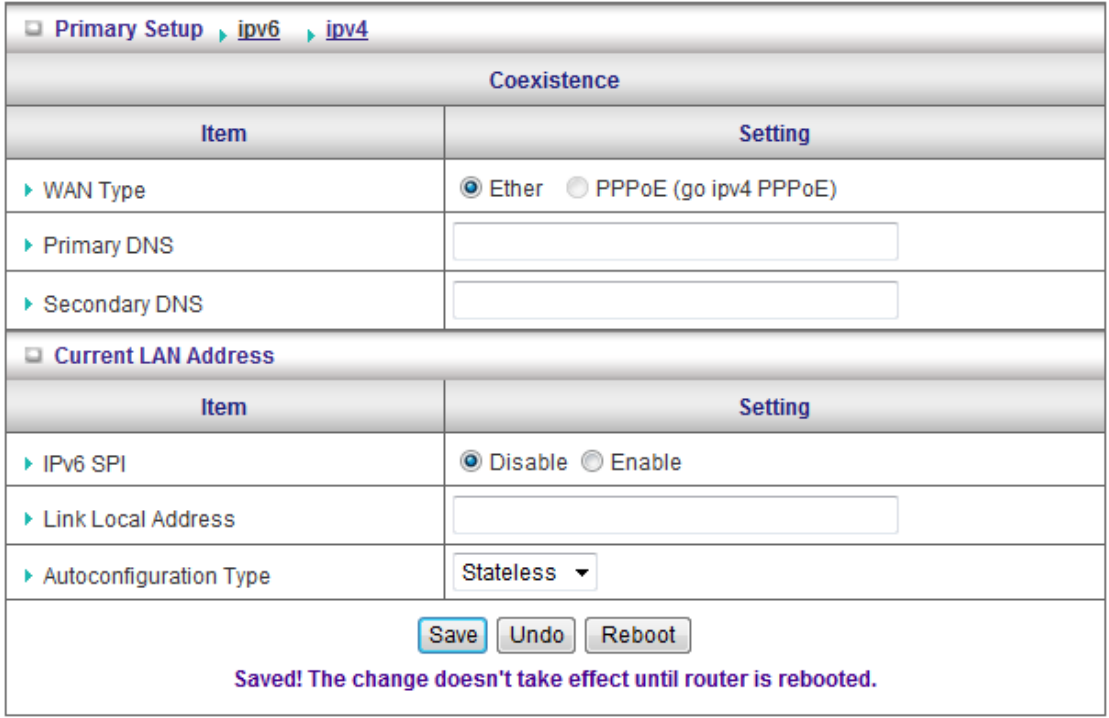

- Select WAN type Ether or PPPoE: Almost ISPs follow the setting of IPv4 to connect IPv6 , for example, use the same account and Password in the PPPoE of IPv4 Page.
- IPv6 DNS (WAN IPv6 address) settings: You may select to obtain DNS server address automatically or use following DNS address. You may add IPv6 address Primary DNS address and secondary DNS address.
- IPv6 SPI: The firewall settings section is an advance feature used to allow or deny traffic from passing through the device.
- LAN IPv6 address settings: Please enter "LAN IPv6 address" and ignore the "LAN IPv6 Link-Local address".
- Address auto configuration settings:

Auto-configuration: Disable or enable this auto configuration setting.

Auto-configuration type: You may set stateless or stateful (Dynamic IPv6).

#### ■ Static IPv6

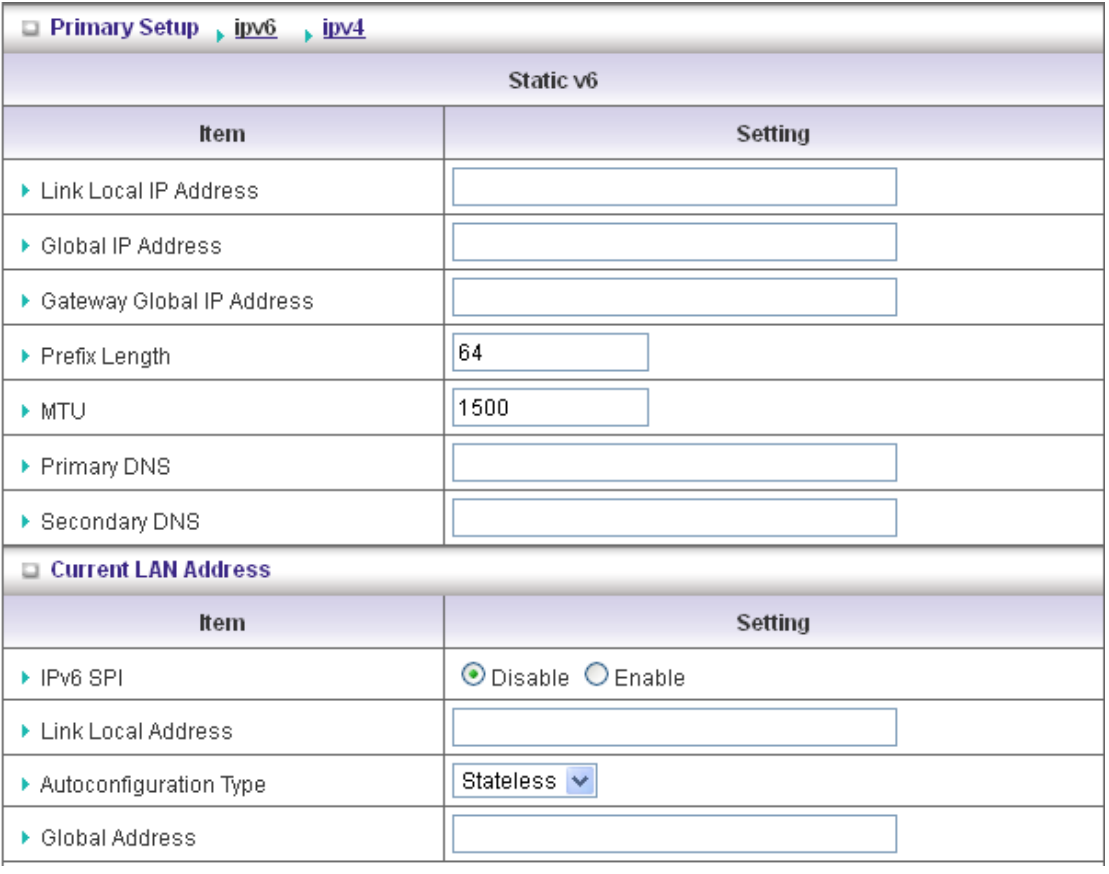

- IPv6 address: Enter the IPv6 address here; IPv6 addresses have a size of 128 bits. Therefore, IPv6 has a vastly enlarged address space compared to IPv4. An example of an IPv6 address is "2001:0db8:85a3:0000:0000:8a2e:0370:7334"
- Prefix Length: enter the Prefix length of the Subnet Mask here; The subnet mask was the forerunner of the modern IP address prefix length. For example a subnet mask of 255.255.255.0 conveys exactly the same information as a prefix length of /24, a subnet mask of 255.255.255.240 is equivalent to a prefix length of /28.
- Gateway Global IP Address: Enter the Default Gateway address here; A default gateway is the node on the computer network that the network software uses when an IP address does not match any other routes in the routing table.
- IPv6 DNS (WAN IPv6 address) settings: You may select to obtain DNS server address automatically or use following DNS address. You may add IPv6 address Primary DNS address and secondary DNS address.
- IPv6 SPI: The firewall settings section is an advance feature used to allow or deny traffic from passing through the device.
- LAN IPv6 address settings: Please enter "LAN IPv6 address" and ignore the "LAN IPv6 Link-Local address".

• Address auto configuration settings:

Auto-configuration: Disable or enable this auto configuration setting.

Auto-configuration type: You may set stateless or stateful (Dynamic IPv6).

#### **6RD**

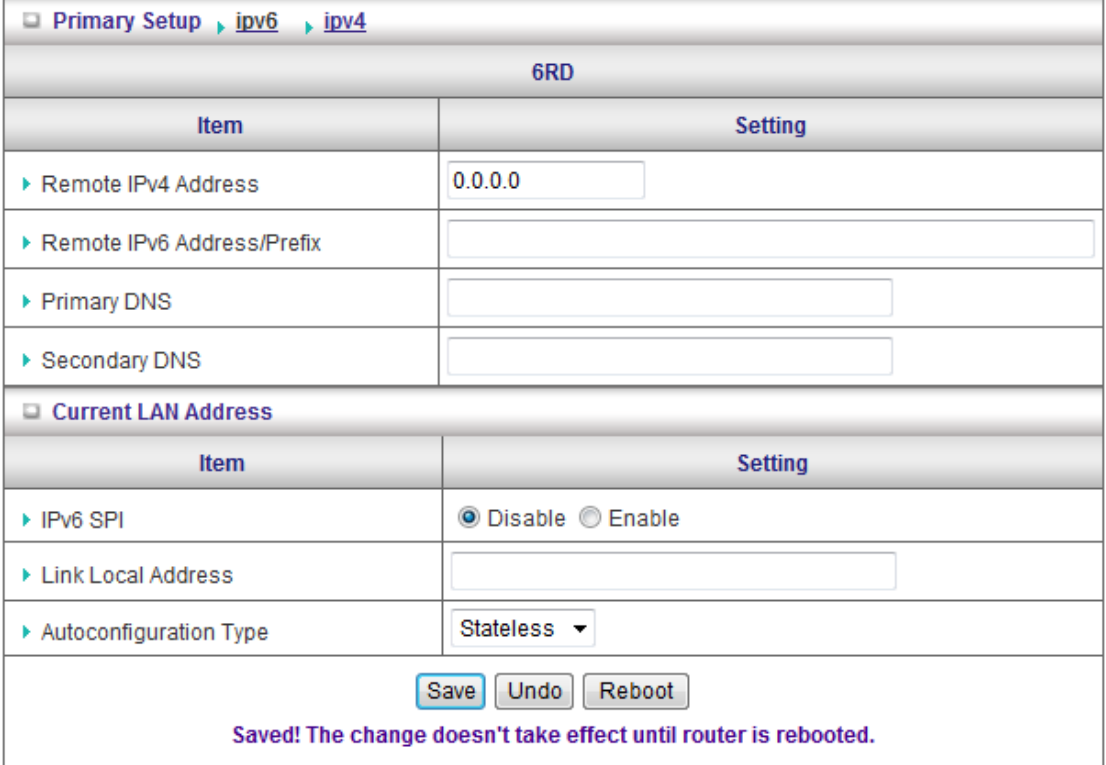

- Remote IPv4 address: Enter Remote IP Address
- Remote IPv6 Address/Prefix Length: Enter the IPv6 address here; IPv6 addresses have a size of 128 bits. Therefore, IPv6 has a vastly enlarged address space compared to IPv4. An example of an IPv6 address is "2001:0db8:85a3:0000:0000:8a2e:0370:7334".Then enter the Prefix length of the Subnet Mask here; The subnet mask was the forerunner of the modern IP address prefix length. For example a subnet mask of 255.255.255.0 conveys exactly the same information as a prefix length of /24, a subnet mask of 255.255.255.240 is equivalent to a prefix length of /28.
- IPv6 DNS (WAN IPv6 address) settings: You may select to obtain DNS server address automatically or use following DNS address. You may add IPv6 address Primary DNS address and secondary DNS address.
- IPv6 SPI: The firewall settings section is an advance feature used to allow or deny

traffic from passing through the device.

- LAN IPv6 address settings: Please enter "LAN IPv6 address" and ignore the "LAN IPv6 Link-Local address".
- Address auto configuration settings:

Auto-configuration: Disable or enable this auto configuration setting.

Auto-configuration type: You may set stateless or stateful (Dynamic IPv6).

#### ■ 6in4

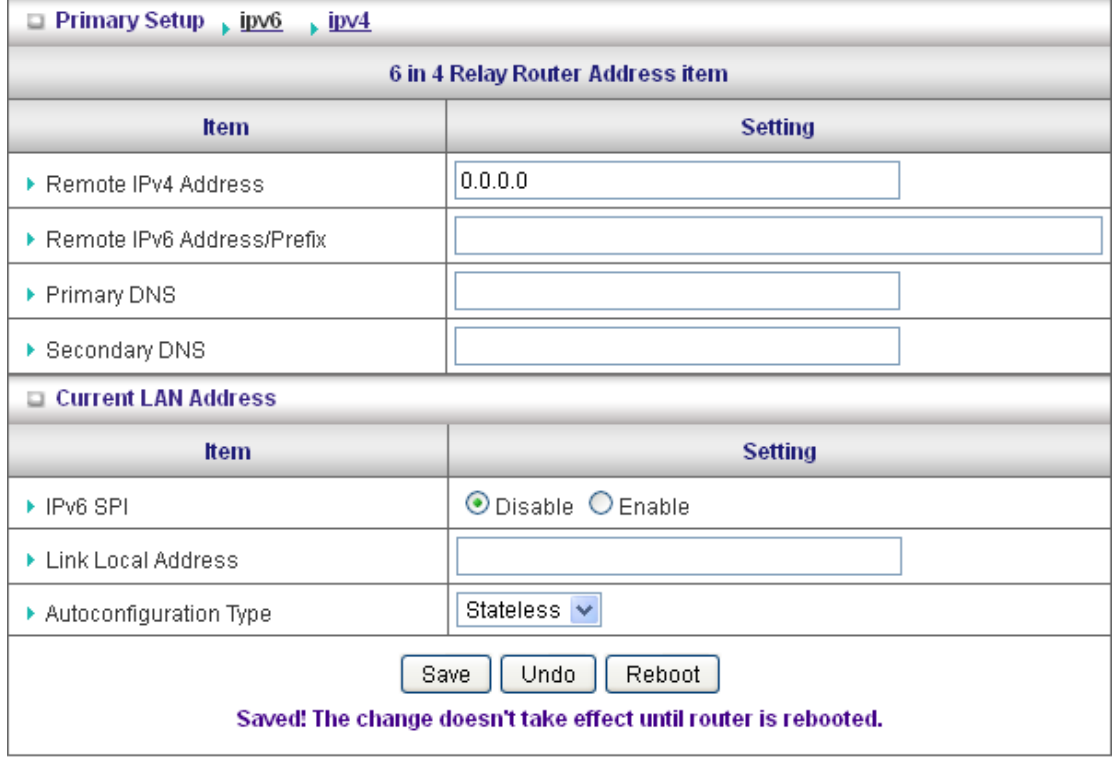

- Remote IPv4 address: Enter Remote IP Address
- Remote IPv6 Address/Prefix Length: Enter the IPv6 address here; IPv6 addresses have a size of 128 bits. Therefore, IPv6 has a vastly enlarged address space compared to IPv4. An example of an IPv6 address is "2001:0db8:85a3:0000:0000:8a2e:0370:7334".Then enter the Prefix length of the Subnet Mask here; The subnet mask was the forerunner of the modern IP address prefix length. For example a subnet mask of 255.255.255.0 conveys exactly the same information as a prefix length of /24, a subnet mask of 255.255.255.240 is equivalent to a prefix length of /28.
- IPv6 DNS (WAN IPv6 address) settings: You may select to obtain DNS server address automatically or use following DNS address. You may add IPv6 address Primary DNS
address and secondary DNS address.

- IPv6 SPI: The firewall settings section is an advance feature used to allow or deny traffic from passing through the device.
- LAN IPv6 address settings: Please enter "LAN IPv6 address" and ignore the "LAN IPv6 Link-Local address".
- Address auto configuration settings:

Auto-configuration: Disable or enable this auto configuration setting.

Auto-configuration type: You may set stateless or stateful (Dynamic IPv6).

### **6to4**

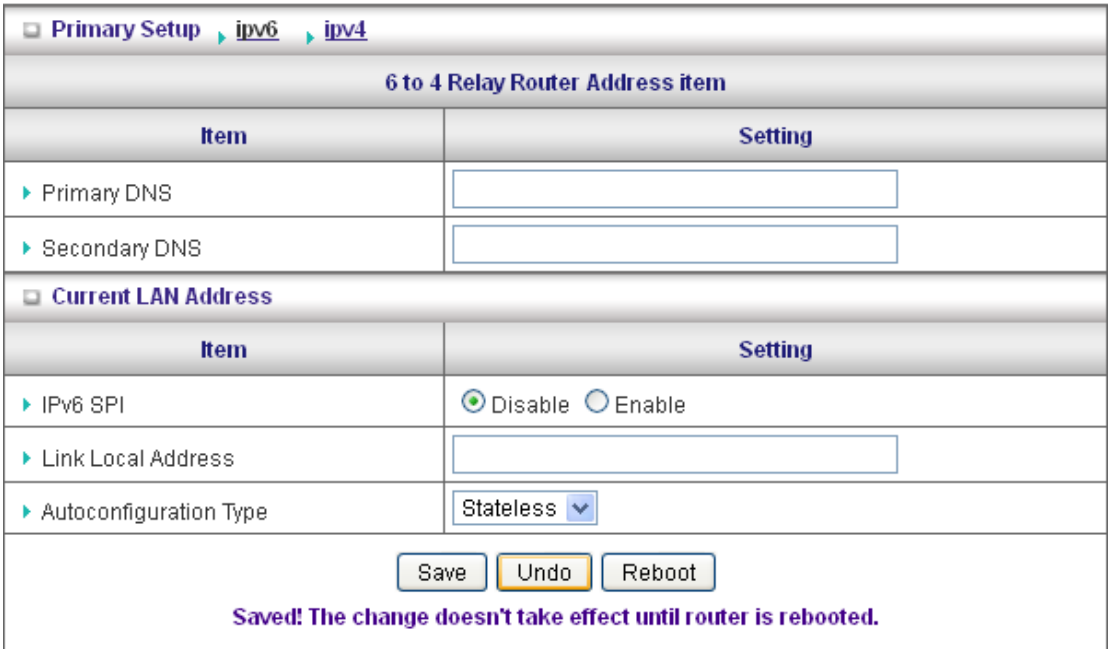

- IPv6 DNS (WAN IPv6 address) settings: You may select to obtain DNS server address automatically or use following DNS address. You may add IPv6 address Primary DNS address and secondary DNS address.
- IPv6 SPI: The firewall settings section is an advance feature used to allow or deny traffic from passing through the device.
- LAN IPv6 address settings: Please enter "LAN IPv6 address" and ignore the "LAN IPv6 Link-Local address".
- Address auto configuration settings:

Auto-configuration: Disable or enable this auto configuration setting. Auto-configuration type: You may set stateless or stateful (Dynamic IPv6).

#### **2.3.1.3 DHCP Server**

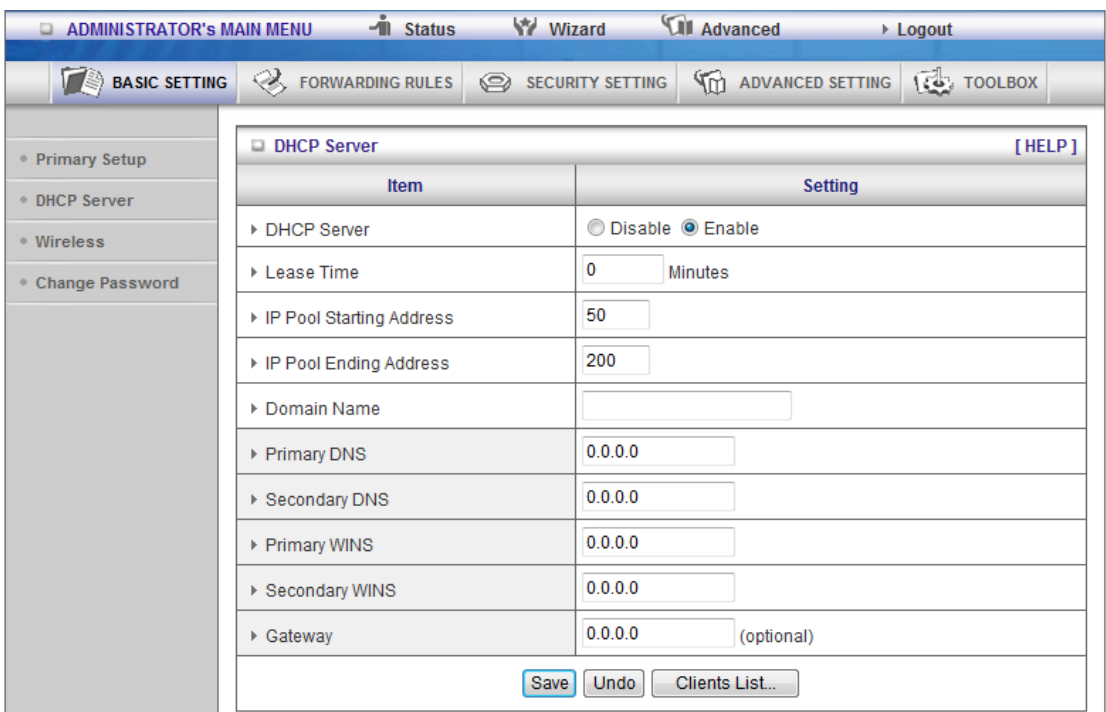

#### Press **"More>>"**

- 1. **DHCP Server**: Choose "Disable" or "Enable."
- 2. **Lease time**: This is the length of time that the client may use the IP address it has been

Assigned by dhcp server.

3. **IP pool starting Address/ IP pool starting Address**: Whenever there is a request, the DHCP

server will automatically allocate an unused IP address from the IP address pool to the requesting computer. You must specify the starting and ending address of the IP address pool.

- 4. **Domain Name**: Optional, this information will be passed to the client.
- 5. **Primary DNS/Secondary DNS**: This feature allows you to assign DNS Servers
- 6. **Primary WINS/Secondary WINS**: This feature allows you to assign WINS Servers
- 7. **Gateway**: The Gateway Address would be the IP address of an alternate Gateway.

This function enables you to assign another gateway to your PC, when DHCP server offers an IP to your PC.

8. **DHCP Client List**:

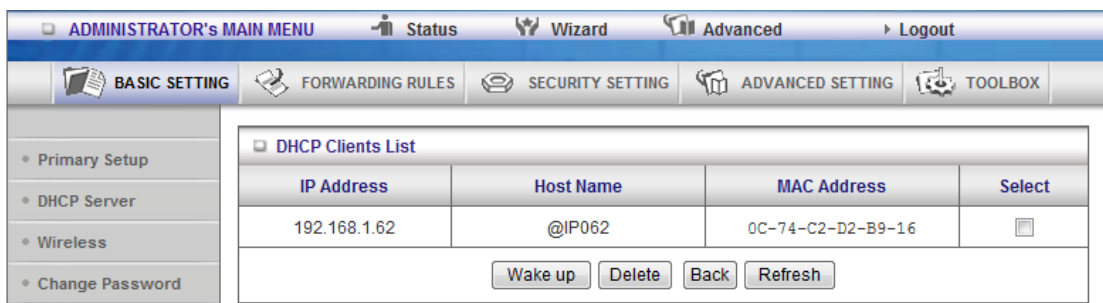

# **2.3.1.3 Wireless Setting**

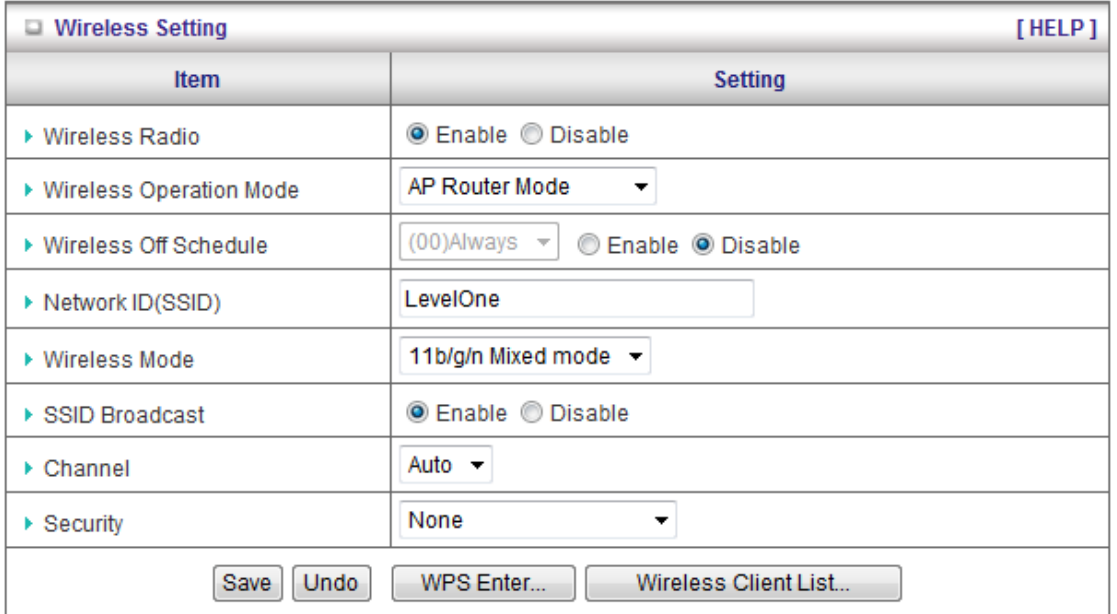

Wireless settings allow you to set the wireless configuration items.

**Wireless Radio:** The user can turn on or off Wireless Service.

# **Wireless Operation Mode**

#### **AP Router Mode:**

This Mode can allow you Get your wired and wireless devices connected with NAT.

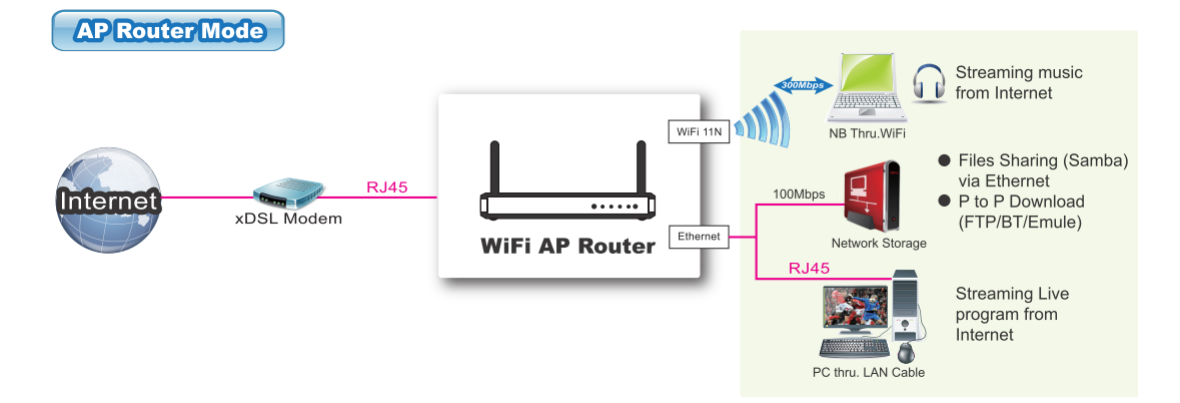

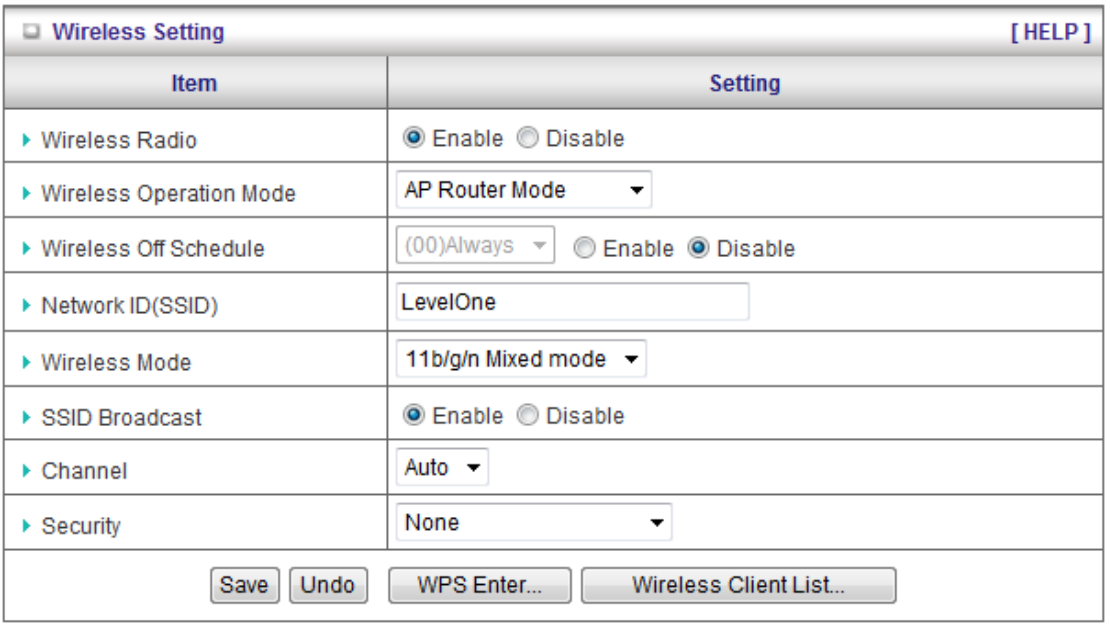

**Wireless Off Schedule:** Before turning Off Wireless Radio, the device will detect if Wireless station is online, then depend as Schedule " 01:00~08:30" to disable WiFi service.

**Network ID (SSID)**: Network ID is used for identifying the Wireless LAN (WLAN). Client stations can roam freely over this product and other Access Points that have the same Network ID. (The factory setting is "**default**")

**SSID Broadcast**: The router will Broadcast beacons that have some information, including ssid so that

The wireless clients can know how many ap devices by scanning function in the network. Therefore, This function is disabled, the wireless clients can not find the device from beacons.

**Channel**: The radio channel number. The permissible channels depend on the Regulatory Domain.

## **WPS (WiFi Protection Setup)**

WPS is WiFi Protection Setup which is similar to WCN-NET and offers safe and easy way in Wireless Connection.

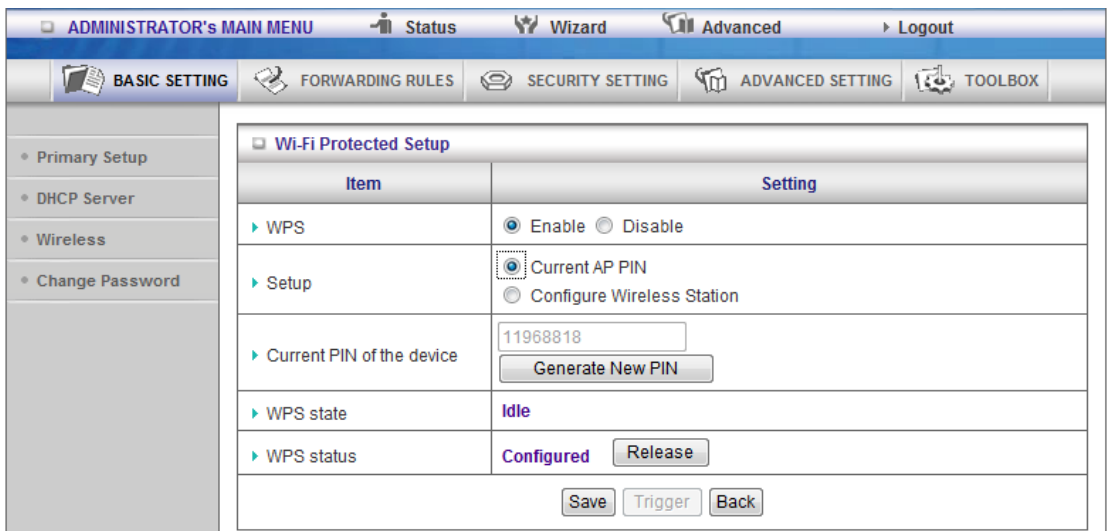

**Security**: Select the data privacy algorithm you want. Enabling the security can protect your data while it is transferred from one station to another.

## **AP only Mode:**

When acting as an access point, this device connects all the stations to a wired network and WAN Port is disabled. See the sample application below.

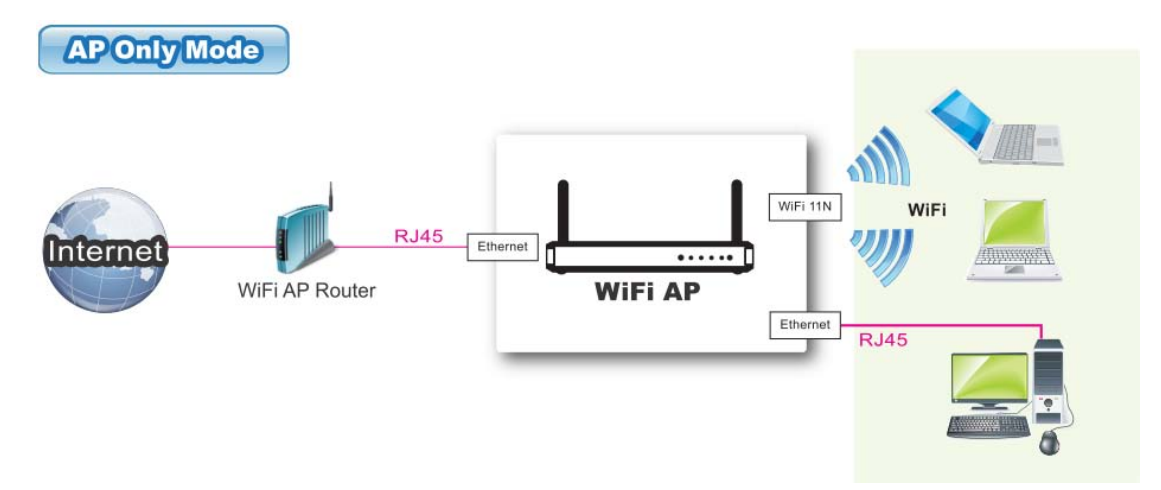

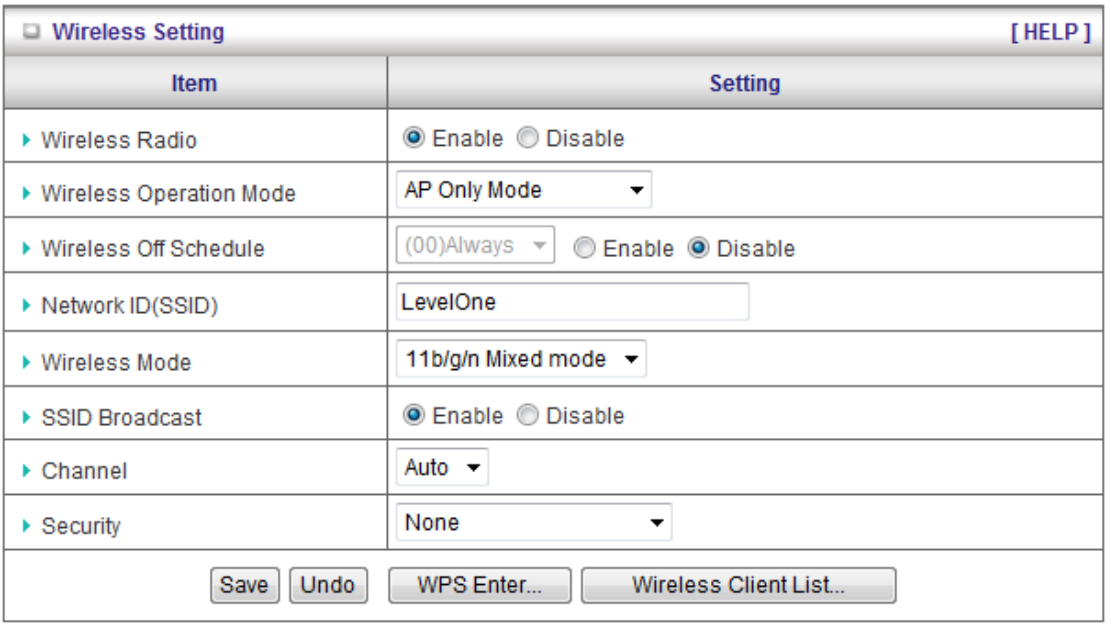

**Wireless Off Schedule:** Before turning Off Wireless Radio, the device will detect if Wireless station is online, then depend as Schedule " 01:00~08:30" to disable WiFi service.

**Network ID (SSID)**: Network ID is used for identifying the Wireless LAN (WLAN). Client stations can roam freely over this product and other Access Points that have the same Network ID. (The factory setting is "**default**")

**SSID Broadcast**: The router will Broadcast beacons that have some information, including ssid so that

The wireless clients can know how many ap devices by scanning function in the network. Therefore, This function is disabled, the wireless clients can not find the device from beacons.

**Channel**: The radio channel number. The permissible channels depend on the Regulatory Domain.

### **WPS (WiFi Protection Setup)**

WPS is WiFi Protection Setup which is similar to WCN-NET and offers safe and easy way in Wireless Connection.

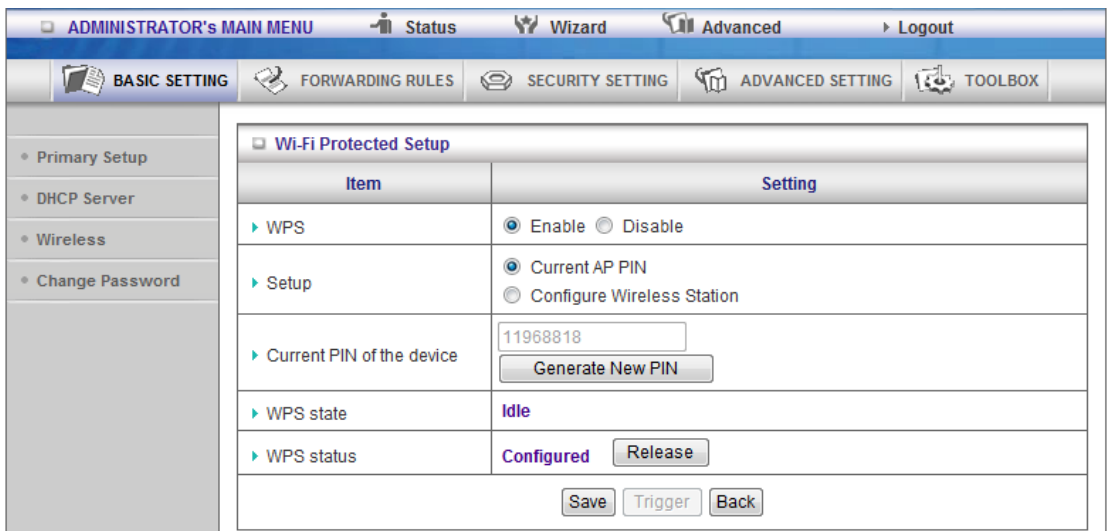

**Security**: Select the data privacy algorithm you want. Enabling the security can protect your data while it is transferred from one station to another.

### **WDS Hybrid Mode:**

While acting as Bridges, Wireless Router 1 and Wireless Router 2 can communicate with each other through wireless interface (with WDS). Thus All Stations can communicate each other and are able to access Internet if Wireless Router 1 has the Internet connection

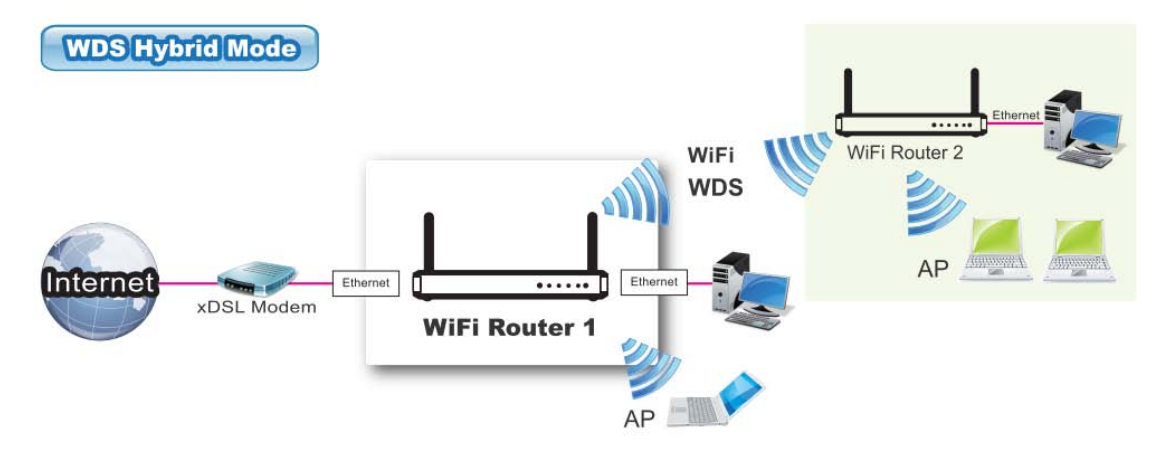

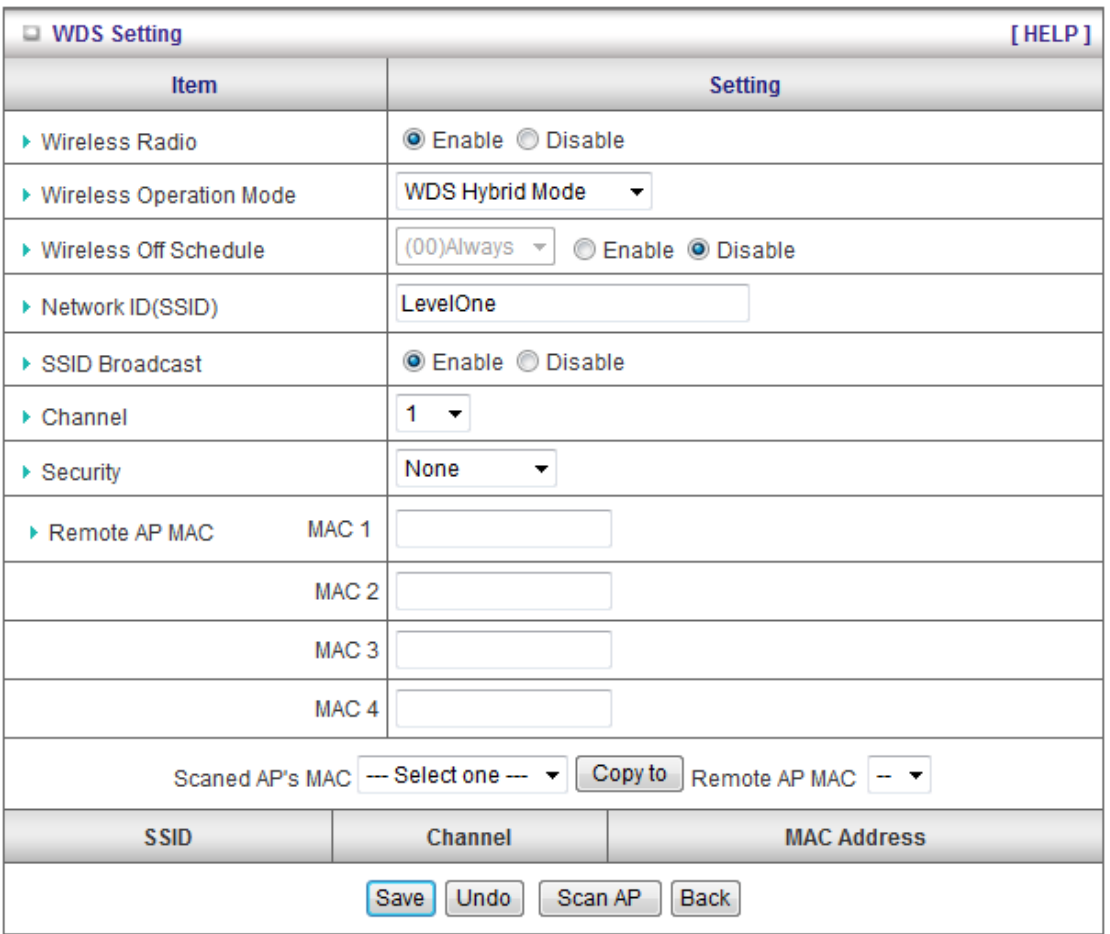

**Wireless Off Schedule:** Before turning Off Wireless Radio, the device will detect if Wireless station is online, then depend as Schedule " 01:00~08:30" to disable WiFi service.

**Network ID (SSID)**: Network ID is used for identifying the Wireless LAN (WLAN). Client stations can roam freely over this product and other Access Points that have the same Network ID. (The factory setting is "**default**")

**SSID Broadcast**: The router will Broadcast beacons that have some information, including ssid so that

The wireless clients can know how many ap devices by scanning function in the network. Therefore, This function is disabled, the wireless clients can not find the device from beacons.

**Channel**: The radio channel number. The permissible channels depend on the Regulatory Domain.

**Security:** Select the data privacy algorithm you want. Enabling the security can protect your data while it is transferred from one station to another.

**Remote AP MAC :** Choose "Manual" or scan one AP to copy to item1~4.

## **WDS(Wireless Distribution System)**

The WDS (Wireless Distributed System) function let this access point acts as a wireless LAN access point and repeater at the same time. Users can use this feature to build up a large wireless network in a large space like airports, hotels and schools …etc.

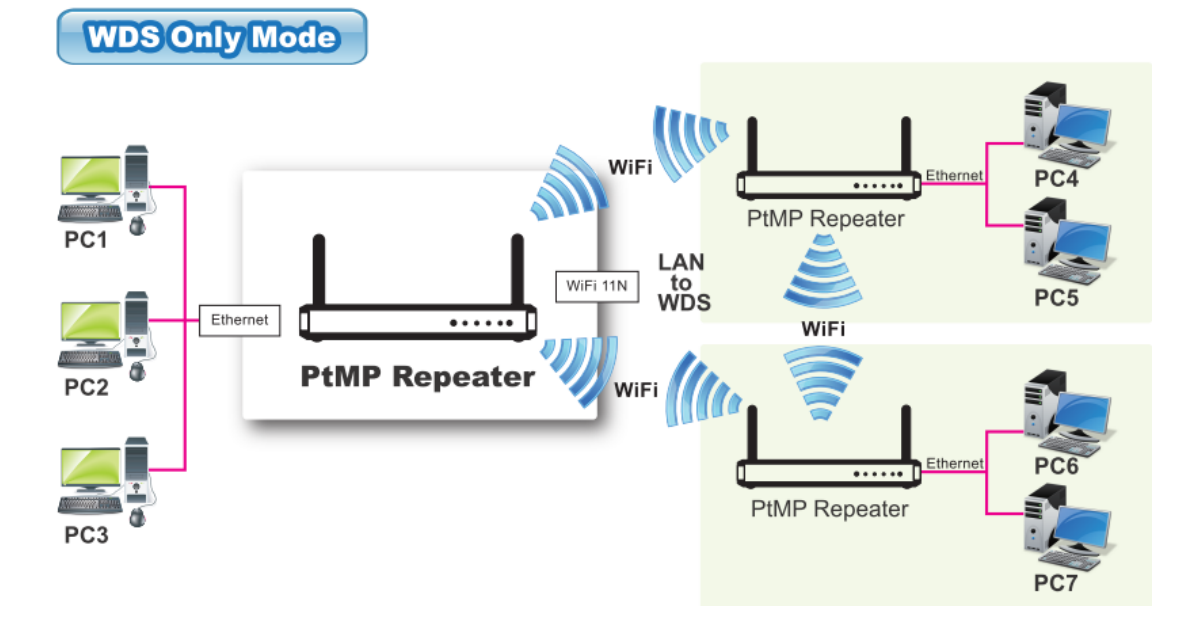

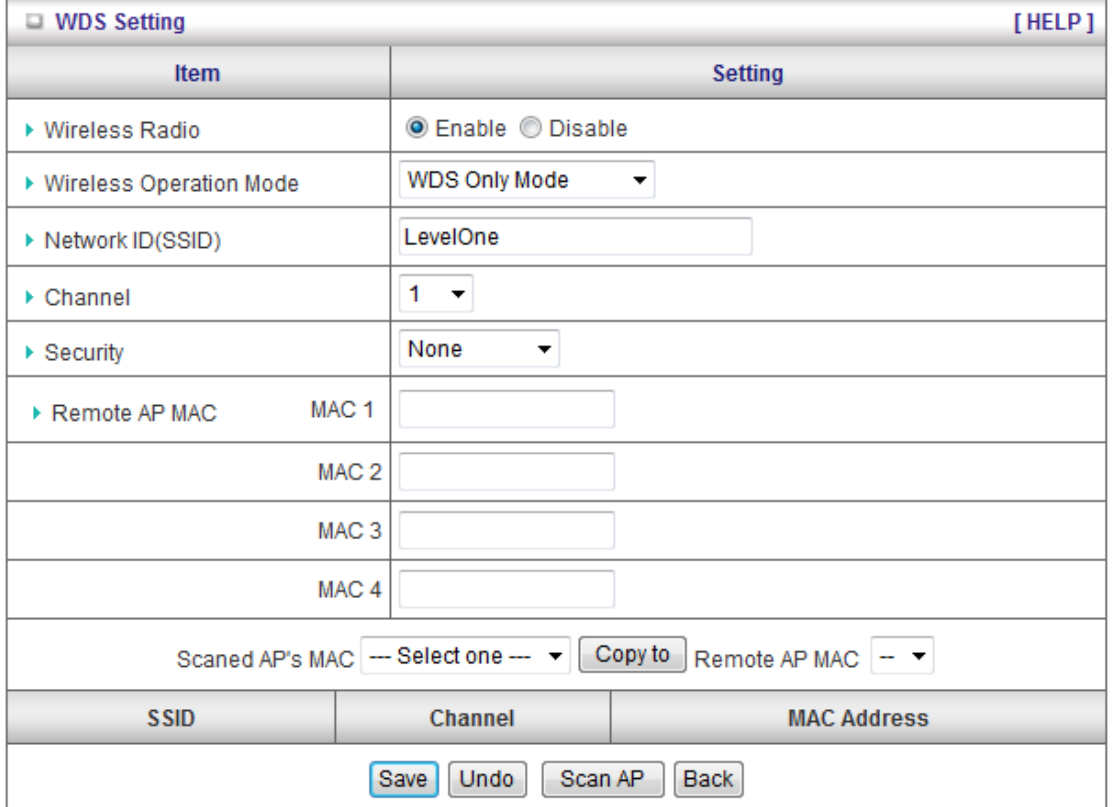

**Network ID (SSID)**: Network ID is used for identifying the Wireless LAN (WLAN). Client stations can roam freely over this product and other Access Points that have the same Network ID. (The factory setting is "**default**")

**SSID Broadcast**: The router will Broadcast beacons that have some information, including ssid so that

The wireless clients can know how many ap devices by scanning function in the network. Therefore, This function is disabled, the wireless clients can not find the device from beacons.

**Channel**: The radio channel number. The permissible channels depend on the Regulatory Domain.

**Security**: Select the data privacy algorithm you want. Enabling the security can protect your data while it is transferred from one station to another.

**Remote AP MAC :** Choose "Manual" or scan one AP to copy to item1~4.

#### **Universal Repeater Mode**

Universal Repeater is a technology used to extend wireless coverage.

It provides the function to act as Adapter (client) and AP at the same time and can use this function to connect to a Root AP and use AP(SSID name is same with Root AP ) function to service all wireless stations within its coverage. All the stations within the coverage of this access point can be bridged to the Root AP.

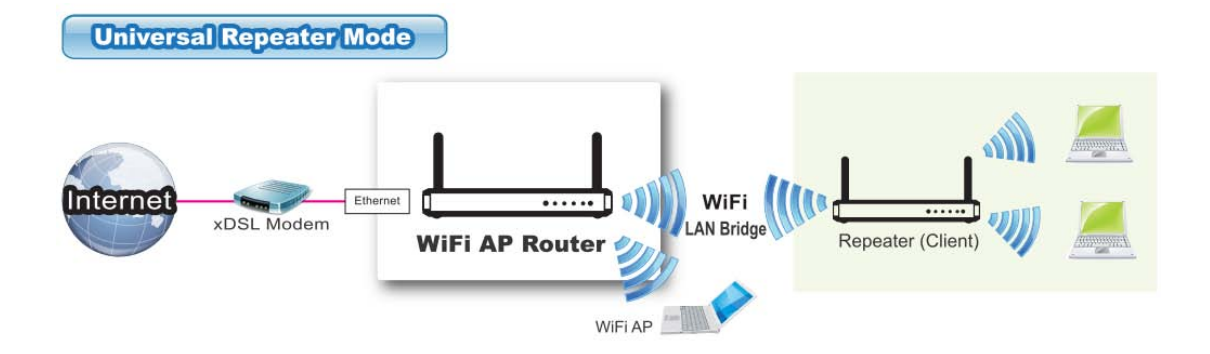

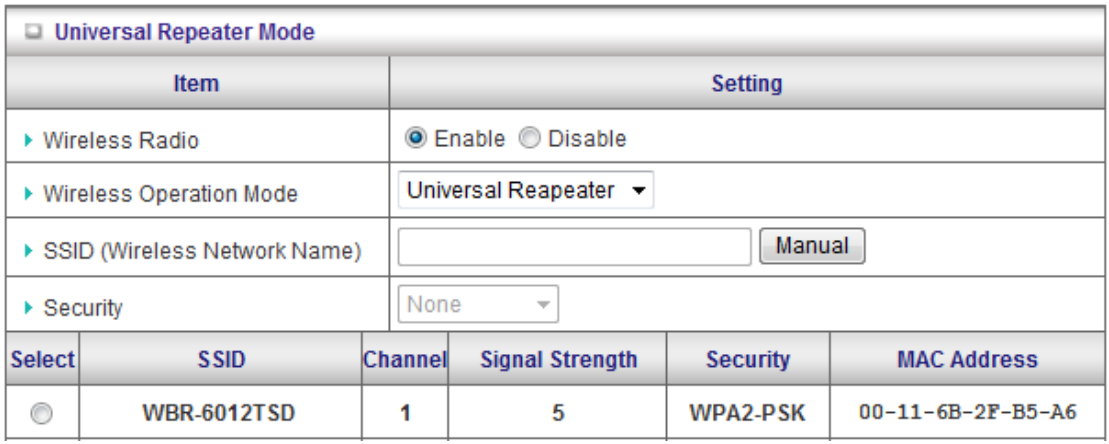

**SSID (Wireless Network Name):** Select "AP" or entry SSID manually to connect.

### **Security "There are several security types to use:**

# **WEP** :

When you enable the 128 or 64 bit WEP key security, please select one WEP key to be used and input 26 or 10 hexadecimal (0, 1, 2…8, 9, A, B…F) digits.

# **802.1X**

Check Box was used to switch the function of the 802.1X. When the 802.1X function is enabled, the Wireless user must **authenticate** to this router first to use the Network service. RADIUS Server

IP address or the 802.1X server's domain-name. RADIUS Shared Key

Key value shared by the RADIUS server and this router. This key value is consistent with the key value in the RADIUS server.

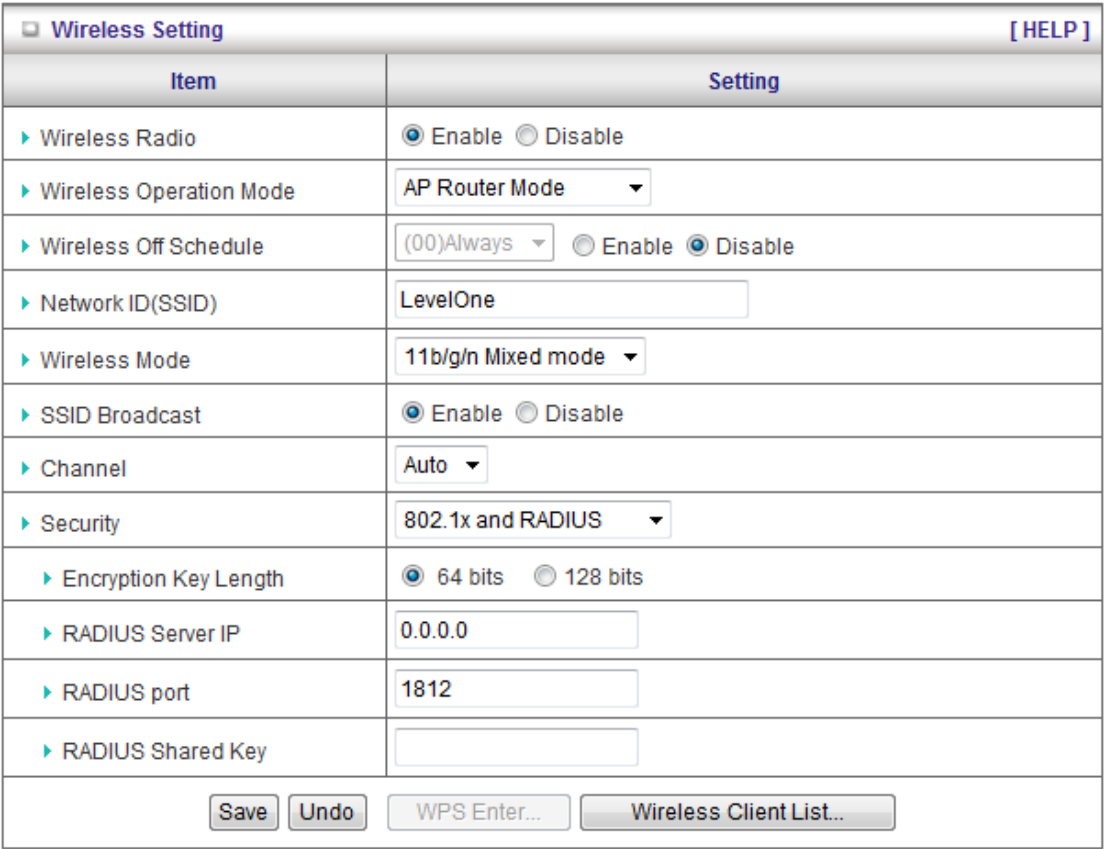

## **WPA-PSK**

1. Select Encryption and Pre-share Key Mode

If you select HEX, you have to fill in 64 hexadecimal (0, 1, 2…8, 9, A, B…F) digits

If ASCII, the length of pre-share key is from 8 to 63.

2. Fill in the key, Ex 12345678

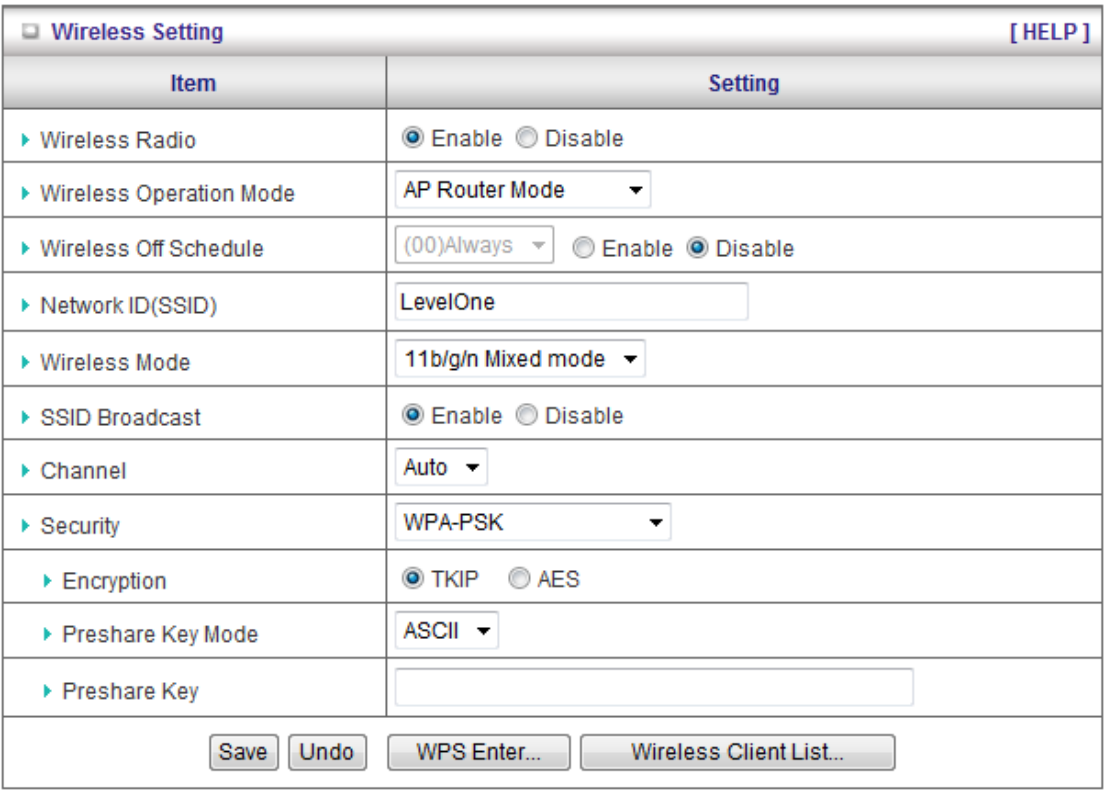

## **WPA**

Check Box was used to switch the function of the WPA. When the WPA function is enabled, the Wireless user must **authenticate** to this router first to use the Network service. RADIUS Server IP address or the 802.1X server's domain-name.

Select Encryption and RADIUS Shared Key

If you select HEX, you have to fill in 64 hexadecimal (0, 1, 2…8, 9, A, B…F) digits

If ASCII, the length of pre-share key is from 8 to 63.

Key value shared by the RADIUS server and this router. This key value is consistent with the key value in the RADIUS server.

#### **WPA2-PSK(AES)**

- 1. Select Pre-share Key Mode
- If you select HEX, you have to fill in 64 hexadecimal (0, 1, 2…8, 9, A, B…F) digits
- If ASCII, the length of Pre-share key is from 8 to 63.
- 2. Fill in the key, Ex 12345678

## **WPA2(AES)**

Check Box was used to switch the function of the WPA. When the WPA function is enabled, the Wireless user must **authenticate** to this router first to use the Network service. RADIUS Server

IP address or the 802.1X server's domain-name.

Select RADIUS Shared Key

If you select HEX, you have to fill in 64 hexadecimal (0, 1, 2…8, 9, A, B…F) digits

If ASCII, the length of Pre-share key is from 8 to 63.

Key value shared by the RADIUS server and this router. This key value is consistent with the key value in the RADIUS server.

### **WPA-PSK /WPA2-PSK**

The router will detect automatically which Security type the client

uses to encrypt.

1. Select Pre-share Key Mode

If you select HEX, you have to fill in 64 hexadecimal (0, 1, 2…8, 9, A, B…F) digits

If ASCII, the length of Pre-share key is from 8 to 63.

### 2. Fill in the key, Ex 12345678

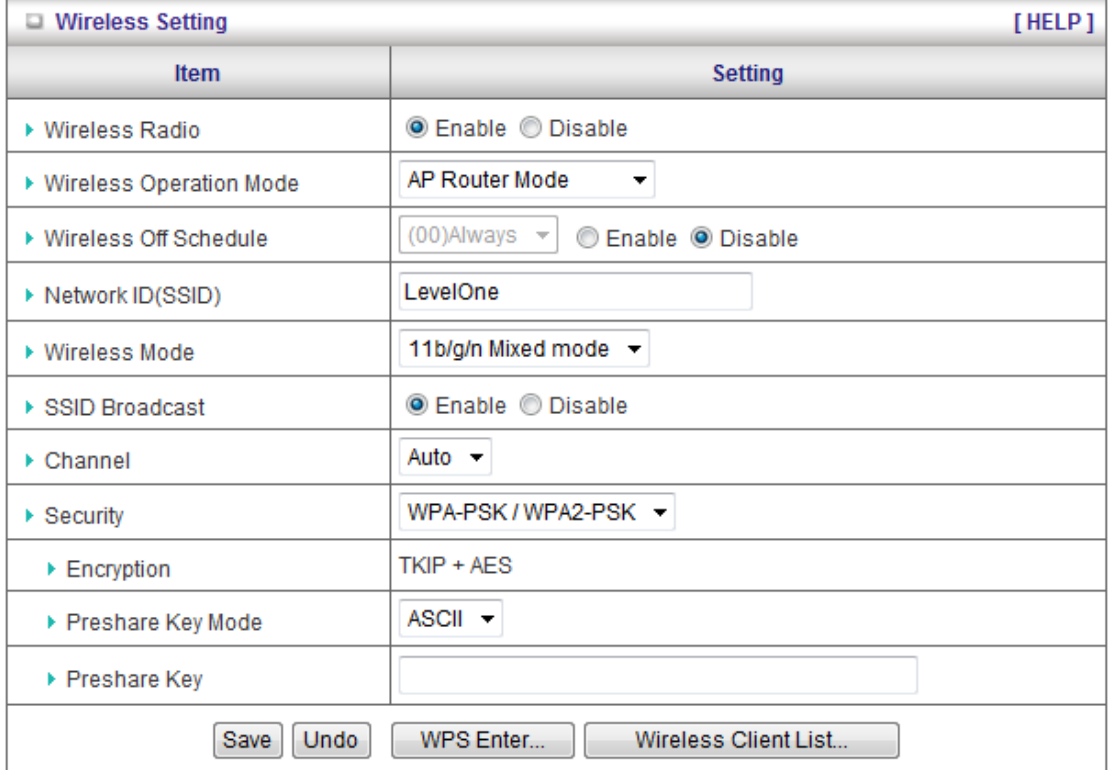

## **WPA/WPA2**

Check Box was used to switch the function of the WPA. When the WPA function is enabled, the Wireless user must **authenticate** to this router first to use the Network service. RADIUS Server

The router will detect automatically which Security type(Wpa-psk version 1 or 2) the client

uses to encrypt.

IP address or the 802.1X server's domain-name.

Select RADIUS Shared Key

If you select HEX, you have to fill in 64 hexadecimal (0, 1, 2…8, 9, A, B…F) digits

If ASCII, the length of Pre-share key is from 8 to 63.

Key value shared by the RADIUS server and this router. This key value is consistent with the key value in the RADIUS server.

## **Wireless Client List**

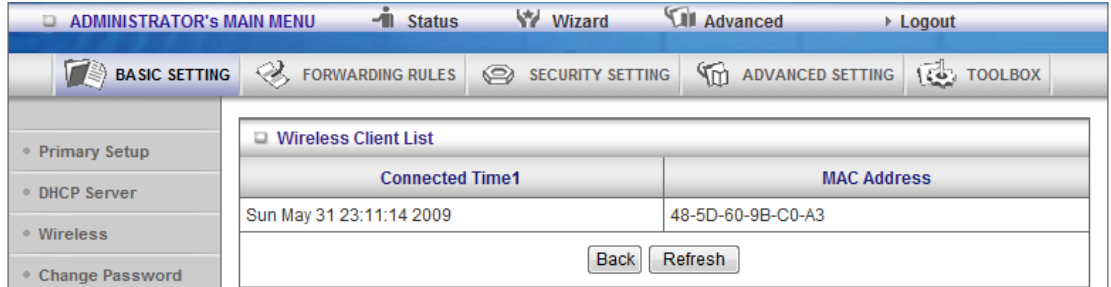

# **2.3.1.4 Change Password**

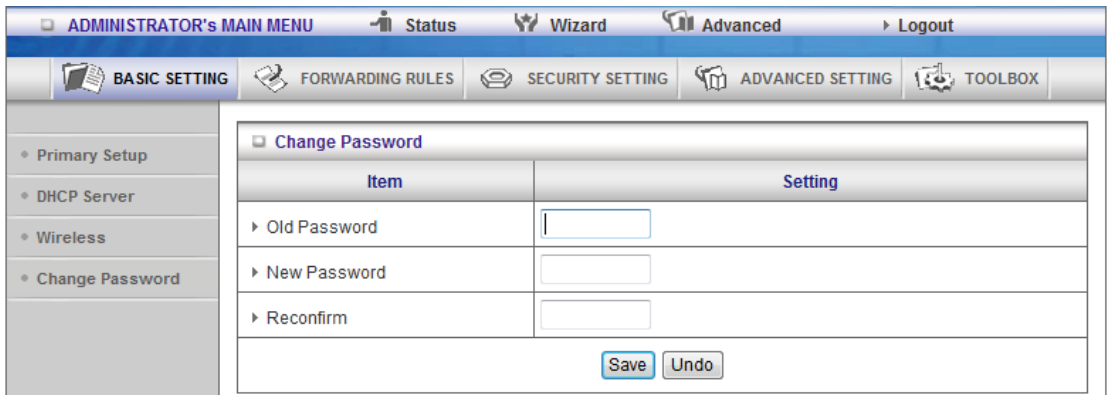

You can change Password here. We **strongly** recommend you to change the system password for security reason.

# **2.3.2 Forwarding Rules**

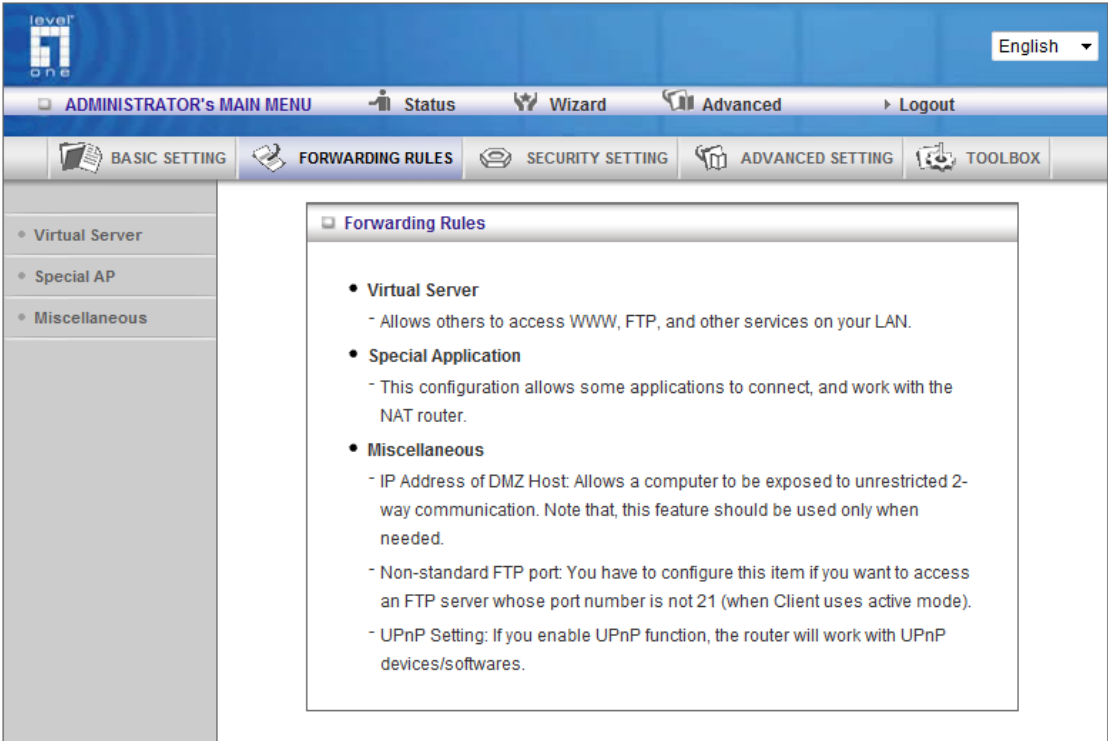

#### **2.3.2.1 Virtual Server**

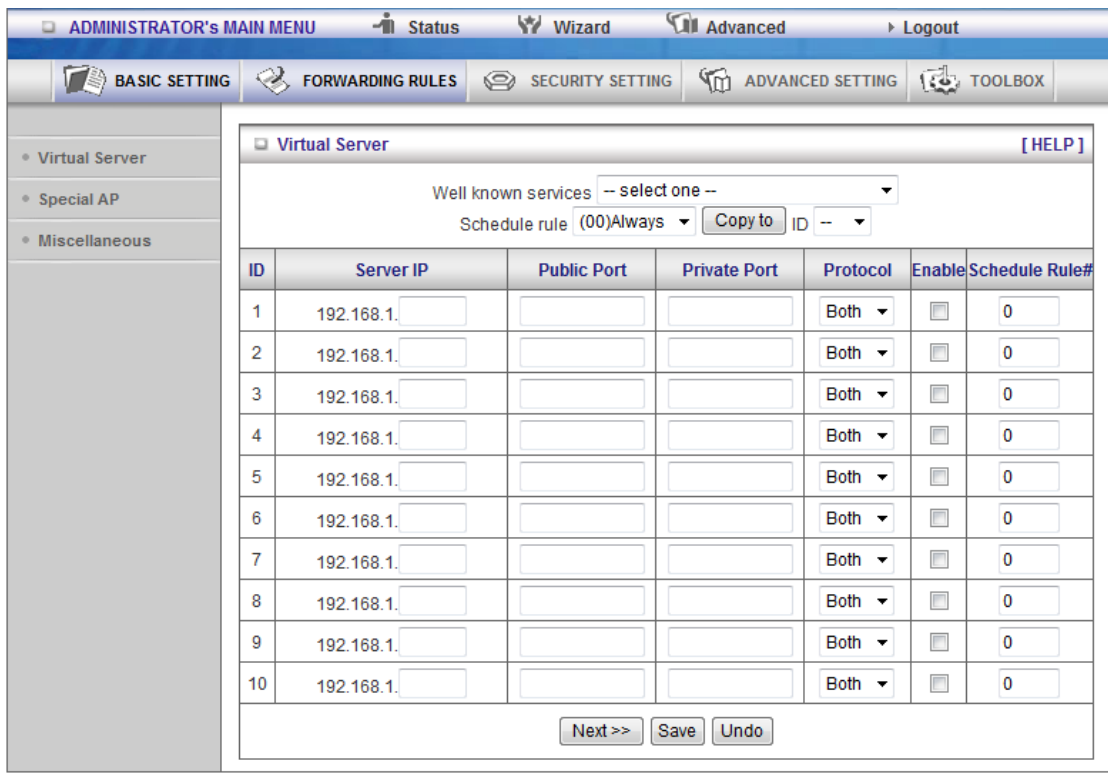

This product's NAT firewall filters out unrecognized packets to protect your Intranet, so all hosts behind this product are invisible to the outside world. If you wish, you can make some of them accessible by enabling the Virtual Server Mapping.

A virtual server is defined as a **Service Port**, and all requests to this port will be redirected to the computer specified by the **Server IP**. **Virtual Server** can work with **Scheduling Rules**, and give user more flexibility on Access control. For Detail, please refer to **Scheduling Rule**.

### **2.3.2.2 Special AP**

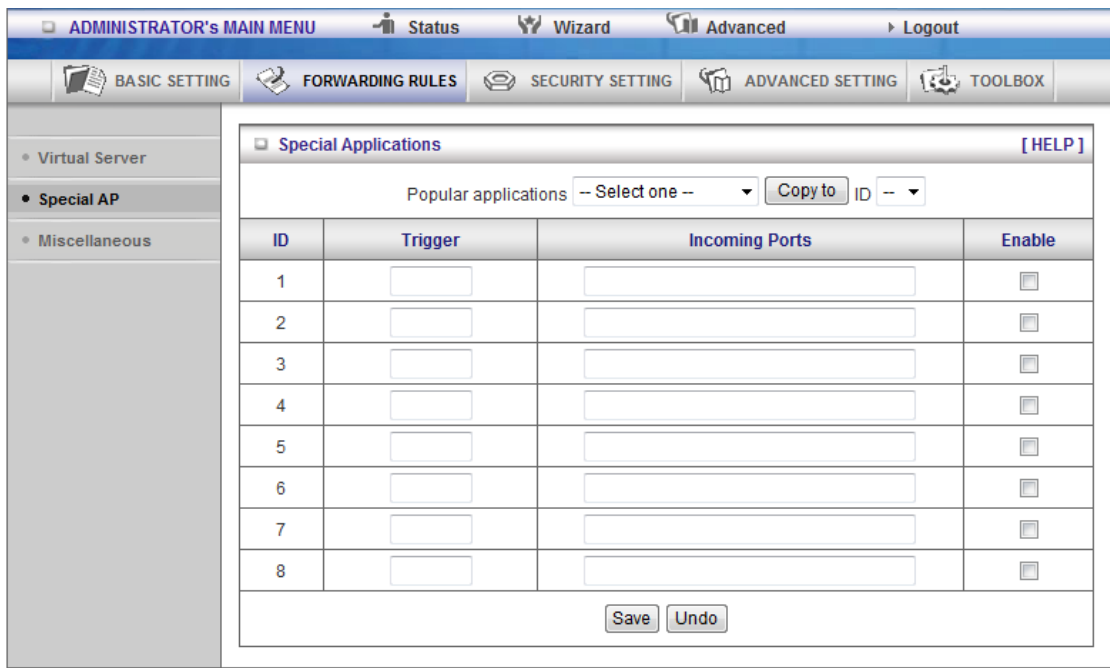

Some applications require multiple connections, like Internet games, Video conferencing, Internet telephony, etc. Because of the firewall function, these applications cannot work with a pure NAT router. The **Special Applications** feature allows some of these applications to work with this product. If the mechanism of Special Applications fails to make an application work, try setting your computer as the **DMZ** host instead.

- 1. **Trigger**: the outbound port number issued by the application..
- 2. **Incoming Ports**: when the trigger packet is detected, the inbound packets sent to the specified port numbers are allowed to pass through the firewall.

This product provides some predefined settings Select your application and click **Copy to** to add the predefined setting to your list.

Note! At any given time, only one PC can use each Special Application tunnel.

#### **2.3.2.3 Miscellaneous Items**

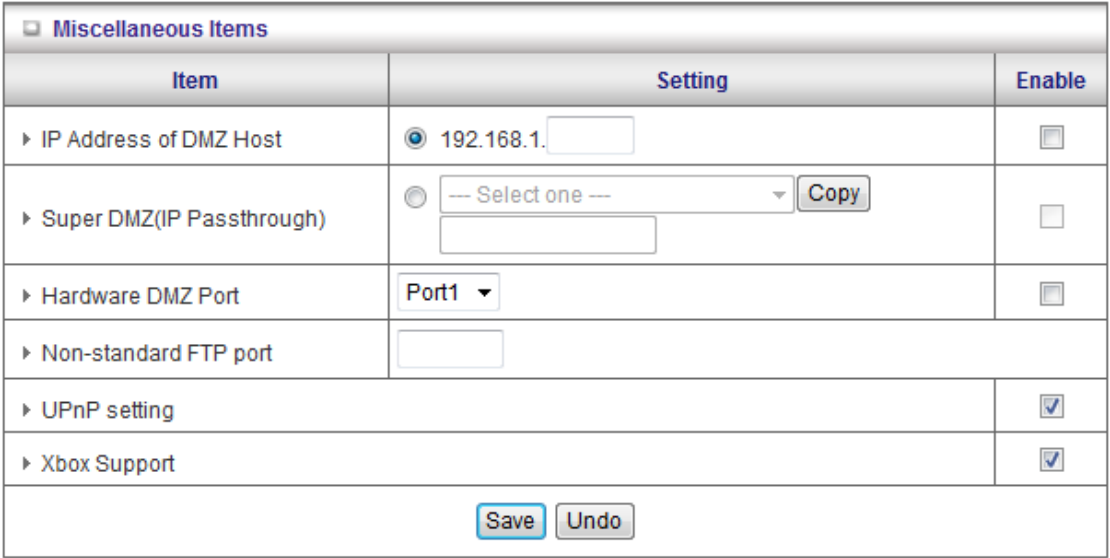

#### **IP Address of DMZ Host**

DMZ ( DeMilitarized Zone) Host is a host without the protection of firewall. It allows a computer to be exposed to unrestricted 2-way communication for Internet games, Video conferencing, Internet telephony and other special applications.

NOTE: This feature should be used only when needed.

#### **Super DMZ(IP Passthrough)**

The client be set in Super DMZ and dhcp server assigns a global IP which is the same with Wan IP of this device. This client also can access the local client. This client behind NAT can use various applications without limitation.

#### **Non-standard FTP port**

You have to configure this item if you want to access an FTP server whose port number is not 21. This setting will be lost after rebooting.

#### **Xbox Support**

The Xbox is a video game console produced by Microsoft Corporation. Please enable this function when you play games.

## **UpnP Setting**

The device also supports this function.If the OS supports this function enable it,like Windows Xp.When the user get ip from Device and will see icon as below:

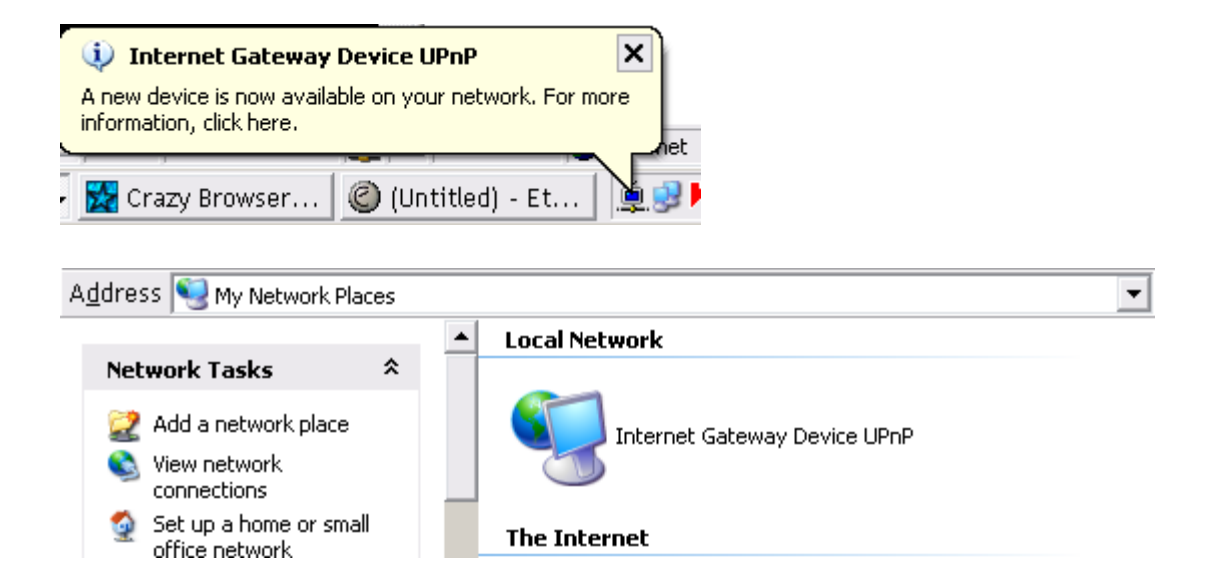

# **2.3.3 Security Settings**

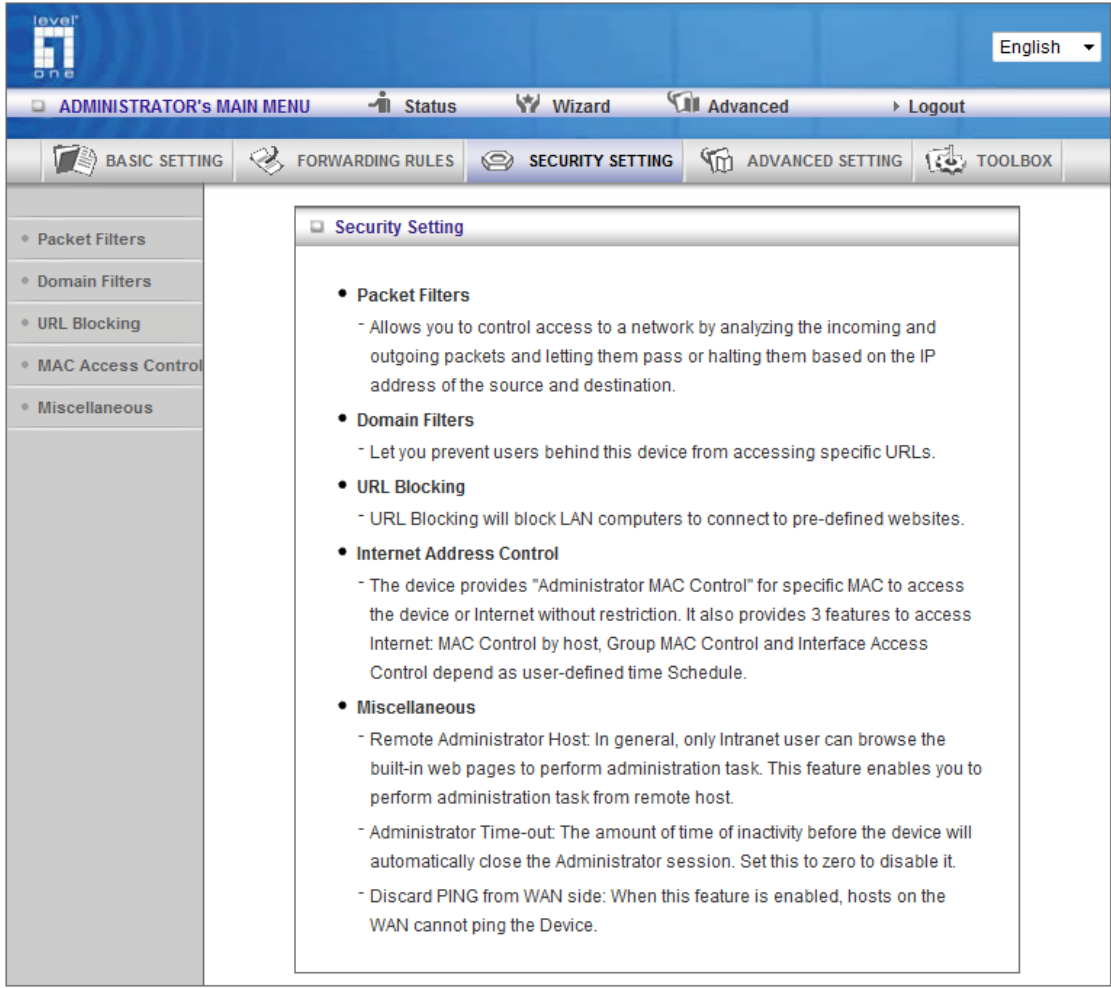

#### **2.3.3.1 Packet Filters**

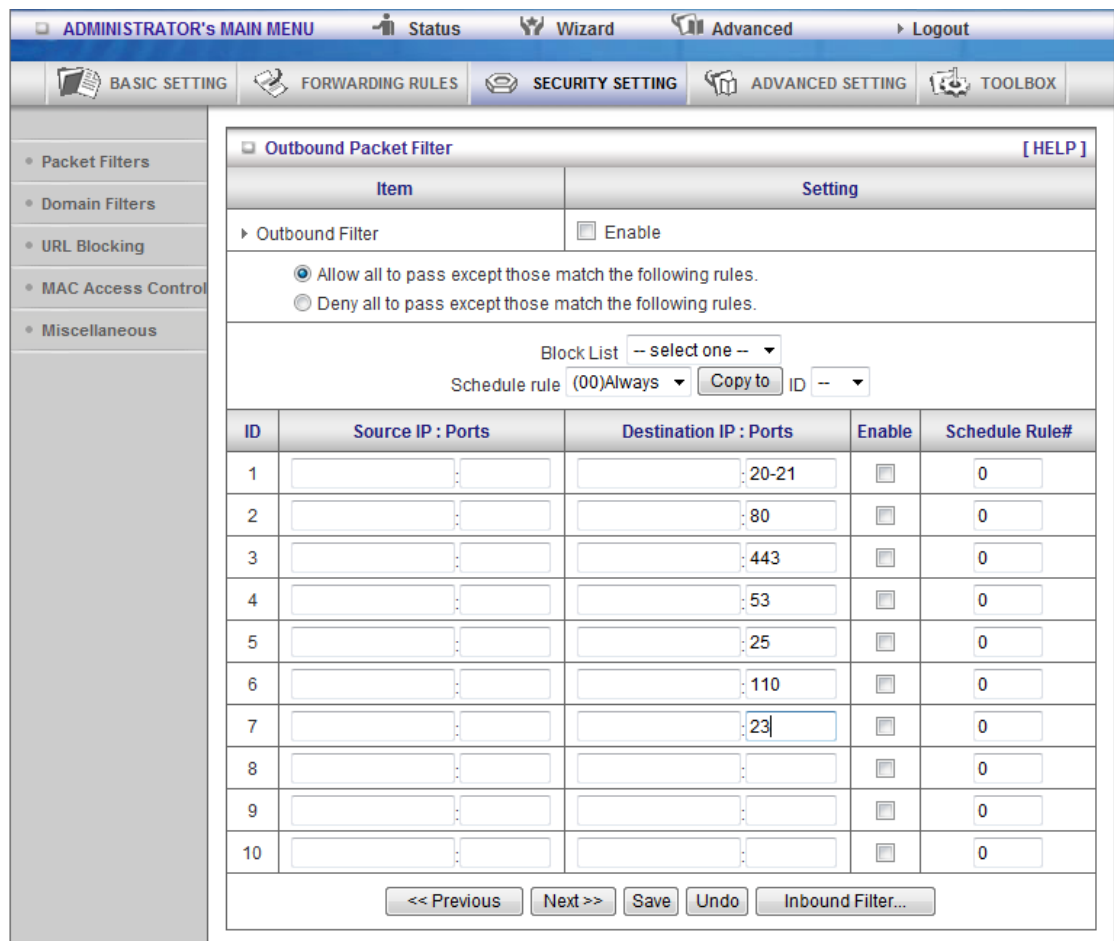

Packet Filter enables you to control what packets are allowed to pass the router. Outbound filter applies on all outbound packets. However, Inbound filter applies on packets that destined to Virtual Servers or DMZ host only. You can select one of the two filtering policies:

- 1. Allow all to pass except those match the specified rules
- 2. Deny all to pass except those match the specified rules

You can specify 8 rules for each direction: inbound or outbound. For each rule, you can define the following:

- Source IP address
- Source port address
- Destination IP address
- Destination port address
- Protocol: TCP or UDP or both.
- Use Rule#

For source or destination IP address, you can define a single IP address (4.3.2.1) or a range of IP addresses (4.3.2.1-4.3.2.254). An empty implies all IP addresses. For source or destination port, you can define a single port (80) or a range of ports (1000-1999). Add prefix "T" or "U" to specify TCP or UDP protocol. For example, T80, U53, U2000-2999. No prefix indicates both TCP and UDP are defined. An empty implies all port addresses. **Packet Filter** can work with **Scheduling Rules**, and give user more flexibility on Access control. For Detail, please refer to **Scheduling Rule**.

Each rule can be enabled or disabled individually.

Inbound Filter:

To enable **Inbound Packet Filter** click the check box next to **Enable** in the **Inbound Packet Filter** field.

Suppose you have SMTP Server (25), POP Server (110), Web Server (80), FTP Server (21), and News Server (119) defined in Virtual Server or DMZ Host.

## **Example 1:**

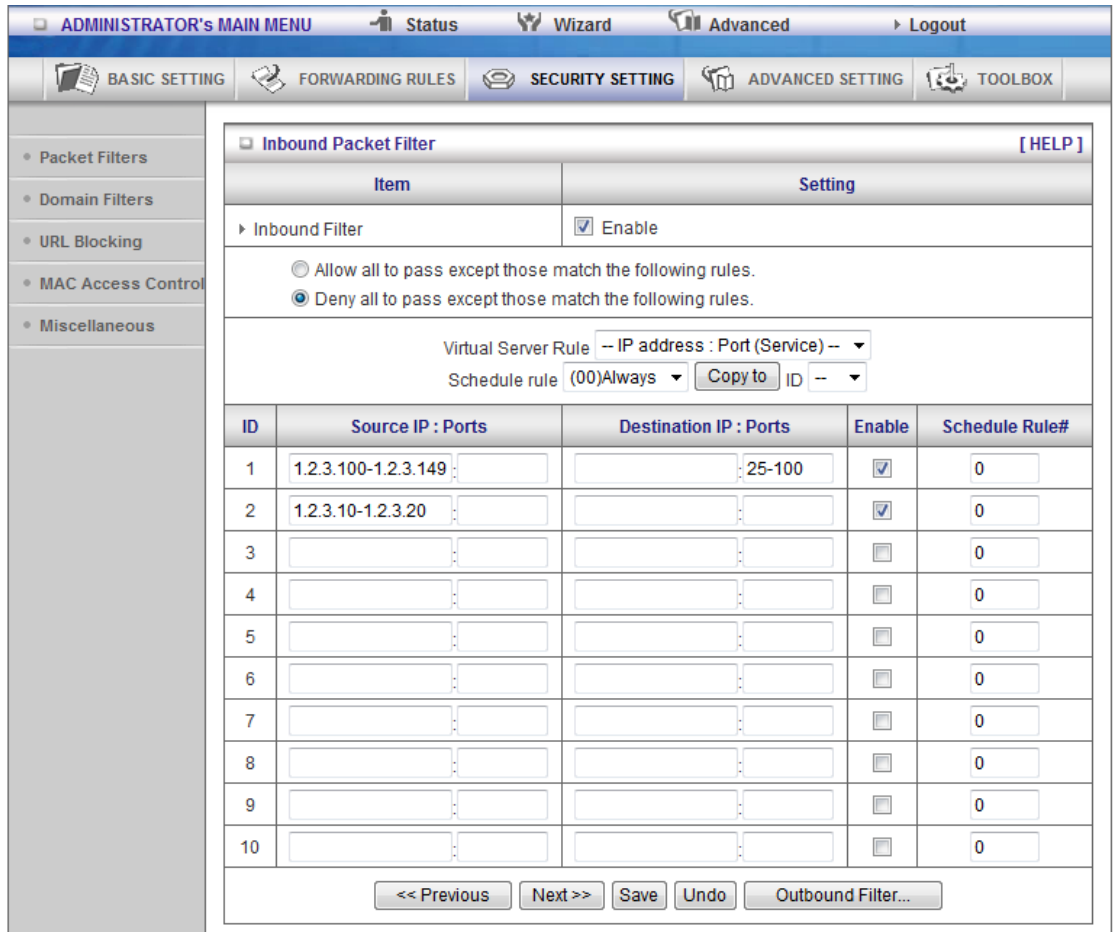

(1.2.3.100-1.2.3.149) Remote hosts are allow to send mail (port 25), and browse the Internet (port 80)

(1.2.3.10-1.2.3.20) Remote hosts can do everything (block nothing) Others are all blocked.

### **Example 2:**

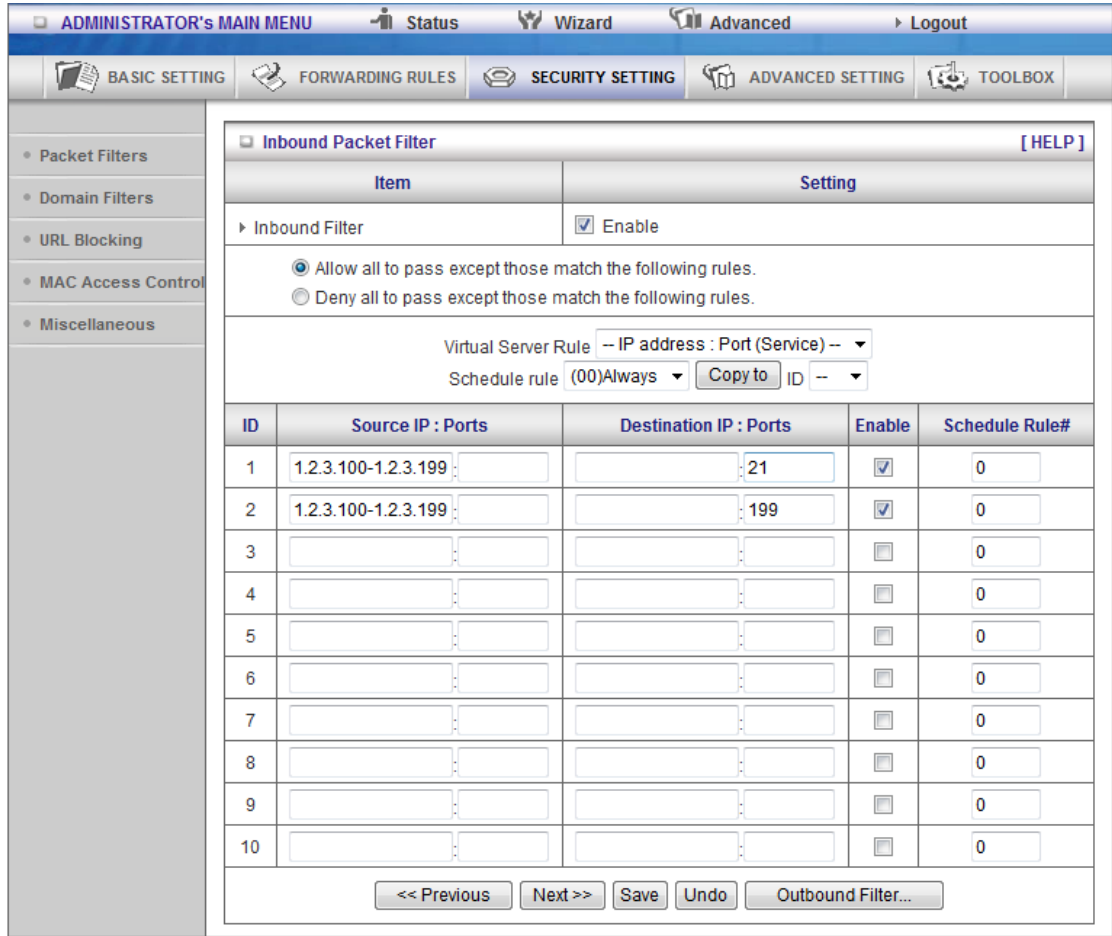

(1.2.3.100-1.2.3.119) Remote hosts can do everything except read net news (port 119) and transfer files via FTP (port 21) behind Router Server. Others are all allowed.

After **Inbound Packet Filter** setting is configured, click the **save** button.

## **Outbound Filter:**

To enable **Outbound Packet Filter** click the check box next to **Enable** in the **Outbound Packet Filter** field.

#### **Example 1:**

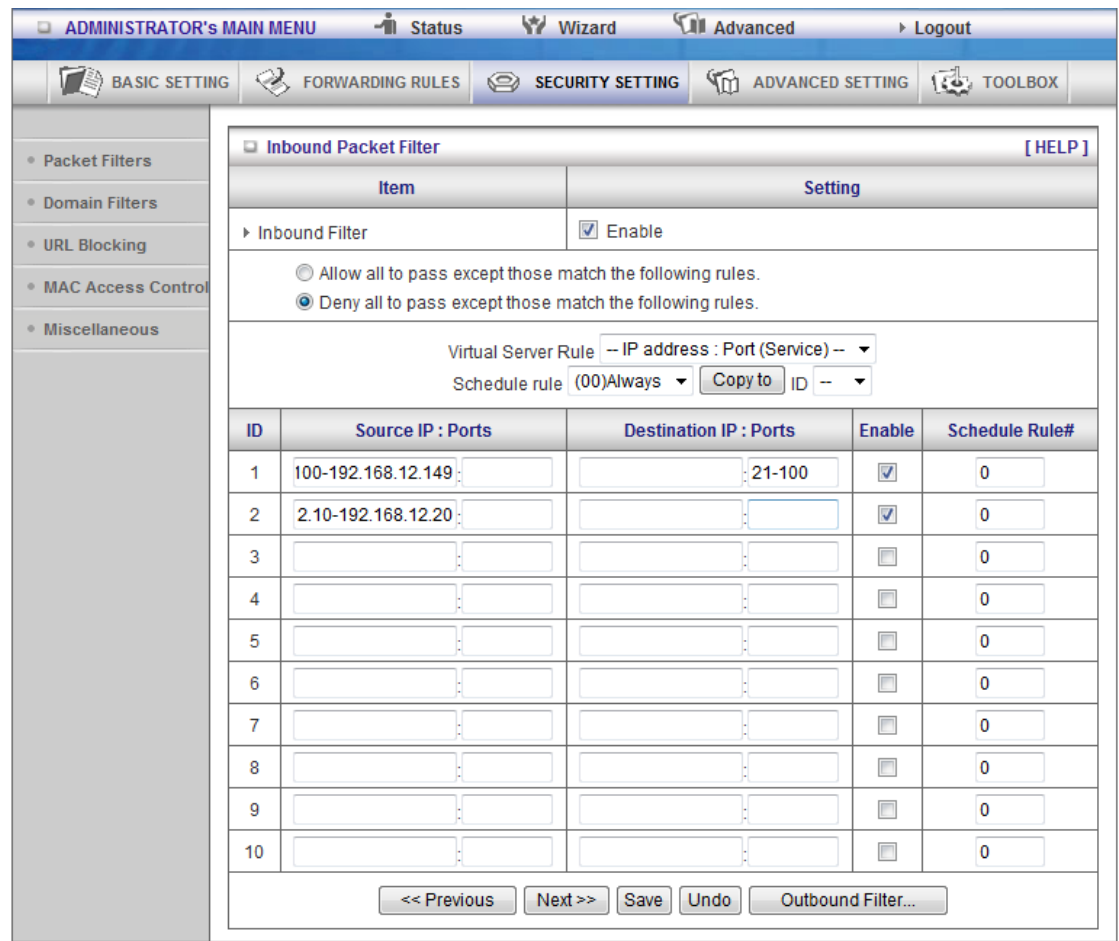

#### **Router LAN IP is 192.168.12.254**

(192.168.12.100-192.168.12.149) Located hosts are only allowed to send mail (port 25), receive mail (port 110), and browse Internet (port 80); port 53 (DNS) is necessary to resolve the domain name.

(192.168.12.10-192.168.12.20) Located hosts can do everything (block nothing) Others are all blocked.

#### **Example 2:**

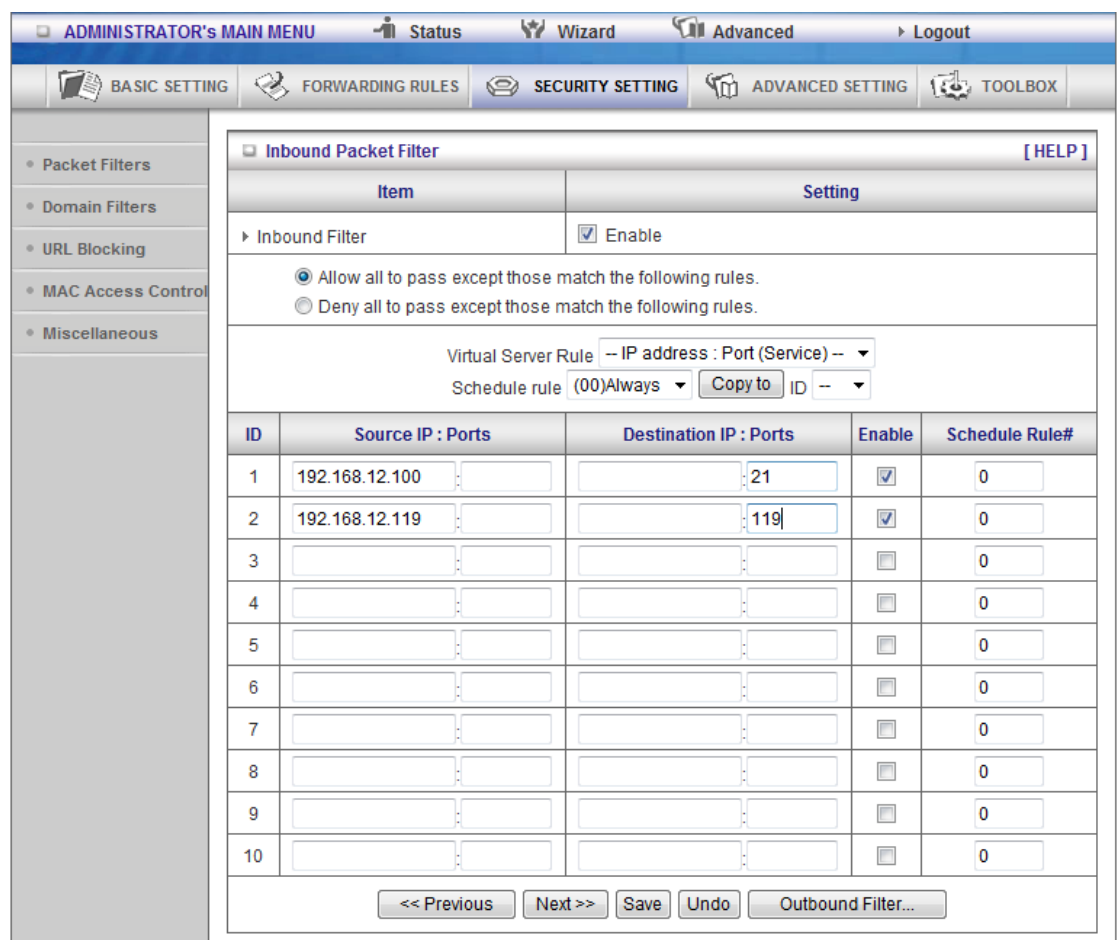

#### **Router LAN IP is 192.168.12.254**

(192.168.12.100 and 192.168.12.119) Located Hosts can do everything except read net news (port 119) and transfer files via FTP (port 21)

Others are allowed

After **Outbound Packet Filter** setting is configured, click the **save** button.

### **2.3.3.2 Domain filters**

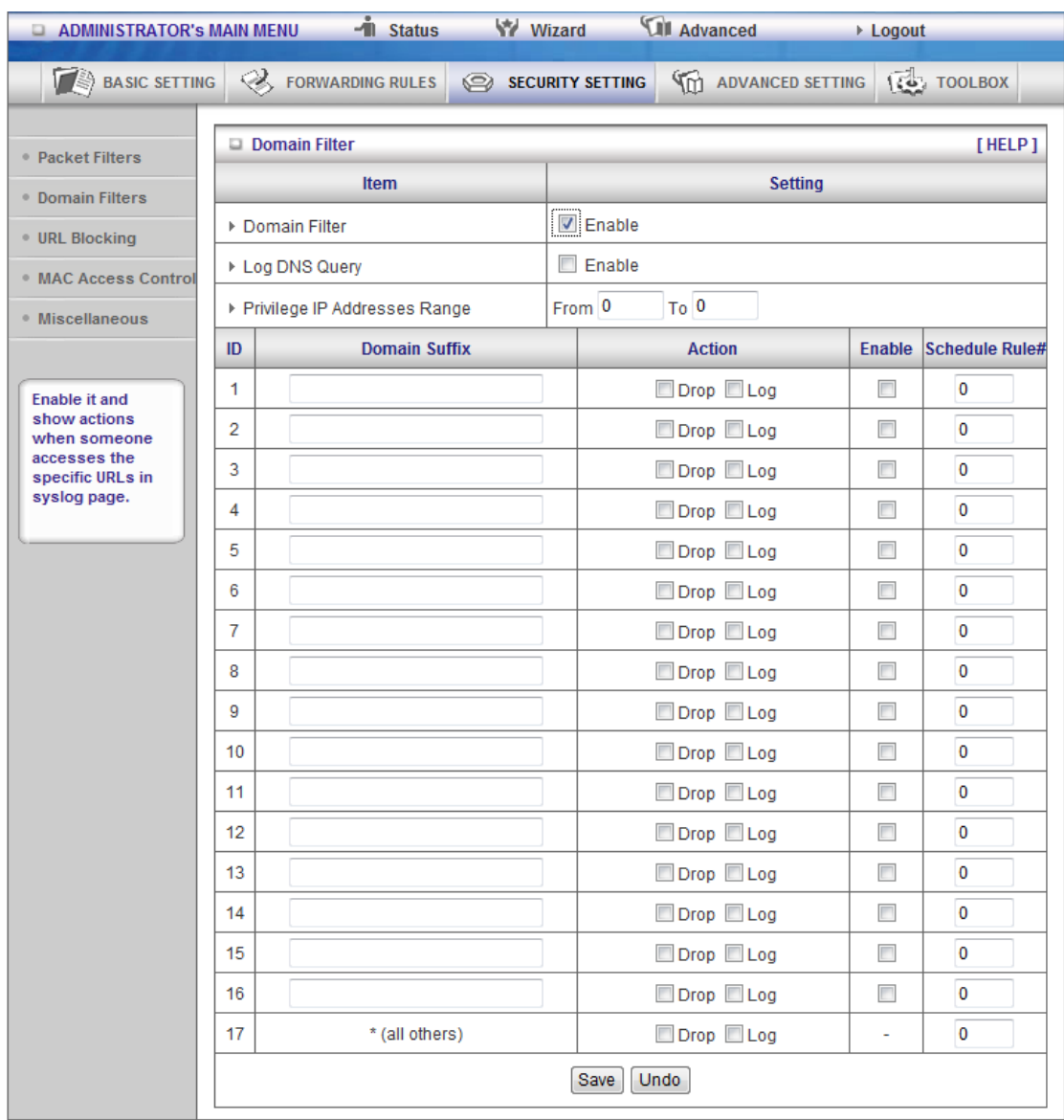

## **Domain Filter**

Let you prevent users under this device from accessing specific URLs.

#### **Domain Filter Enable**

Check if you want to enable Domain Filter.

### **Log DNS Query**

Check if you want to log the action when someone accesses the specific URLs.

## **Privilege IP Addresses Range**

Setting a group of hosts and privilege these hosts to access network without restriction.

# **Domain Suffix**

A suffix of URL to be restricted. For example, ".com", "xxx.com".

### **Action**

When someone is accessing the URL met the domain-suffix, what kind of action you want.

Check drop to block the access. Check log to log these access.

# **Enable**

Check to enable each rule.

# **Example:**

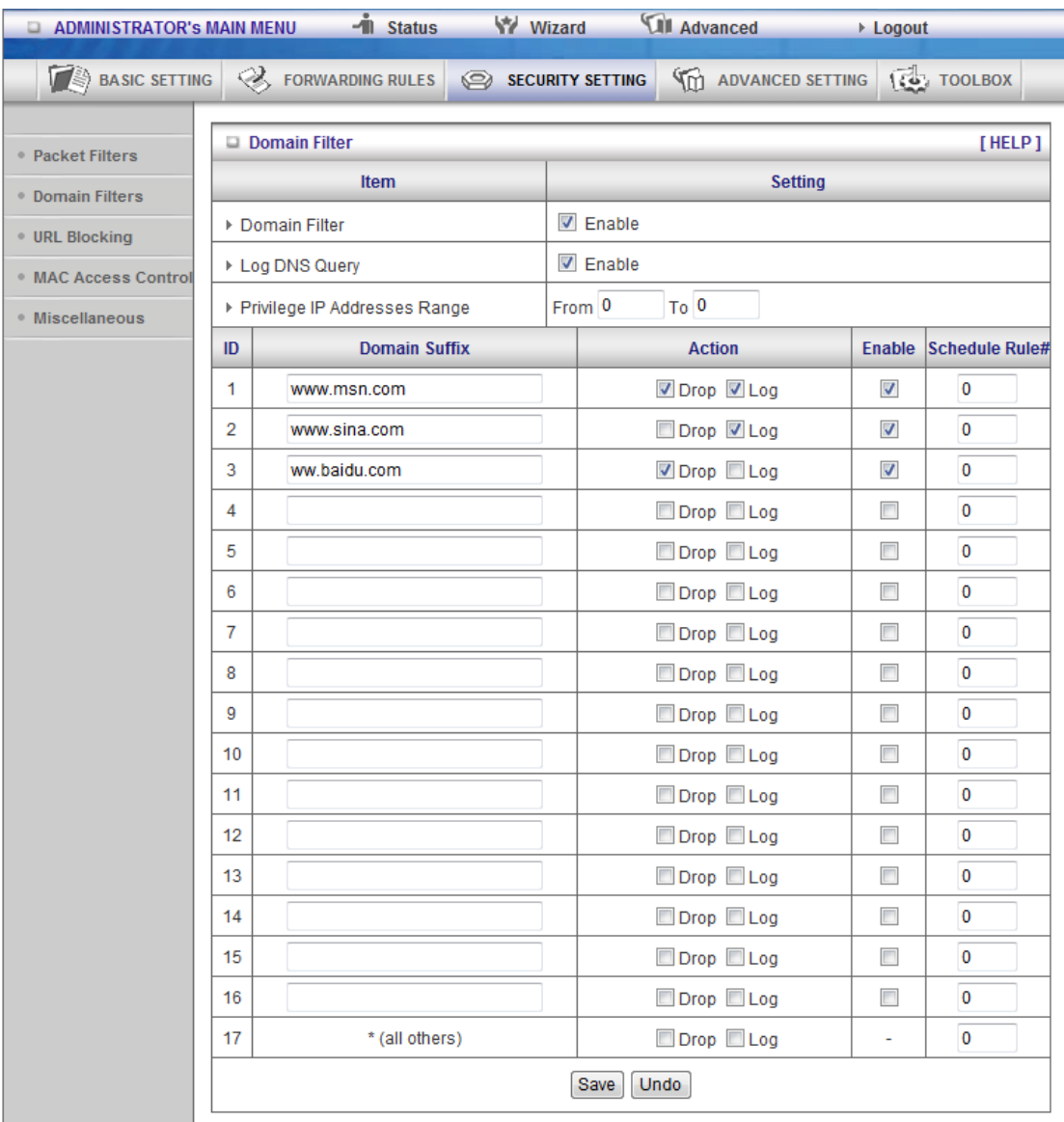

### In this example:

1. URL include "www.msn.com" will be blocked, and the action will be record in log-file.

2. URL include "www.sina.com" will not be blocked, but the action will be record in log-file.

- 3. URL include "www.baidu.com" will be blocked, but the action will not be record in log-file.
- 4. IP address x.x.x.1~x.x.x.99 can access Internet without restriction.

#### **2.3.3.3 URL Blocking**

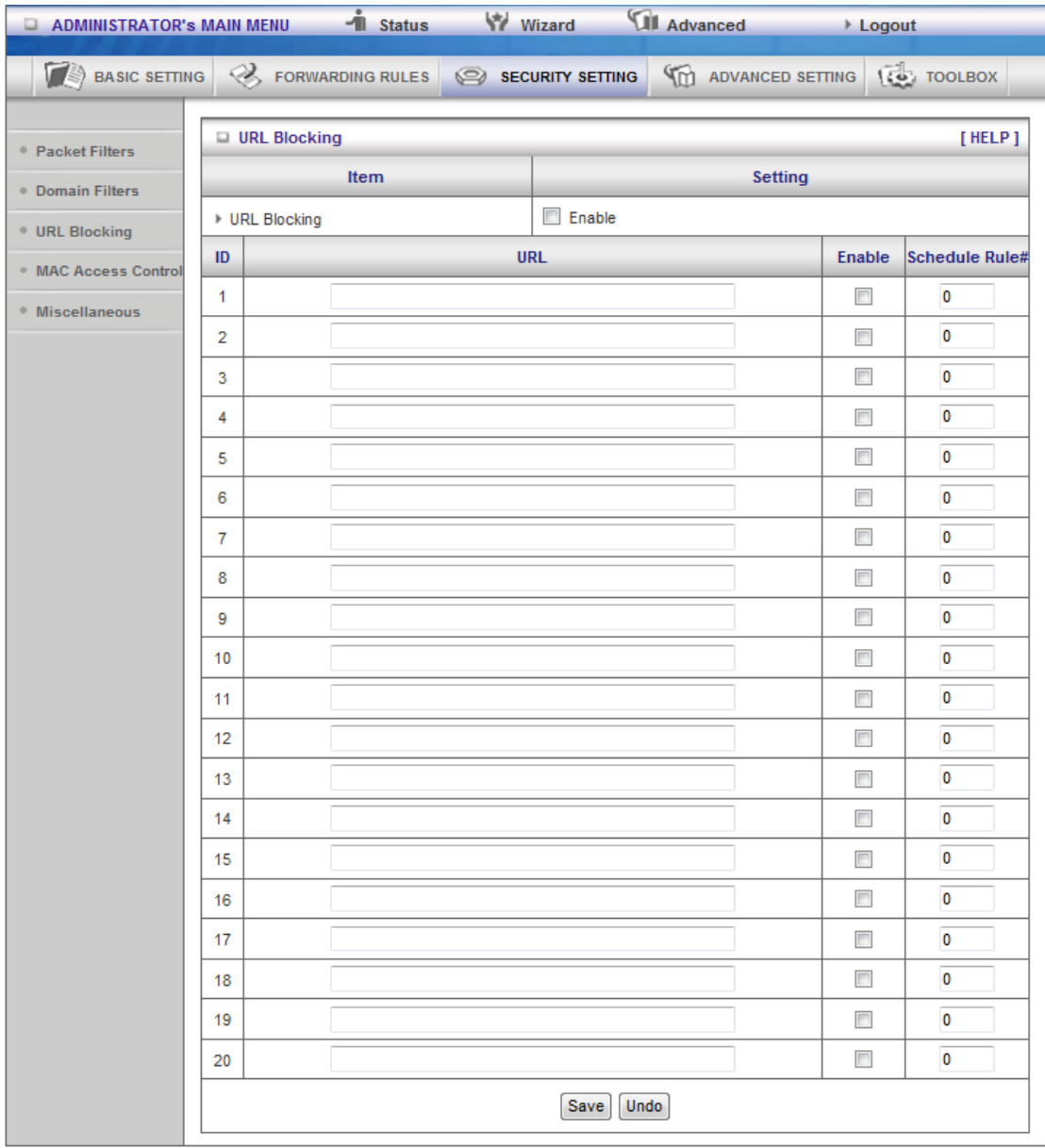

**URL Blocking** will block LAN computers to connect to pre-defined Websites.

The major difference between "Domain filter" and "URL Blocking" is Domain filter require user to input suffix (like .com or .org, etc), while URL Blocking require user to input a keyword only. In other words, Domain filter can block specific website, while URL Blocking can block hundreds of websites by simply a **keyword**.

#### **URL Blocking Enable**

Checked if you want to enable URL Blocking.

## **URL**

If any part of the Website's URL matches the pre-defined word, the connection will be blocked. For example, you can use pre-defined word "sex" to block all websites if their URLs contain pre-defined word "sex".

#### **Enable**

Checked to enable each rule.

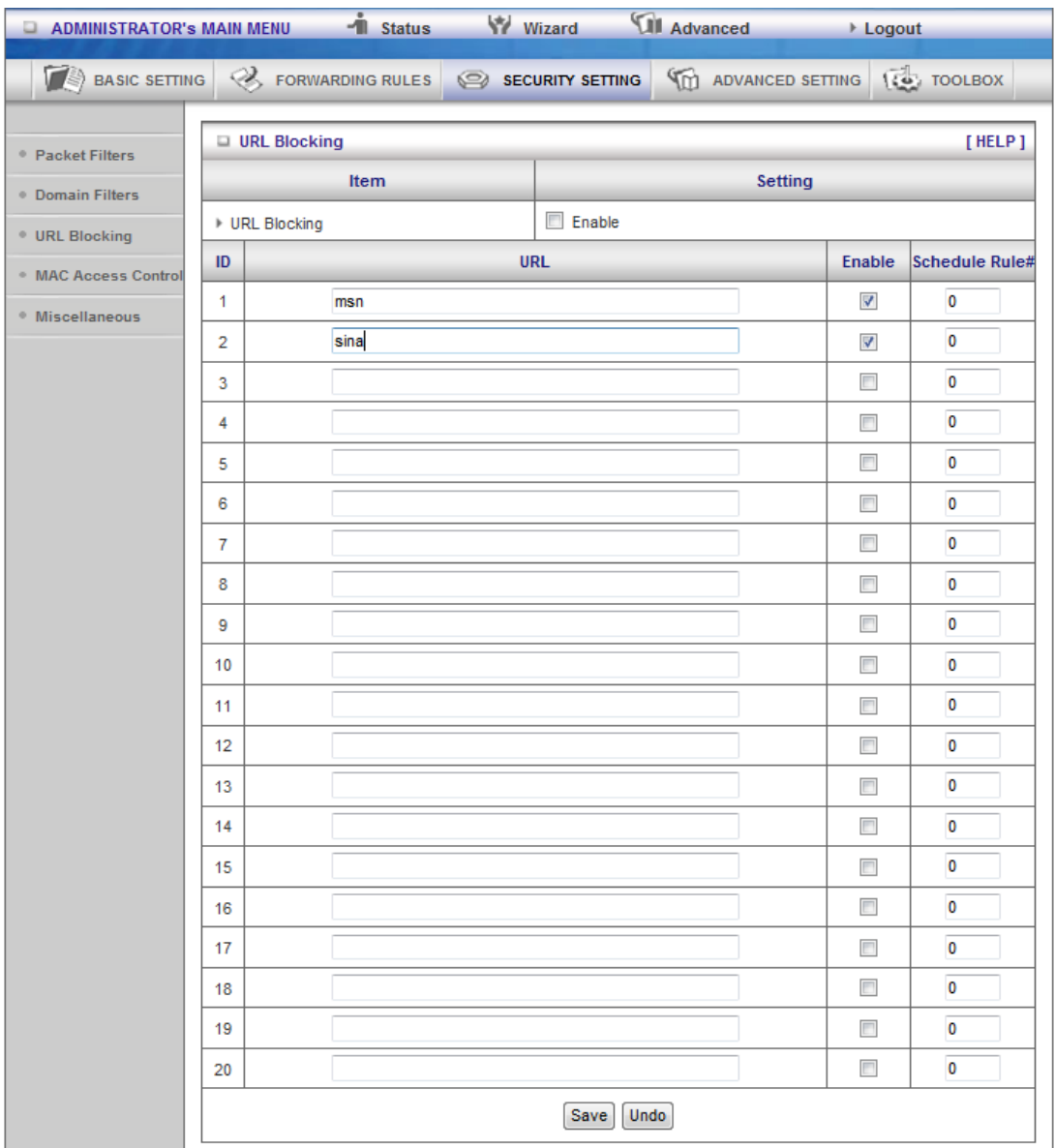

In this example:

1. URL include "msn" will be blocked, and the action will be record in log-file.

2. URL include "sina" will be blocked, but the action will be record in log-file

#### *31B27***3.3.3.4 Internet Access Control**

The device provides "Administrator MAC Control" for specific MAC to access the device or Internet without restriction. It also provides 3 features to access Internet: MAC Control by host, Group MAC Control and Interface Access Control depend as user-defined time Schedule.

#### **Administrator MAC Control**

Regardless the MAC access configuration of administrator, specific MAC can access the device.

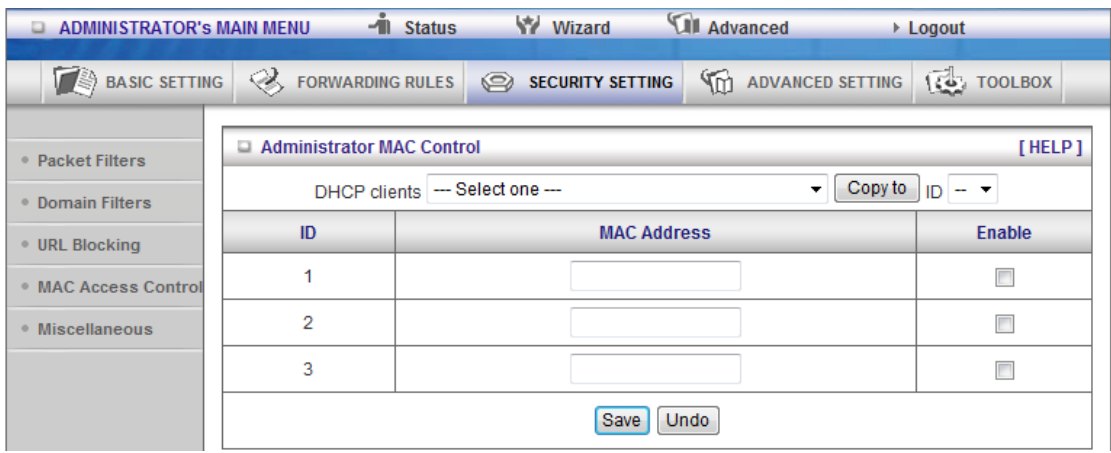

This device can record 3 sets. When the host(should be admin) logins Web management, the device will record MAC address of this host. Before this host configures Internet Access Control , Suggest end-user to enable this feature, first.

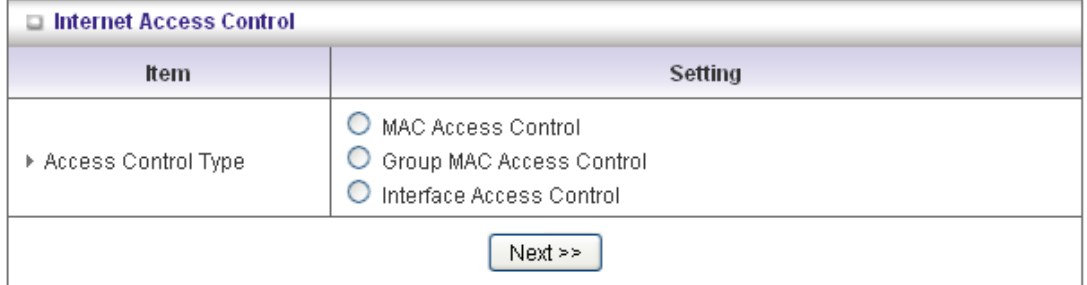

#### **1. MAC control**

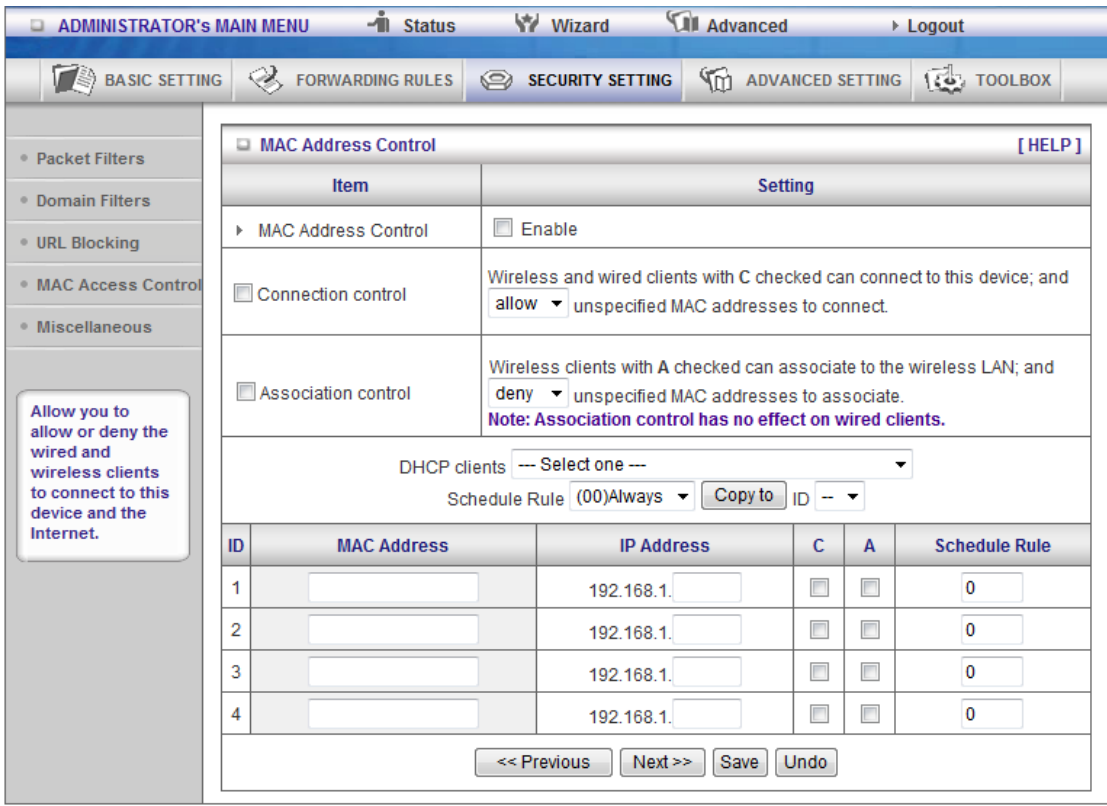

MAC Address Control allows you to assign different access right for different users and to assign a specific IP address to a certain MAC address.

- **MAC Address Control** Check "Enable" to enable the "MAC Address Control". All of the settings in this page will take effect only when "Enable" is checked.
- **Connection control** Check "Connection control" to enable the controlling of which wired and wireless clients can connect to this device. If a client is denied to connect to this device, it means the client can't access to the Internet either. Choose "allow" or "deny" to allow or deny the clients, whose MAC addresses are not in the "Control table" (please see below), to connect to this device.
- **Association control** Check "Association control" to enable the controlling of which wireless client can associate to the wireless LAN. If a client is denied to associate to the wireless LAN, it means the client can't send or receive any data via this device. Choose "allow" or "deny" to allow or deny the clients, whose MAC addresses are not in the "Control table", to associate to the wireless LAN.

#### **Control table**

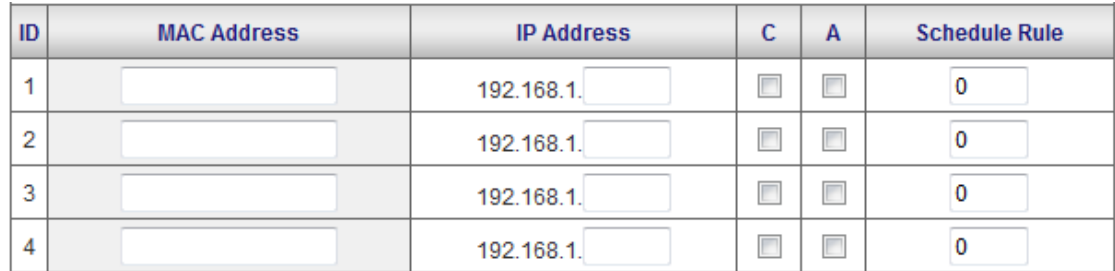

"Control table" is the table at the bottom of the "MAC Address Control" page. Each row of this table indicates the MAC address and the expected IP address mapping of a client. There are four columns in this table:

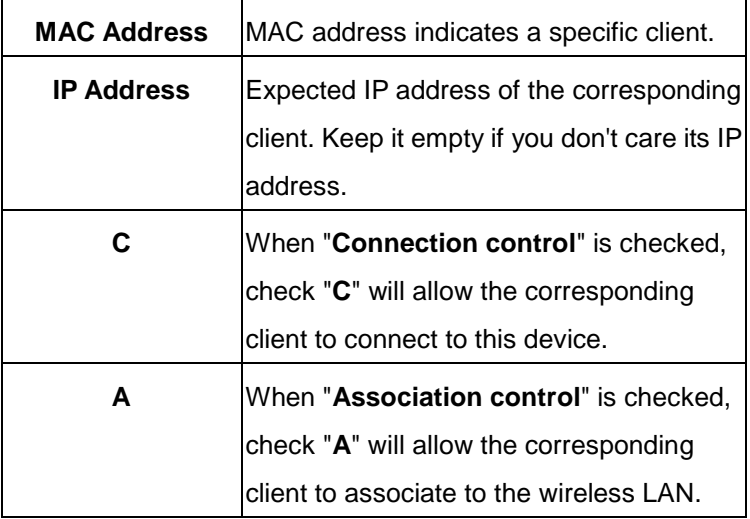

In this page, we provide the following Combobox and button to help you to input the MAC address.

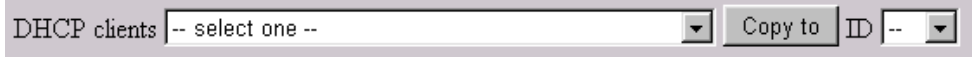

You can select a specific client in the "DHCP clients" Combobox, and then click on the "Copy to" button to copy the MAC address of the client you select to the ID selected in the "ID" Combobox.

**Previous page and Next Page** To make this setup page simple and clear, we have divided the "Control table" into several pages. You can use these buttons to navigate to different pages.

**Example:**

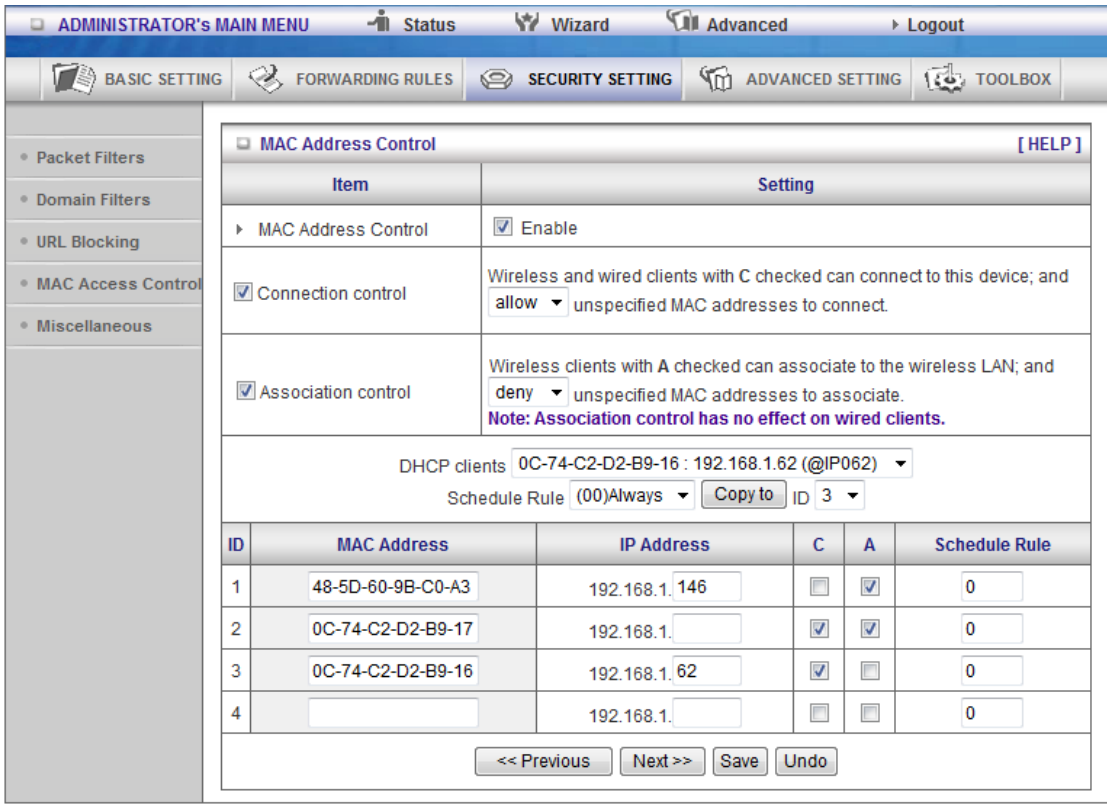

In this scenario, there are three clients listed in the Control Table. Clients 1 and 2 are wireless, and client 3 is wired.

- 1.The "MAC Address Control" function is enabled.
- 2."Connection control" is enabled, and all of the wired and wireless clients not listed in the "Control table" are "allowed" to connect to this device.
- 3."Association control" is enabled, and all of the wireless clients not listed in the "Control table" are "denied" to associate to the wireless LAN.
- 4.Clients 1 and 3 have fixed IP addresses either from the DHCP server of this device or manually assigned:

ID 1 - " 48-5D-60-9B-C0-A3" --> 192.168.1.146

ID 3 - " 0C-74-C2-D2-B9-16" --> 192.168.1.62

Client 2 will obtain its IP address from the IP Address pool specified in the "DHCP Server" page or

can use a manually assigned static IP address.

If, for example, client 3 tries to use an IP address different from the address listed in the **Control** 

table (192.168.1.62), it will be denied to connect to this device.

5.Clients 2 and 3 and other wired clients with a MAC address unspecified in the Control table are all allowed to connect to this device. But client 1 is denied to connect to this device.

6.Clients 1 and 2 are allowed to associate to the wireless LAN, but a wireless client with a MAC address not specified in the Control table is denied to associate to the wireless LAN. Client 3 is a wired client and so is not affected by Association control.

# **2. Group MAC Access Control**

Administrator can define hosts in which Group to allow Internet. For example, Father and Mother are in Group1 without limitation and hosts Brother and Sister are in Group2 to access according as Schedule Rule2.

For example,

Schedule Rule 1 sets "always" everyday with limitation.

Schedule Rule 2 sets 08:00~23:00 Monday ~ Friday.

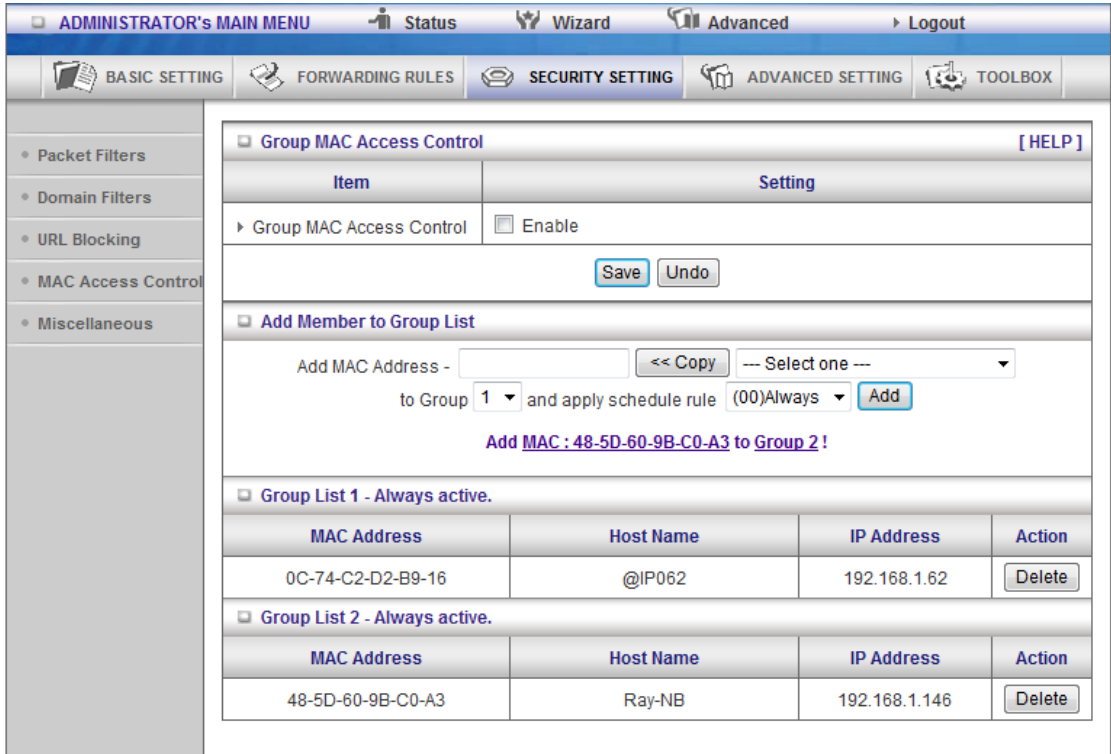

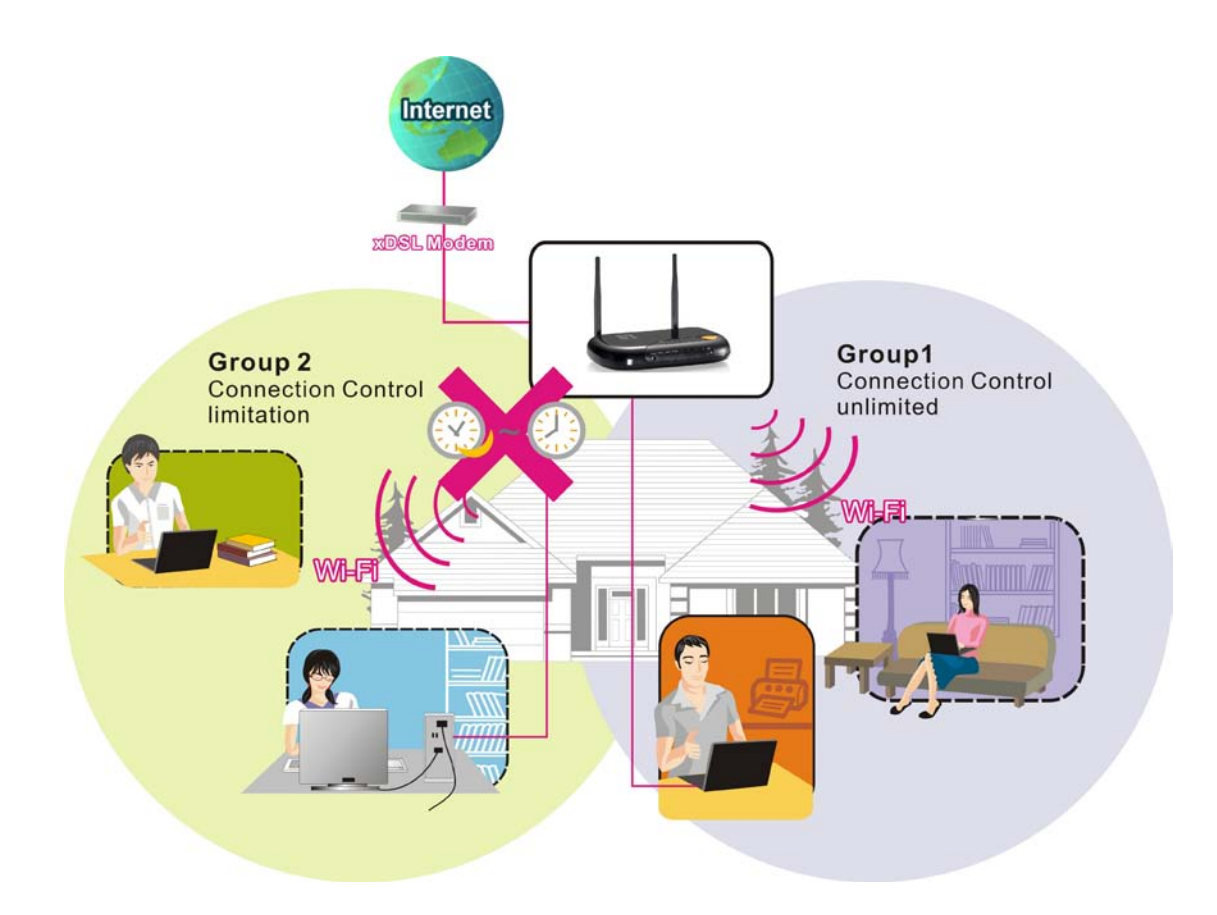

## **3. Interface Access Control**

The device defines 5 Interfaces as Lan1,Lan2, Lan3,Lan4 and WiFi. The device allows different interface to access Internet by time schedule

For example,

Schedule Rule 1 sets "always" everyday with limitation.

Schedule Rule 2 sets 08:00~23:00 Monday ~ Friday.

Administrator can set guests in Lan3 and Lan4 to access Internet according as Schedule Rule

2. Set Friends in Lan1 ,Lan2 and WiFi according as Schedule Rule 1.
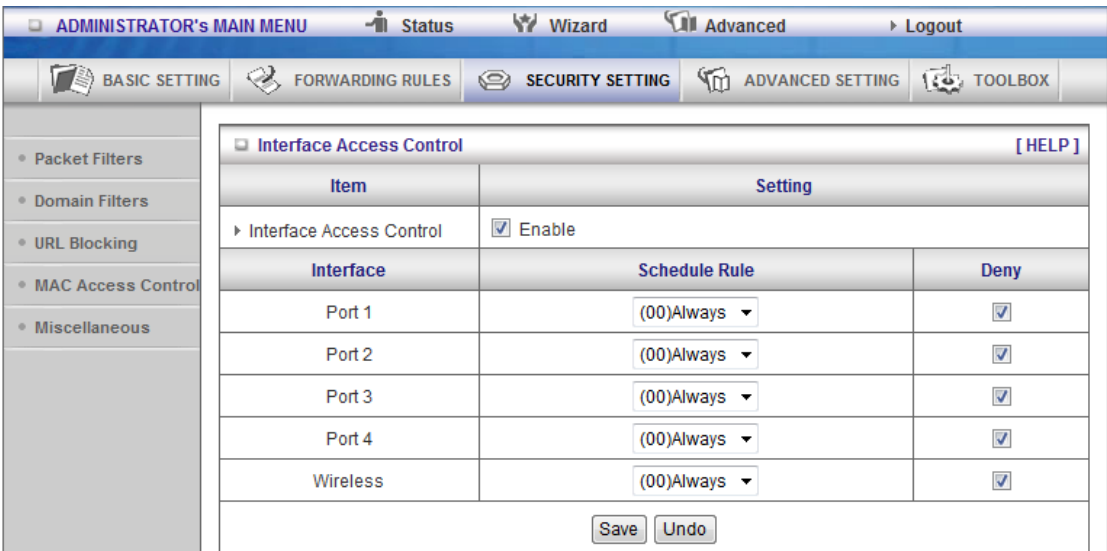

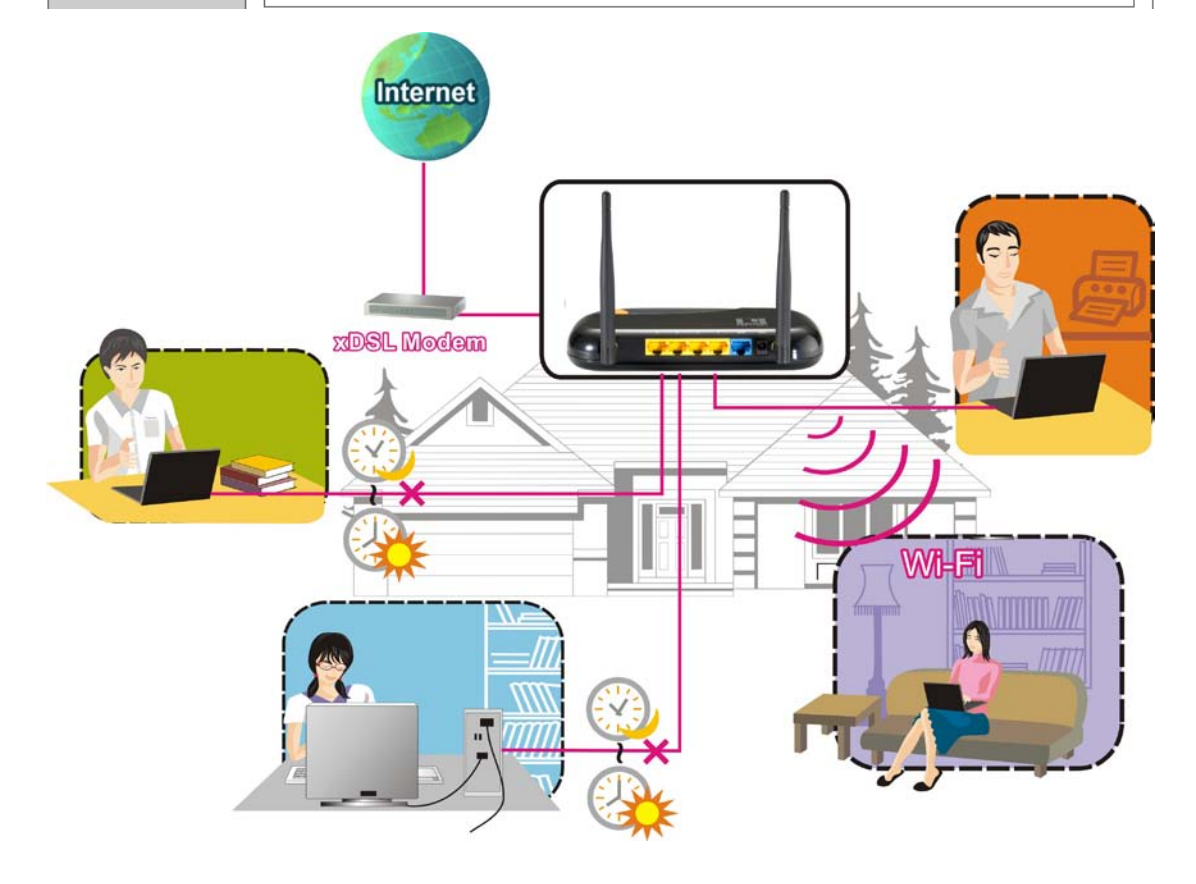

#### **2.3.3.5 Miscellaneous Items**

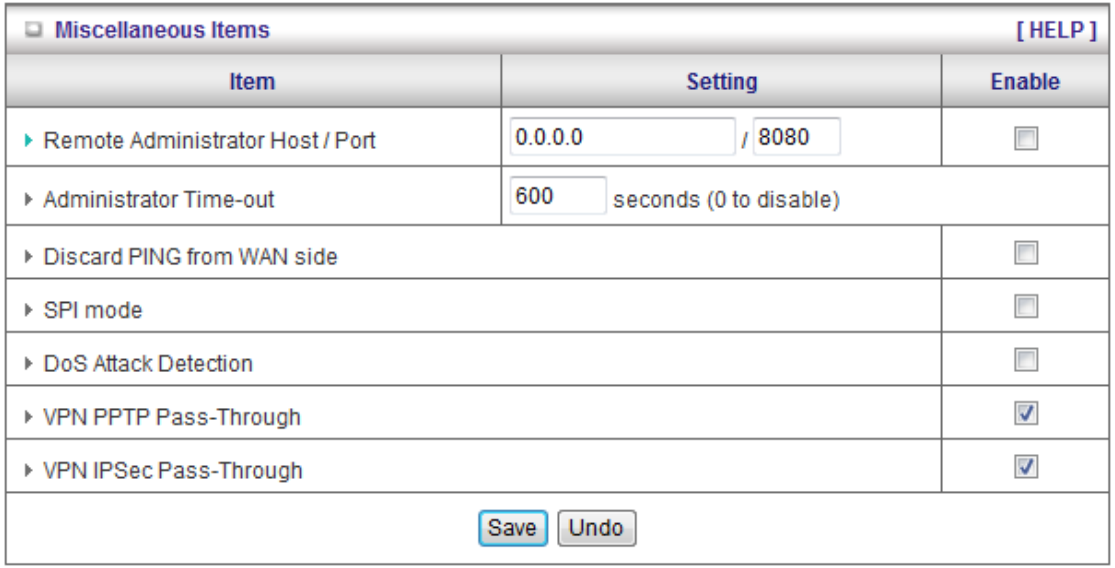

#### **Remote Administrator Host/Port**

In general, only Intranet user can browse the built-in web pages to perform administration task. This feature enables you to perform administration task from remote host. If this feature is enabled, only the specified IP address can perform remote administration. If the specified IP address is 0.0.0.0, any host can connect to this product to perform administration task. You can use subnet mask bits "/nn" notation to specified a group of trusted IP addresses. For example, "10.1.2.0/24".

NOTE: When Remote Administration is enabled, the web server port will be shifted to 88. You can change web server port to other port, too.

#### **Administrator Time-out**

The time of no activity to logout automatically. Set it to zero to disable this feature.

#### **Discard PING from WAN side**

When this feature is enabled, any host on the WAN cannot ping this product.

#### **SPI Mode**

When this feature is enabled, the router will record the packet information pass through the router like IP address, port address, ACK, SEQ number and so on. And the router will check every incoming packet to detect if this packet is valid.

#### **DoS Attack Detection**

When this feature is enabled, the router will detect and log the DoS attack comes from the Internet. Currently, the router can detect the following DoS attack: SYN Attack, WinNuke, Port Scan, Ping of Death, Land Attack etc.

#### **VPN PPTP and IPSec Pass-Through**

Virtual Private Networking (VPN) is typically used for work-related networking. For VPN tunnels, the router supports IPSec Passthrough and PPTP Passthrough.

# **2.3.4 Advanced Settings**

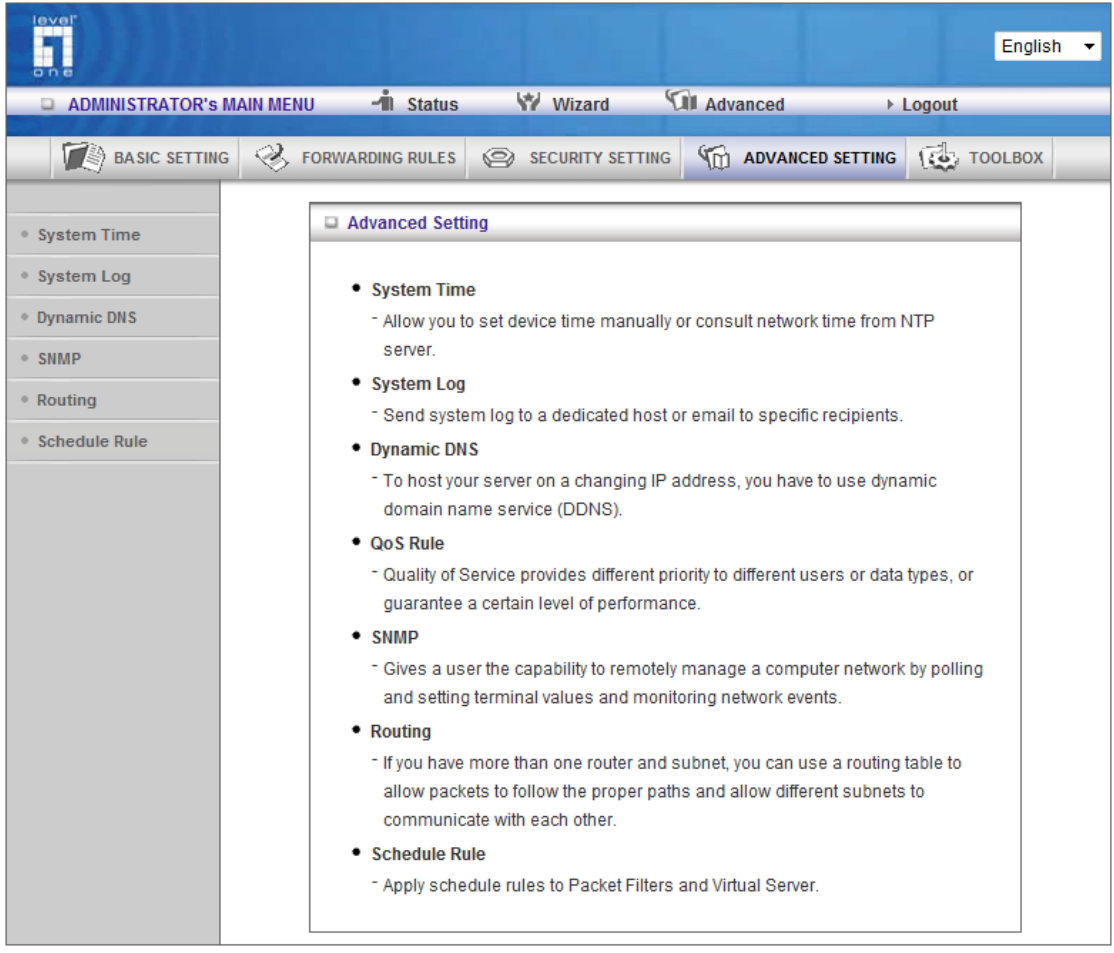

#### **2.3.4.1 System Time**

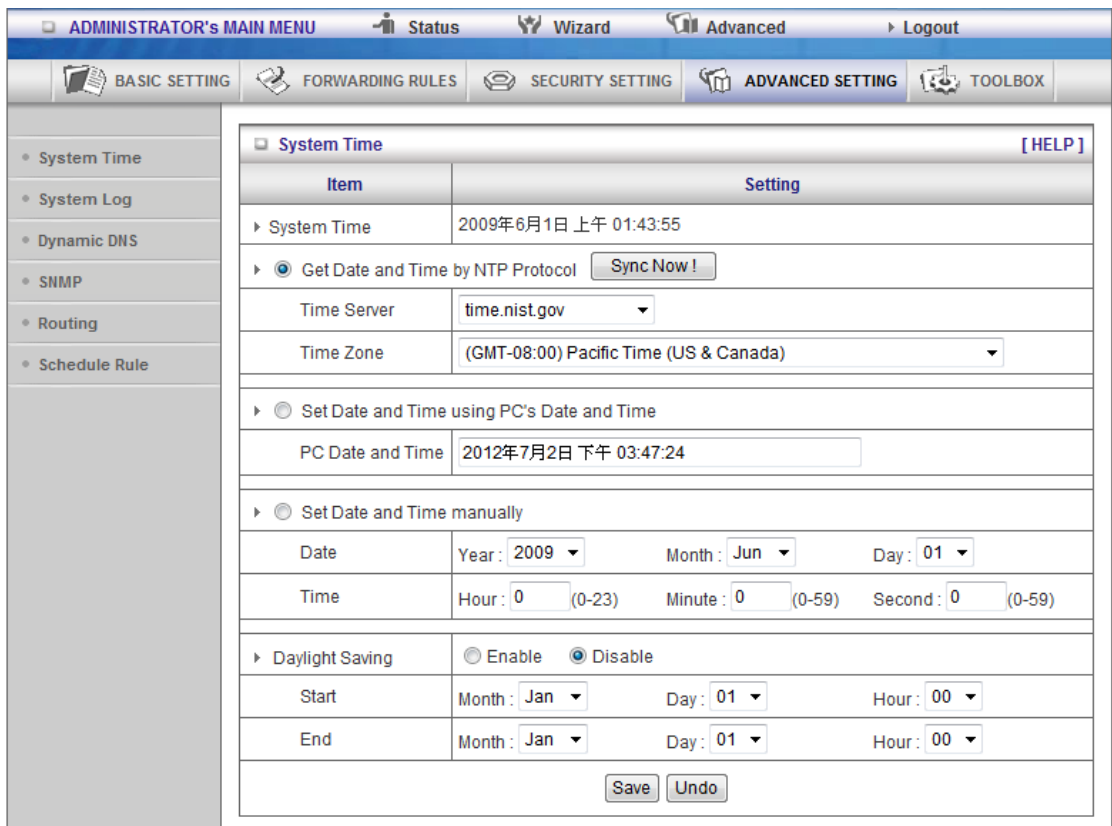

#### **Get Date and Time by NTP Protocol**

Selected if you want to Get Date and Time by NTP Protocol.

### **Time Server**

Select a NTP time server to consult UTC time

# **Time Zone**

Select a time zone where this device locates.

#### **Set Date and Time manually**

Selected if you want to Set Date and Time manually.

#### **Set Date and Time manually**

Selected if you want to Set Date and Time manually.

### **Function of Buttons**

**Sync Now:** Synchronize system time with network time server

**Daylight Saving:**Set up where the location is.

## **2.3.4.2 System Log**

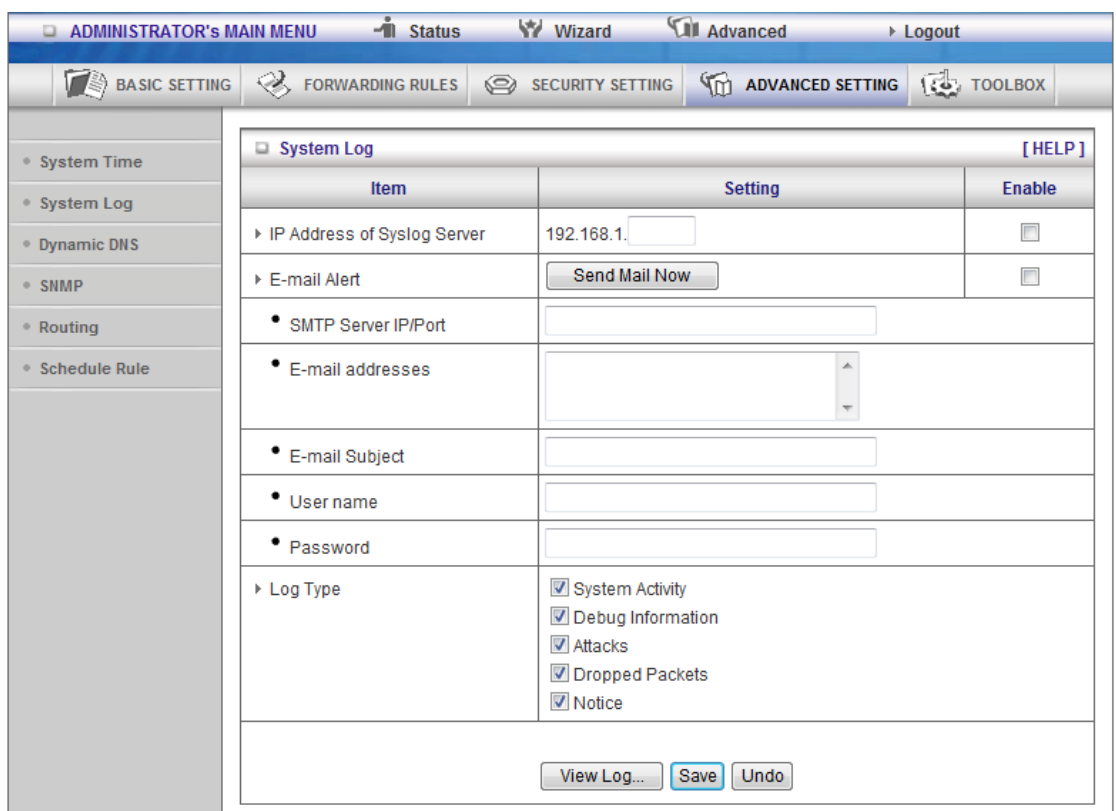

This page support two methods to export system logs to specific destination by means of syslog(UDP) and SMTP(TCP). The items you have to setup including:

### **IP Address for Syslog**

Host IP of destination where syslogs will be sent to.

Check **Enable** to enable this function.

# **E-mail Alert Enable**

Check if you want to enable Email alert (send syslog via email).

### **SMTP Server IP and Port**

Input the SMTP server IP and port, which are concated with ':'. If you do not specify port number, the default value is 25.

For example, "mail.your\_url.com" or "192.168.1.100:26".

### **Send E-mail alert to**

The recipients who will receive these logs. You can assign more than 1 recipient, using ';' or ',' to separate these email addresses.

#### **2.3.4.3 Dynamic DNS**

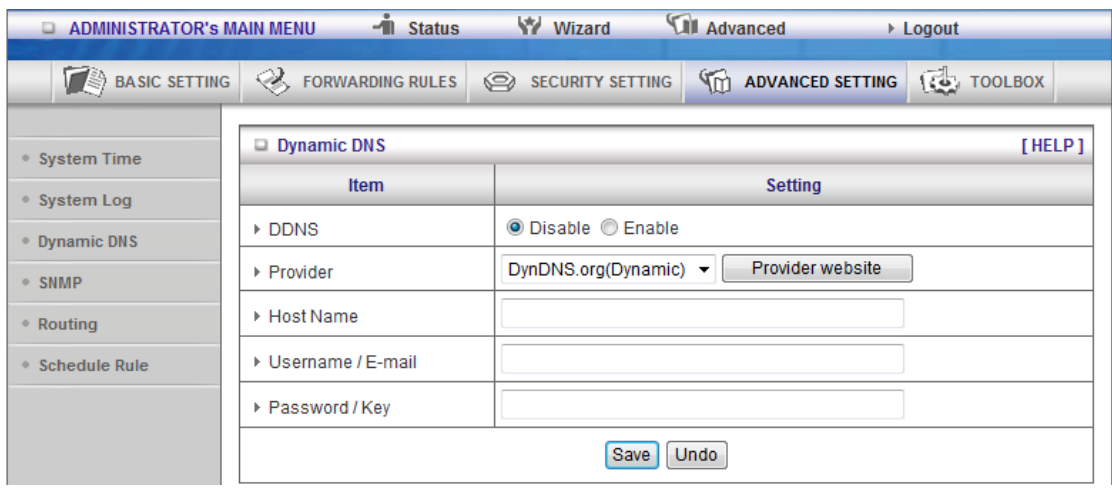

To host your server on a changing IP address, you have to use dynamic domain name service (DDNS).

So that anyone wishing to reach your host only needs to know the name of it. Dynamic DNS will map the name of your host to your current IP address, which changes each time you connect your Internet service provider.

Before you enable **Dynamic DNS**, you need to register an account on one of these Dynamic DNS servers that we list in **provider** field.

To enable **Dynamic DNS** click the check box next to **Enable** in the **DDNS** field.

Next you can enter the appropriate information about your Dynamic DNS Server.

You have to define:

Provider

Host Name

Username/E-mail

Password/Key

You will get this information when you register an account on a Dynamic DNS server.

#### **2.3.4.4 SNMP**

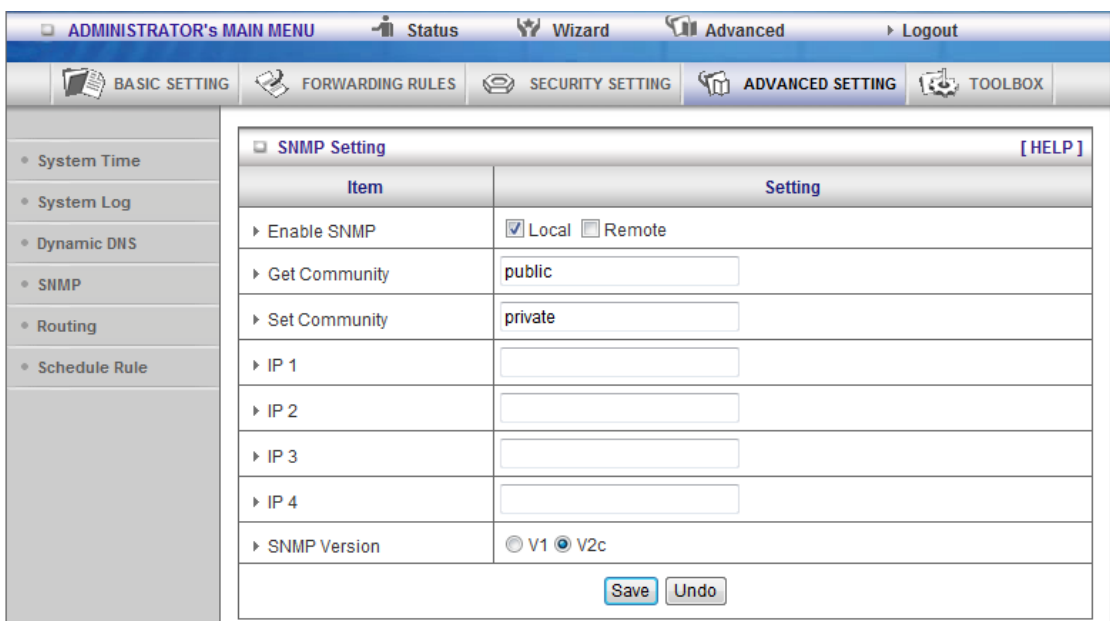

In brief, SNMP, the Simple Network Management Protocol, is a protocol designed to give a user the capability to remotely manage a computer network by polling and setting terminal values and monitoring network events.

#### **Enable SNMP**

You must check Local, Remote or both to enable SNMP function. If Local is checked, this device will response request from LAN. If Remote is checked, this device will response request from WAN.

#### **Get Community**

Setting the community of GetRequest your device will response.

#### **Set Community**

Setting the community of SetRequest your device will accept.

IP 1, IP 2, IP 3, IP 4

Input your SNMP Management PC's IP here. User has to configure to where this device should

send SNMP Trap message.

#### **SNMP Version**

Please select proper SNMP Version that your SNMP Management software supports.

#### **WAN Access IP Address**

If the user wants to limit to specific the IP address to access, please input in the item. The default 0.0.0.0 and means every IP of Internet can get some information of device with SNMP protocol.

**Click on "Save" to store your setting or "Undo" to give up.**

#### **2.3.4.5 Routing**

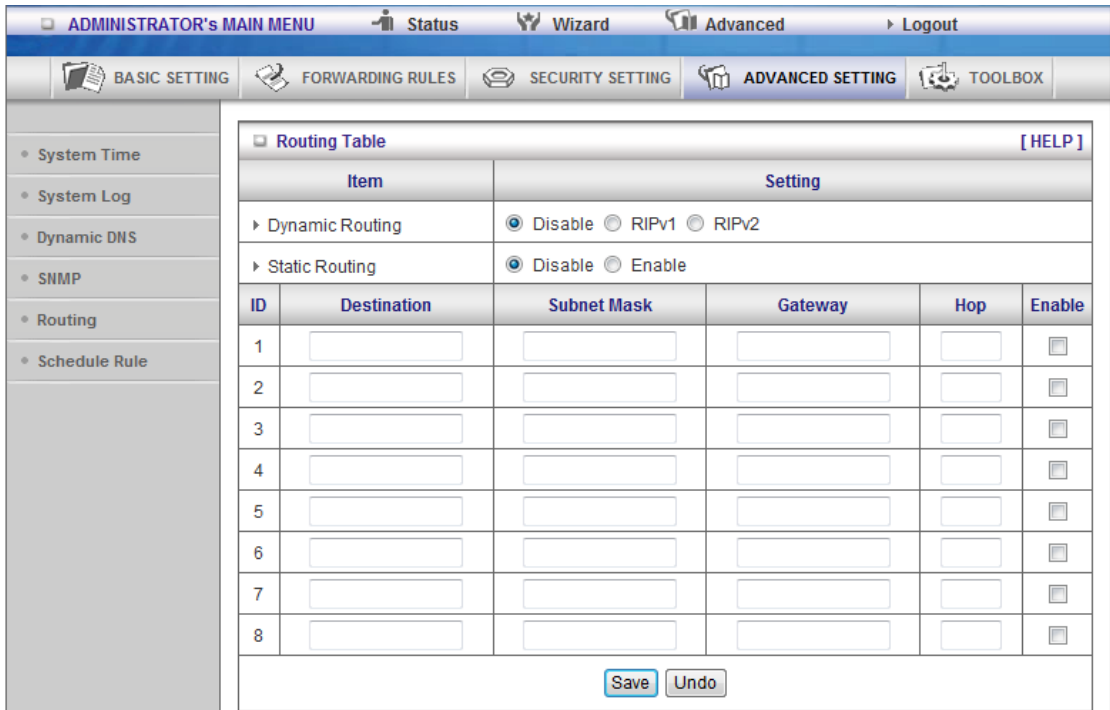

**Routing Tables** allow you to determine which physical interface address to use for outgoing IP data grams. If you have more than one routers and subnets, you will need to enable routing table to allow packets to find proper routing path and allow different subnets to communicate with each other

Routing Table settings are settings used to setup the functions of static.

#### **Dynamic Routing**

Routing Information Protocol (RIP) will exchange information about destinations for computing routes throughout the network. Please select RIPv2 only if you have different subnet in your network.

Otherwise, please select RIPv1 if you need this protocol.

**Static Routing**: For static routing, you can specify up to 8 routing rules. You can enter the destination IP address, subnet mask, gateway, hop for each routing rule, and then enable or disable the rule by checking or unchecking the Enable checkbox.

#### **Example:**

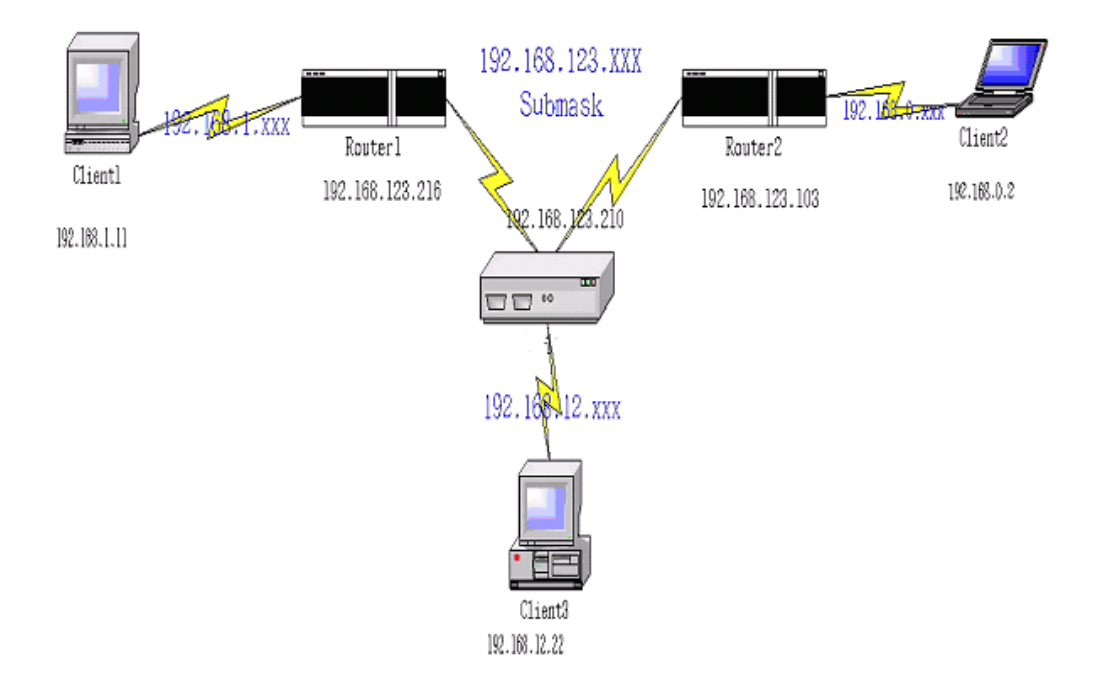

#### Configuration on NAT Router

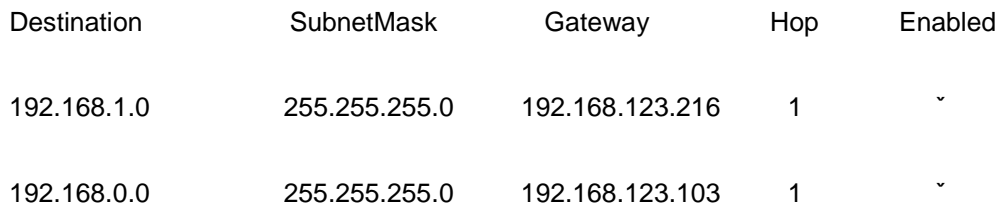

So if, for example, the client3 wanted to send an IP data gram to 192.168.0.2, it would use the above table to determine that it had to go via 192.168.123.103 (a gateway),

And if it sends Packets to 192.168.1.11 will go via 192.168.123.216

Each rule can be enabled or disabled individually.

After **routing table** setting is configured, click the **save** button.

#### **2.3.4.6 Schedule Rule**

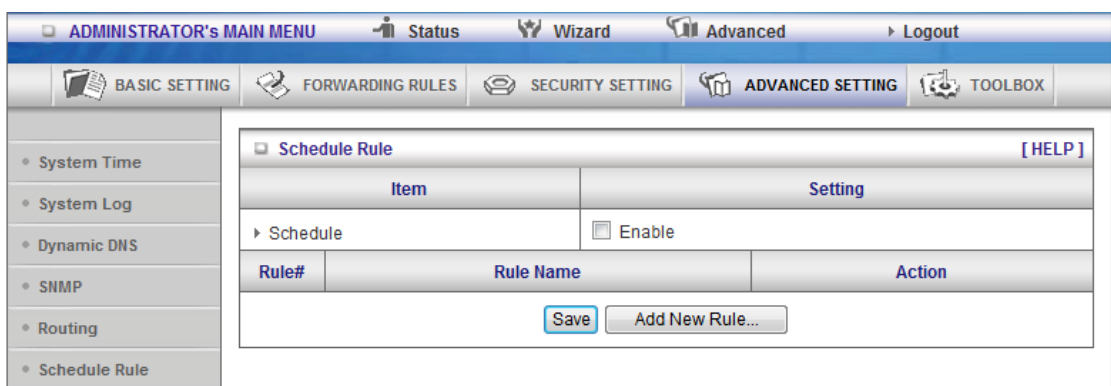

You can set the schedule time to decide which service will be turned on or off. Select the "enable" item.

Press "Add New Rule"

You can write a rule name and set which day and what time to schedule from "Start Time" to "End Time". The following example configure "ftp time" as everyday 14:10 to 16:20

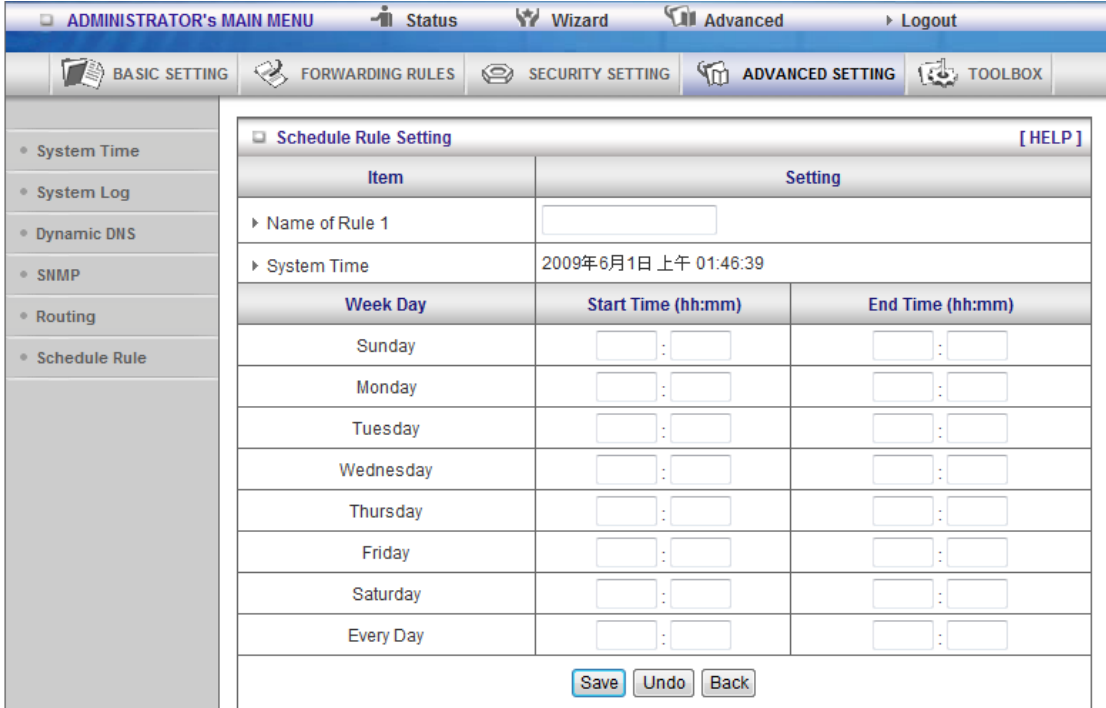

# **Schedule Enable**

Selected if you want to Enable the Scheduler.

**Edit**

To edit the schedule rule.

**Delete**

To delete the schedule rule, and the rule# of the rules behind the deleted one will decrease one automatically.

Schedule Rule can be apply to Virtual server and Packet Filter, for example:

| <b>ADMINISTRATOR's MAIN MENU</b> - in Status (V Wizard (I Advanced<br>▶ Logout                           |                                                                                                    |            |  |                    |  |                     |                            |                          |                       |
|----------------------------------------------------------------------------------------------------|----------------------------------------------------------------------------------------------------|------------|--|--------------------|--|---------------------|----------------------------|--------------------------|-----------------------|
| BASIC SETTING <b>8</b> FORWARDING RULES <b>8</b> SECURITY SETTING <b>THE ADVANCED SETTING 12</b> TOOLBOX |                                                                                                    |            |  |                    |  |                     |                            |                          |                       |
| <b>Virtual Server</b><br>Special AP<br>· Miscellaneous                                                   | [HELP]<br><b>Virtual Server</b>                                                                                     |            |  |                    |  |                     |                            |                          |                       |
|                                                                                                    | Well known services - select one --<br>Schedule rule (00)Always $\mathbf{v}$ Copy to $\mathbf{v}$ ID - $\mathbf{v}$ |            |  |                    |  |                     |                            |                          |                       |
|                                                                                                    | ID                                                                                                    | Server IP  |  | <b>Public Port</b> |  | <b>Private Port</b> | <b>Protocol</b>            |                          | Enable Schedule Rule# |
|                                                                                                    | 1.                                                                                                    | 192.168.1. |  |                    |  |                     | Both $\blacktriangleright$ | $\Box$                   | $\mathbf 0$           |
|                                                                                                    | $\overline{2}$                                                                                                    | 192.168.1. |  |                    |  |                     | Both $\blacktriangleright$ | $\overline{\phantom{a}}$ | $\mathbf{0}$          |
|                                                                                                    | 3                                                                                                    | 192.168.1. |  |                    |  |                     | Both $\blacktriangleright$ | $\overline{\phantom{a}}$ | $\mathbf 0$           |
|                                                                                                    | 4                                                                                                    | 192.168.1. |  |                    |  |                     | Both $\rightarrow$         | $\Box$                   | $\mathbf 0$           |
|                                                                                                    | 5                                                                                                    | 192.168.1. |  |                    |  |                     | Both $\blacktriangleright$ | $\Box$                   | $\mathbf 0$           |
|                                                                                                    | 6                                                                                                    | 192.168.1. |  |                    |  |                     | Both $\blacktriangleright$ | $\Box$                   | $\mathbf 0$           |
|                                                                                                    | 7                                                                                                    | 192.168.1. |  |                    |  |                     | Both $\blacktriangleright$ | $\Box$                   | $\mathbf 0$           |
|                                                                                                    | 8                                                                                                    | 192.168.1. |  |                    |  |                     | Both $\blacktriangleright$ | $\Box$                   | $\mathbf 0$           |
|                                                                                                    | 9                                                                                                    | 192.168.1. |  |                    |  |                     | Both $\blacktriangleright$ | $\Box$                   | $\mathbf 0$           |
|                                                                                                    | 10 <sup>10</sup>                                                                                                    | 192.168.1. |  |                    |  |                     | Both $\blacktriangleright$ | $\Box$                   | $\mathbf 0$           |
|                                                                                                    | Next<br>Save<br><b>Undo</b>                                                                                         |            |  |                    |  |                     |                            |                          |                       |

Exanple1: **Virtual Server** – Apply Rule#1 (ftp time: everyday 14:20 to 16:30)

Exanple2: **Packet Filter** – Apply Rule#1 (ftp time: everyday 14:20 to 16:30).

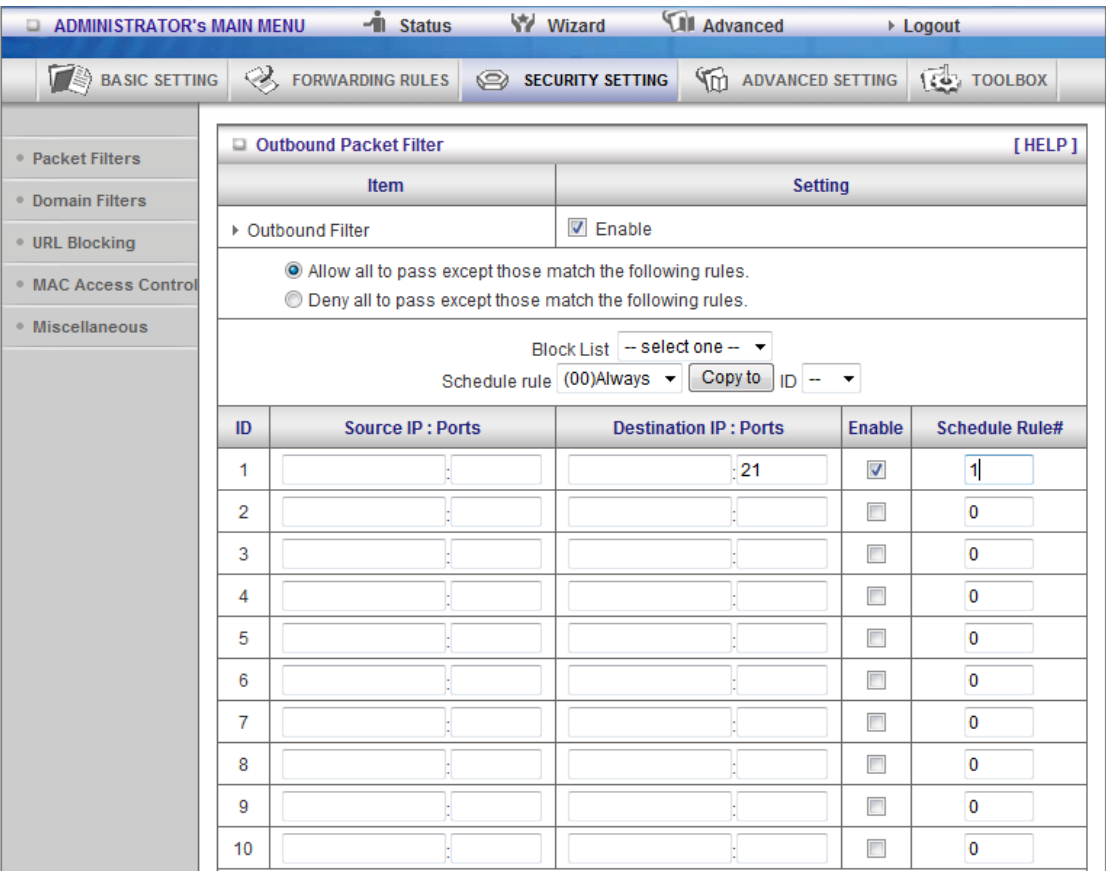

# **2.3.5 Toolbox**

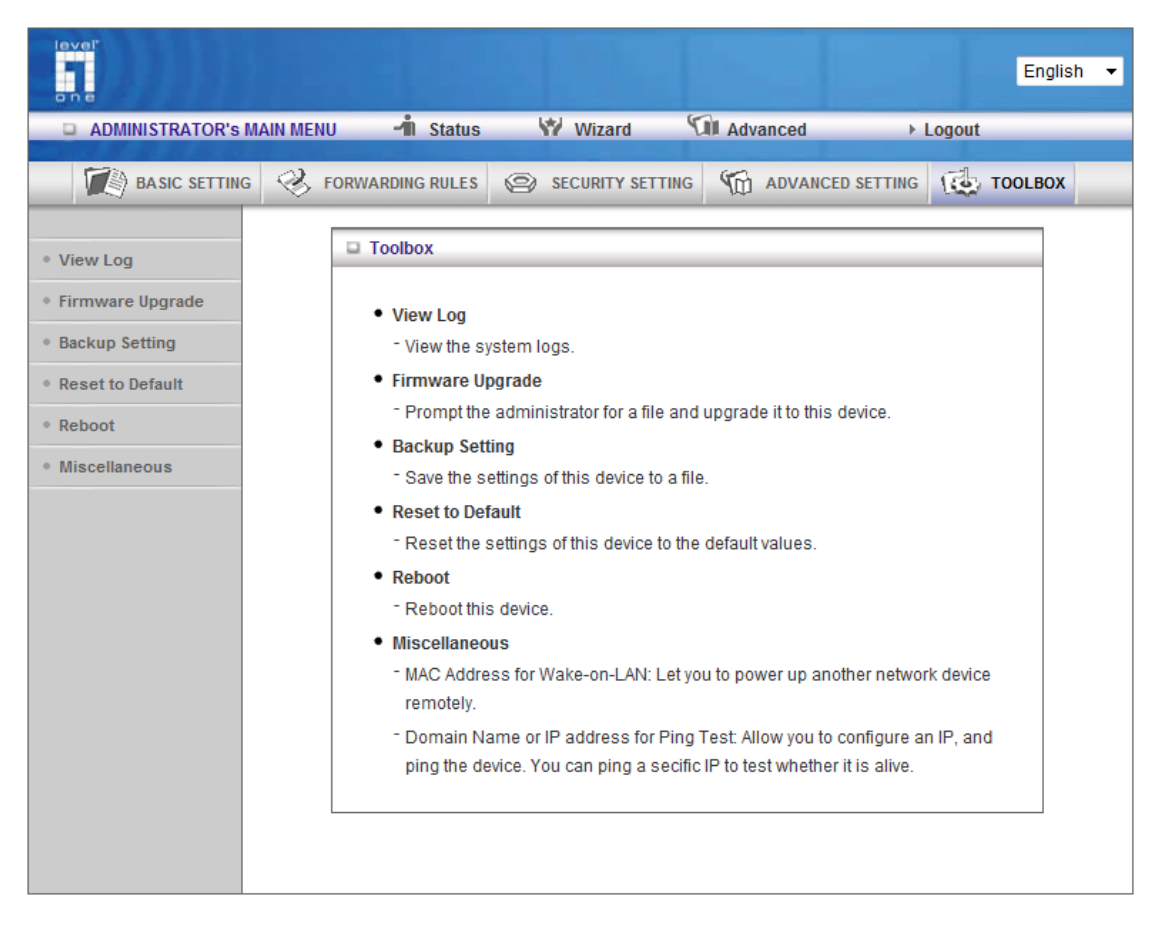

# **2.3.5.1 View Log**

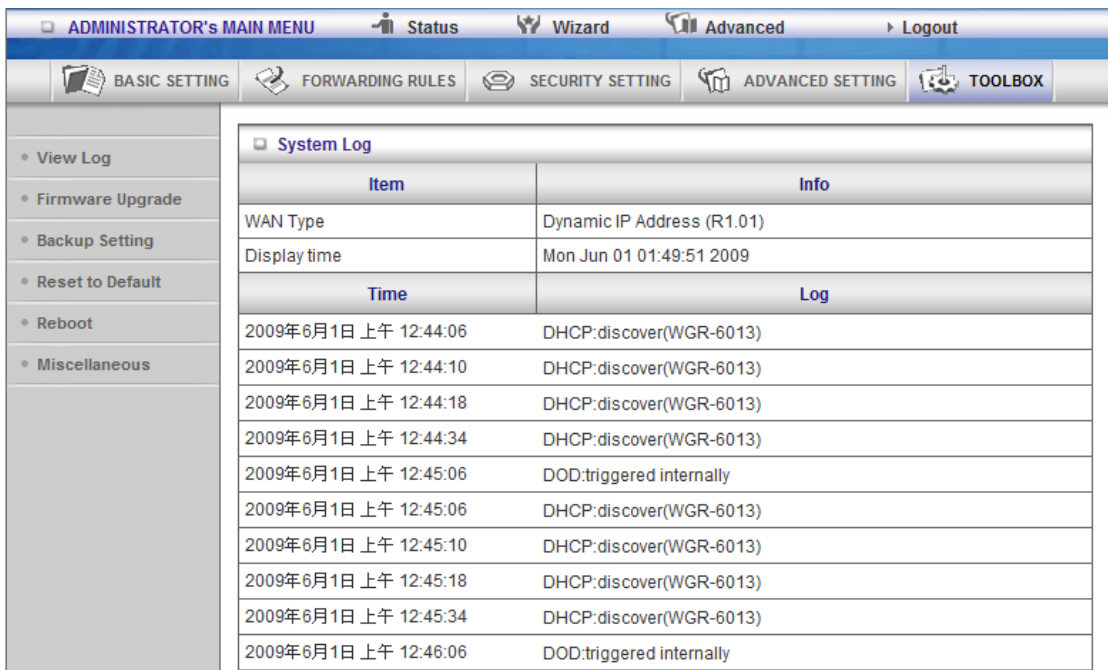

You can View system log by clicking the **View Log** button

# **2.3.5.2 Firmware Upgrade**

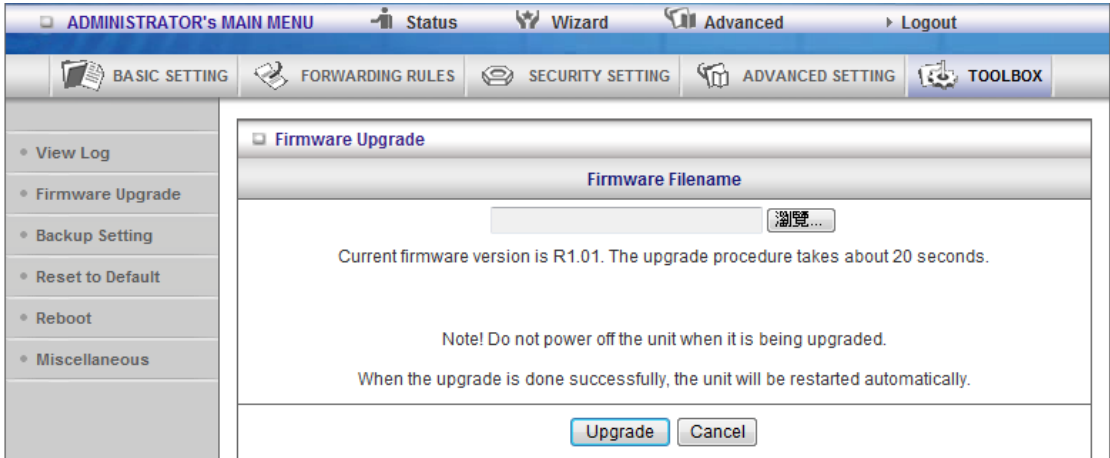

You can upgrade firmware by clicking **Firmware Upgrade** button.

#### **2.3.5.3 Backup Setting**

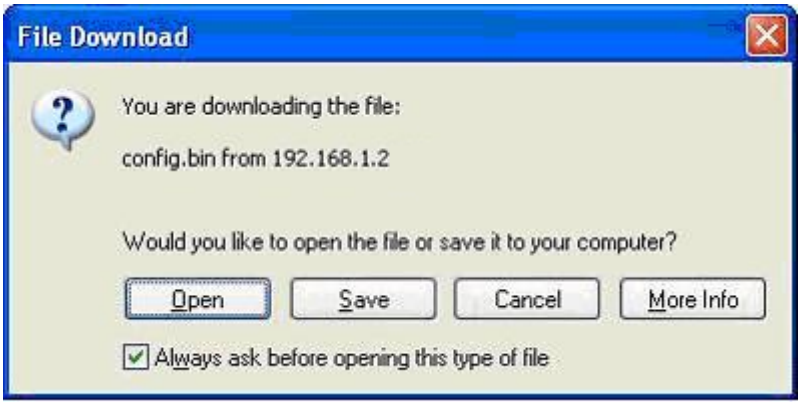

You can backup your settings by clicking the **Backup Setting** button and save it as a bin file. Once you want to restore these settings, please click **Firmware Upgrade** button and use the bin file you saved.

#### **2.3.5.4 Reset to default**

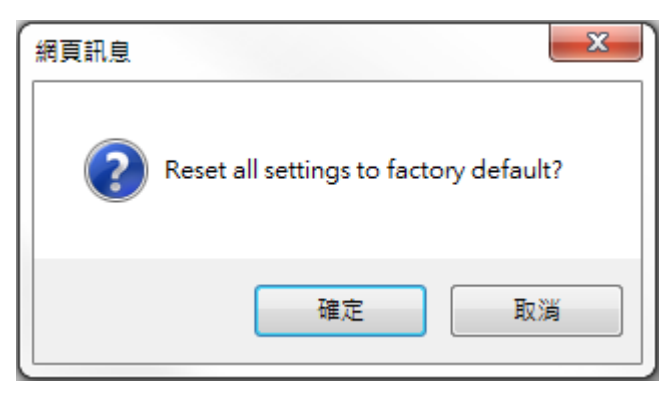

You can also reset this product to factory default by clicking the **Reset to default** button.

#### **2.3.5.5 Reboot**

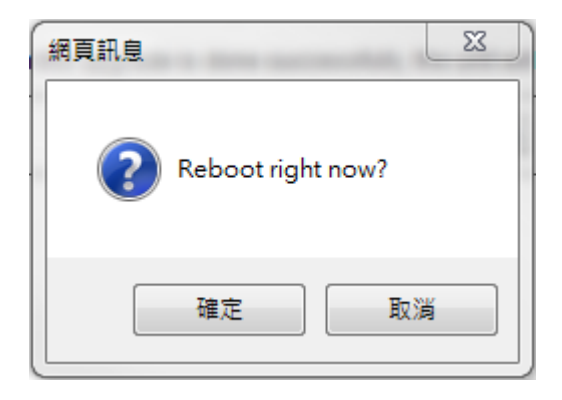

You can also reboot this product by clicking the **Reboot** button.

#### **2.3.5.6 Miscellaneous Items**

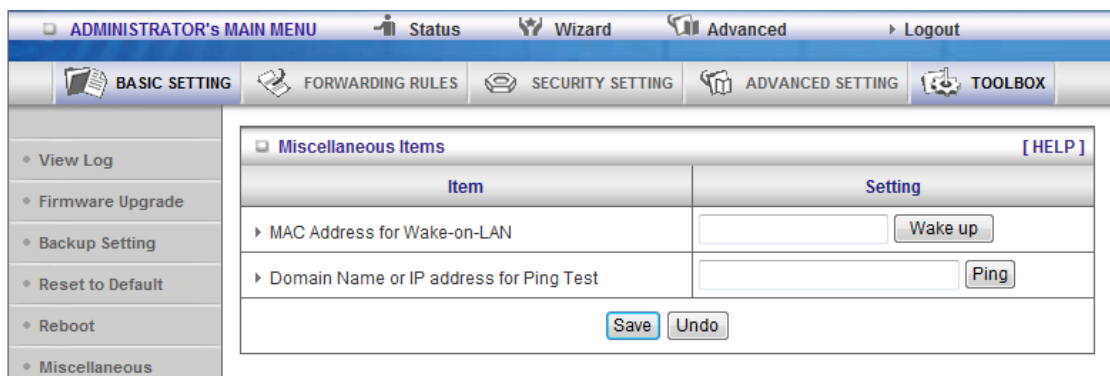

#### **MAC Address for Wake-on-LAN**

Wake-on-LAN is a technology that enables you to power up a networked device remotely. In order to enjoy this feature, the target device must be Wake-on-LAN enabled and you have to know the MAC address of this device, say 00-11-22-33-44-55. Clicking "Wake up" button will make the router to send the wake-up frame to the target device immediately.

#### **Domain Name or IP Address for Test**

Allow you to configure an IP, and ping the device. You can ping a secific IP to test whether it is alive.

# **Appendix A FAQ** and Troubleshooting

**What can I do when I have some trouble at the first time?**

# **1. Why can I not configure the router even if the cable is plugged in the ports of Router and the led is also light?**

**A:** First, make sure that which port is plugged. If the cable is in the Wan port, please change to plug in Lan port 1 or Lan port 4:

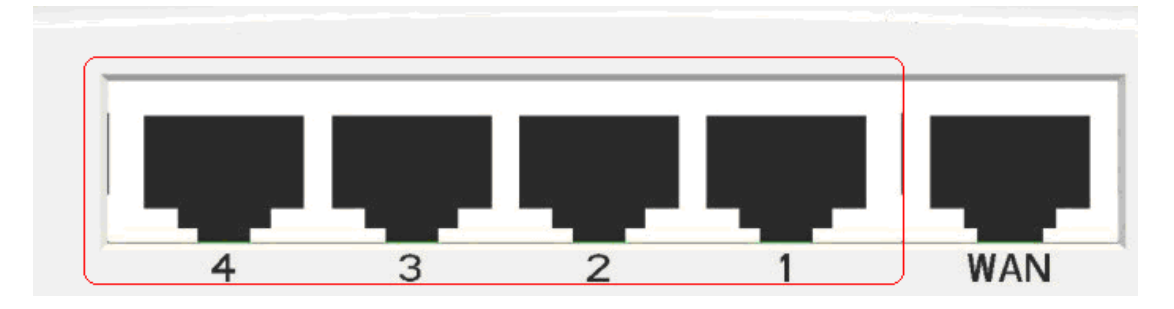

Then, please check if the Pc gets ip address from Router. Use command mode as below:

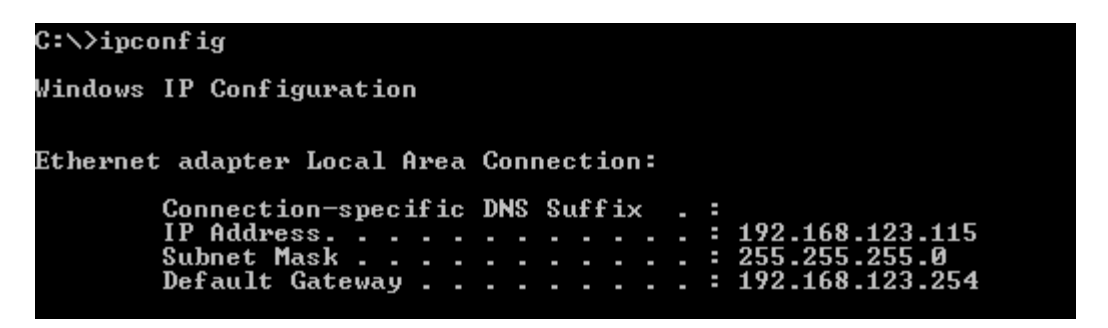

If yes, please execute Browser, like Mozilla and key 192.168.123.254 in address.

If not, please ipconfig /release, then ipconfig /renew.

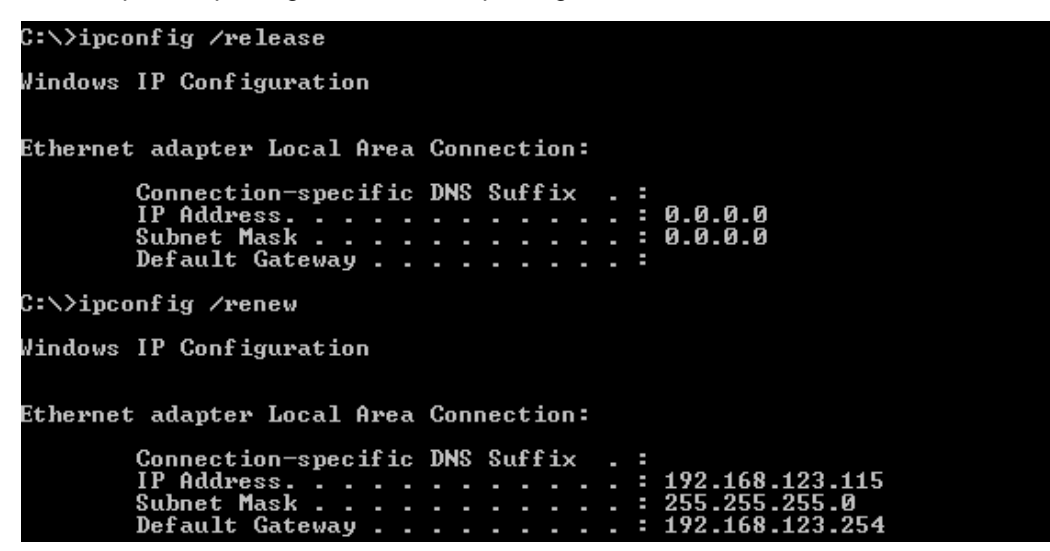

Whatever I setup, the pc can not get ip. Please check Status Led and refer to the Q2:

# **2.Why can I not connect the router even if the cable is plugged in Lan port and the led is light?**

**A:** First, please check Status Led. If the device is normal, the led will blink per second.

If not, please check How blinking Status led shows.

There are many abnormal symptoms as below:

 **Status Led is bright or dark in work:** The system hanged up .Suggest powering off and on the router. But this symptom often occurs, please reset to default or upgrade latest fw to try again.

 **Status led flashes irregularly:** Maybe the root cause is Flash rom and please press reset Button to reset to default or try to use Recovery mode.(Refer to Q3 and Q4)

 **Status flashes very fast while powering on:** Maybe the router is the recovery mode and please refer to Q4.

### **3.How to reset to factory default?**

#### **A: Press Wireless on /off and WPS button simultaneously about 5 sec**

Status will start flashing about 5 times, remove the finger. The RESTORE process is completed.

# **4.Why can I not connect Internet even though the cables are plugged in Wan port and Lan port and the leds are blink. In addition, Status led is also normal and I can configure web management?**

**A:** Make sure that the network cable from DSL or Cable modem is plugged in Wan port of Router and that the network cable from Lan port of router is plugged in Ethernet adapter. Then, please check which wan type you use. If you are not sure, please call the isp. Then please go to this page to input the information isp is assigned.

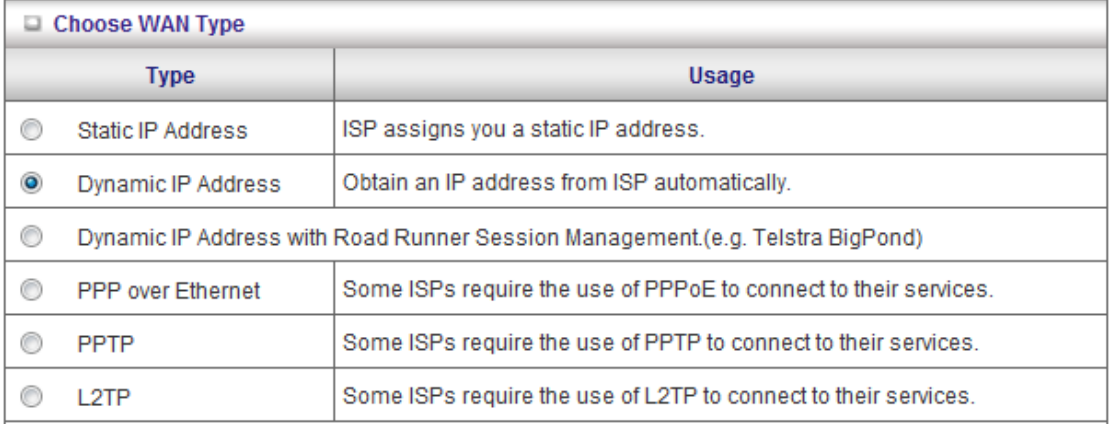

# **5.When I use Static IP Address to roam Internet, I can access or ping global IP 202.93.91.218, But I can not access the site that inputs domain name, for example [http://espn.com](http://espn.com/) ?**

**A:** Please check the dns configuration of Static IP Address. Please refer to the information of ISP and assign one or two in dns item.

# **How do I connect router by using wireless?**

# **1.How to start to use wireless?**

**A:** First, make sure that you already installed wireless client device in your computer. Then check the Configuration of wireless router. The default is as below:

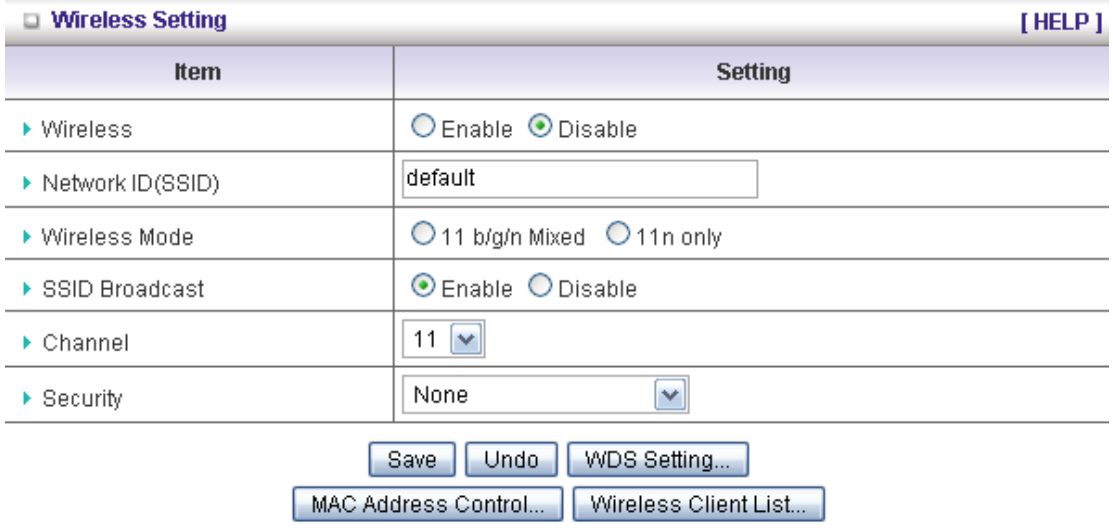

About wireless client, you will see wireless icon:

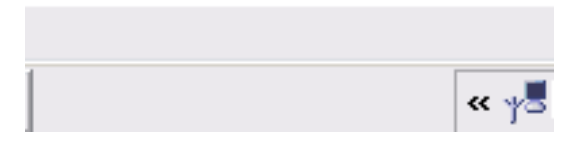

 $\overline{\phantom{a}}$ 

Then click and will see the ap list that wireless client can be accessed:

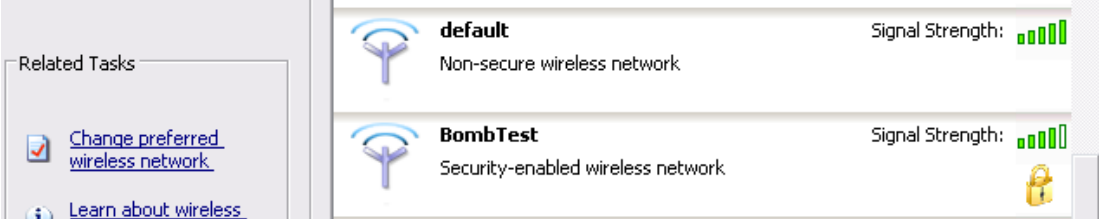

If the client can not access your wireless router, please refresh network list again. However, I still can not fine the device which ssid is "default", please refer to Q3.

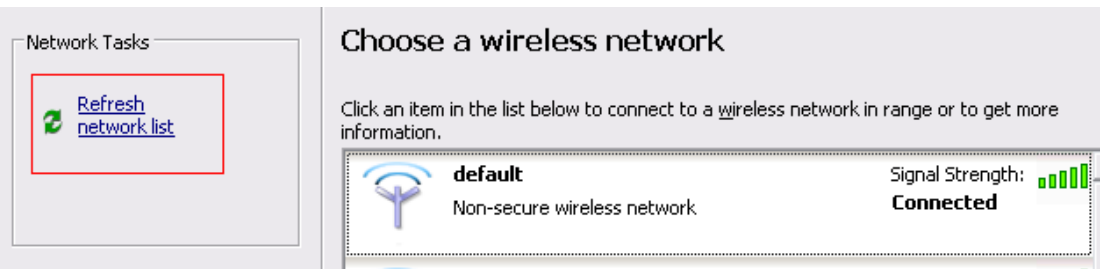

Choose the one that you will want to connect and Connect:

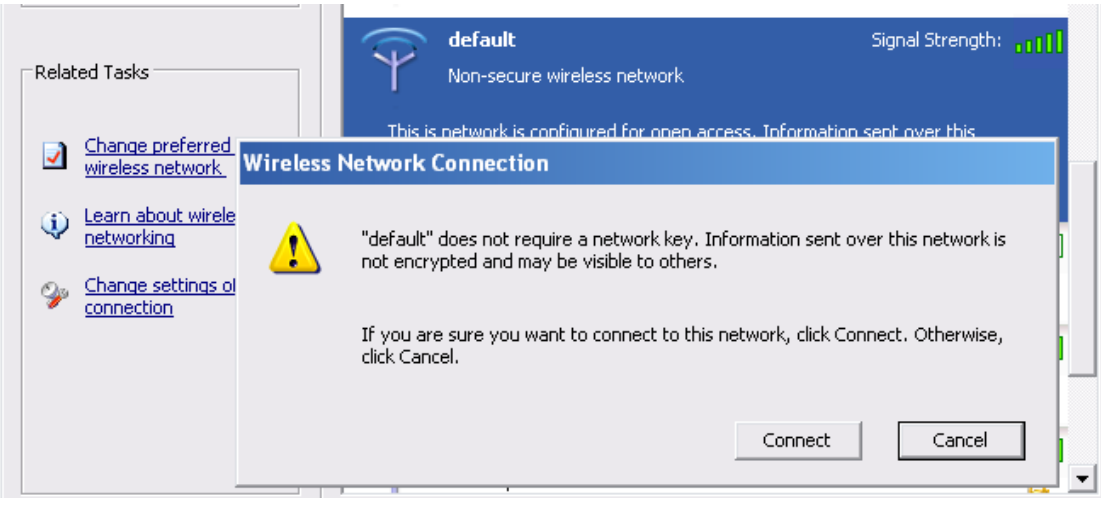

If successfully, the computer will show

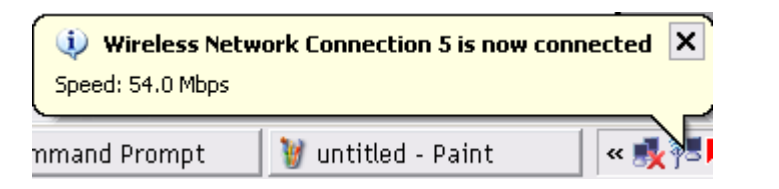

and get ip from router:

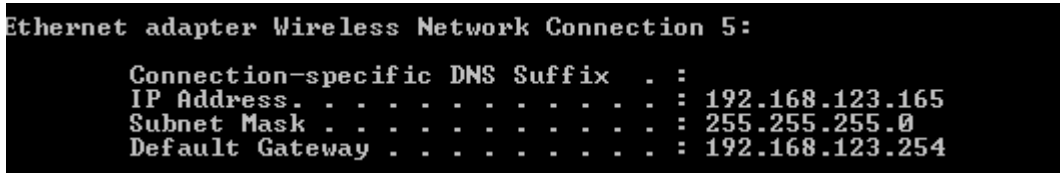

# **2.When I use AES encryption of WPA-PSK to connect even if I input the correct pre-share key?**

**A:** First, you must check if the driver of wireless client supports AES encryption. Please refer to the below:

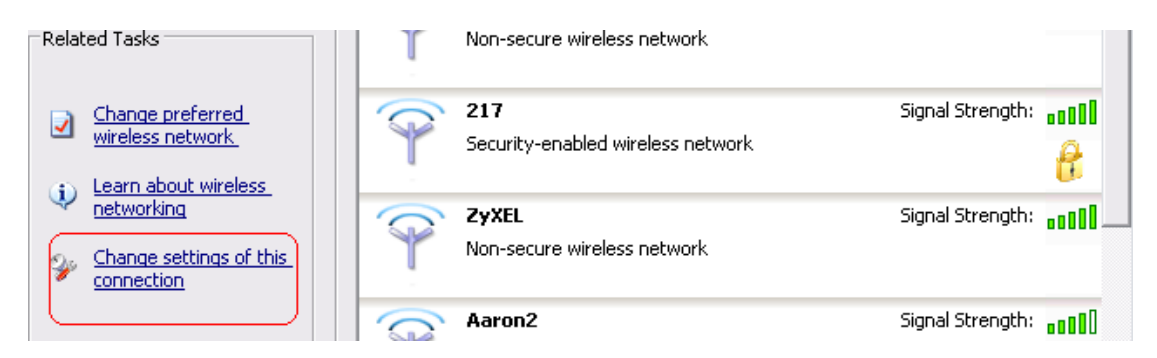

If SSID is default and click "Properties" to check if the driver of wireless client supports AES encryption.

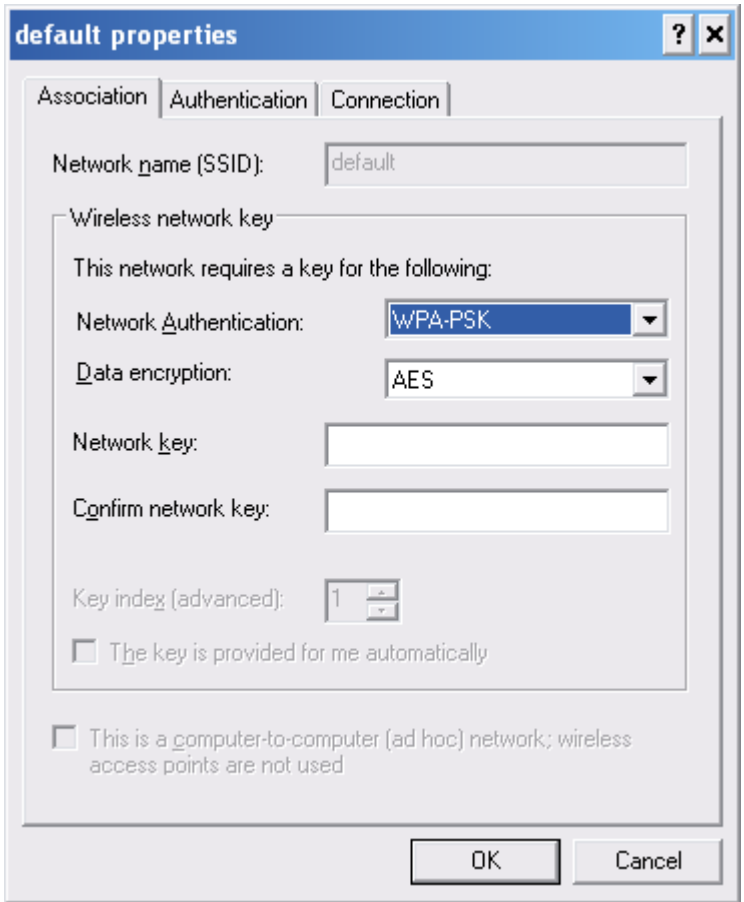

# **3.When I use wireless to connect the router, but I find the signal is very low even if I am close to the router?**

**A:** Please check if the wireless client is normal, first. If yes, please send the unit to the seller and verify What the problem is.